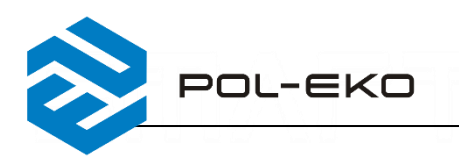

# **Instruction manual SMART PRO**

# **Laboratory incubators**

with a cooling system based on Peltier effect

**models: ILP 53, ILP 115, ILP 240, ILP 750**

**Before using the equipment, please read carefully this instruction manual!**

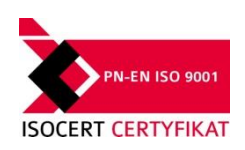

 Version 1.33 Issued 3.11.2023

 $C \in$ 

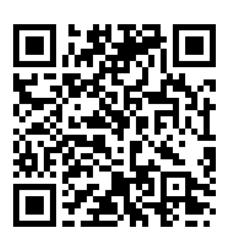

Manufacturer's address:

POL-EKO A.Polok-Kowalska sp.k. ul. Kokoszycka 172 C 44-300 Wodzisław Śląski Country of origin: Polska

As a manufacturer, we inform you that we took the necessary measures to ensure that this device fully meets your expectations and is reliable for a long period of use. Due to the continuous improvement of our products, as well as the expansion of our offer, any suggestions regarding additional functions and equipment functioning are welcome. Visit our homepage [www.pol-eko.com.pl/home-en/](http://www.pol-eko.com.pl/home-en/)

# **Equipment disposal**

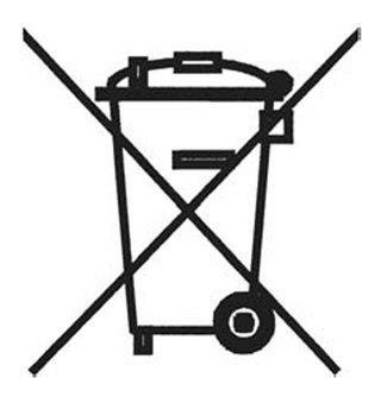

This equipment is marked with the crossed out wheeled bin symbol to indicate that this equipment must not be disposed of with unsorted waste. Instead it's your responsibility to correctly dispose of your equipment at lifecycle -end by handling it over to an authorized facility for separate collection and recycling. It's also your responsibility to decontaminate the equipment in case of biological, chemical and/or radiological contamination, so as to protect from health hazards the persons involved in the disposal and recycling of the equipment. For more information about where you can drop off your waste of equipment, please contact your local dealer from whom you originally purchased this equipment.

By doing so, you will help to conserve natural and environmental resources and you will ensure that your equipment is recycled in a manner that protects human health.

Thank you!

# **Contents:**

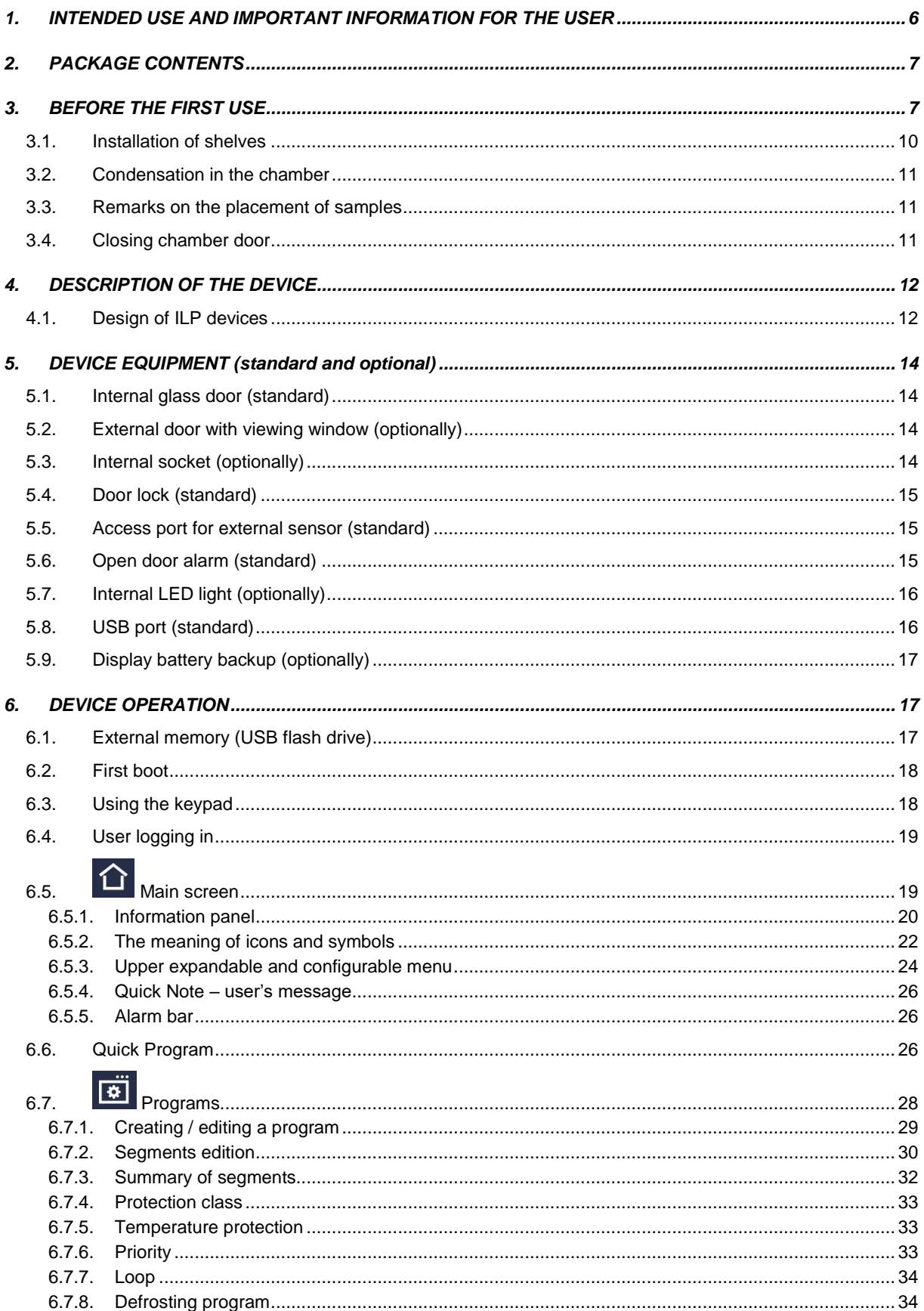

### **Instruction manual ILP SMART PRO**

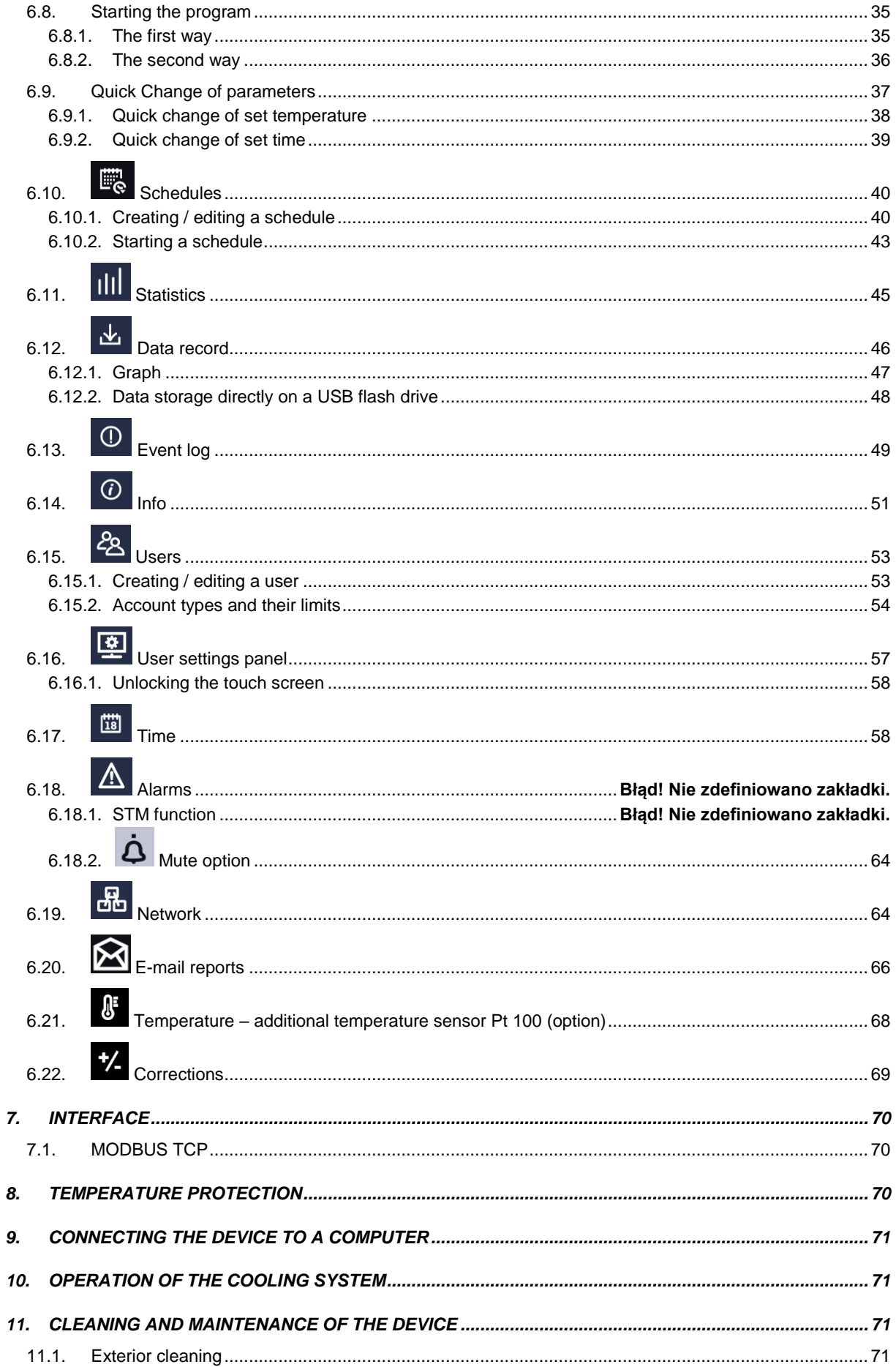

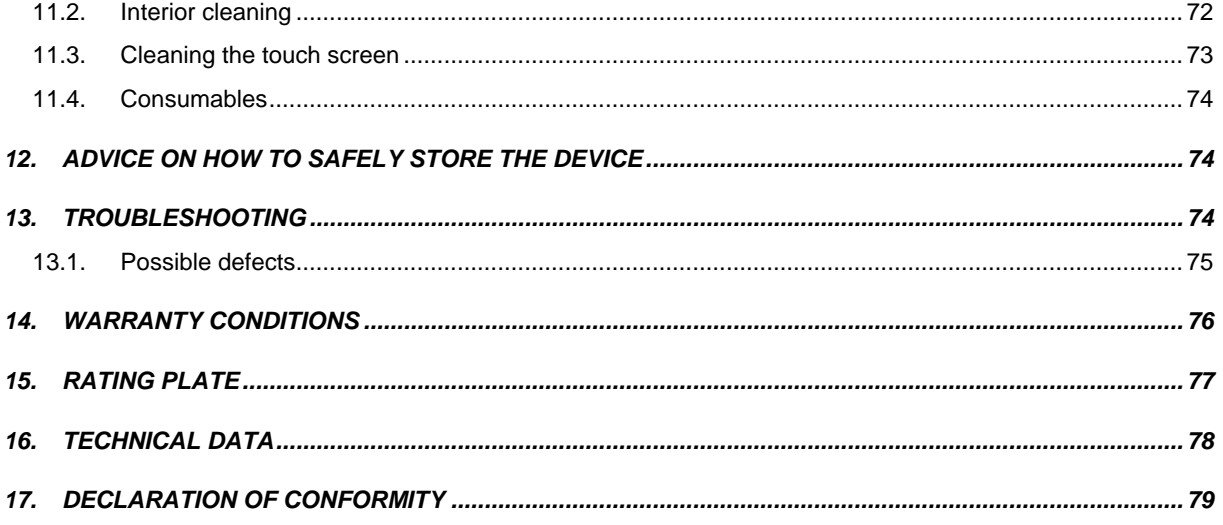

# <span id="page-5-0"></span>**1. INTENDED USE AND IMPORTANT INFORMATION FOR THE USER**

ILP incubators are laboratory devices designed for incubation and storage of samples at temperature range from 0°C to +70°C (maximum 20°C below ambient temperature). Incubators have both heating and cooling system based on Peltier modules and forced air convection.

#### **The meaning of information symbols**

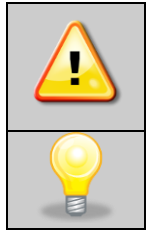

**This symbol means that failure to follow the instructions could endanger people's health or life, or damage the device. The manufacturer is not liable for damages resulting from non-compliance with the instructions contained in the manual.**

This symbol indicates helpful tips.

To guarantee your security and the longevity of the unit, please comply with the following rules:

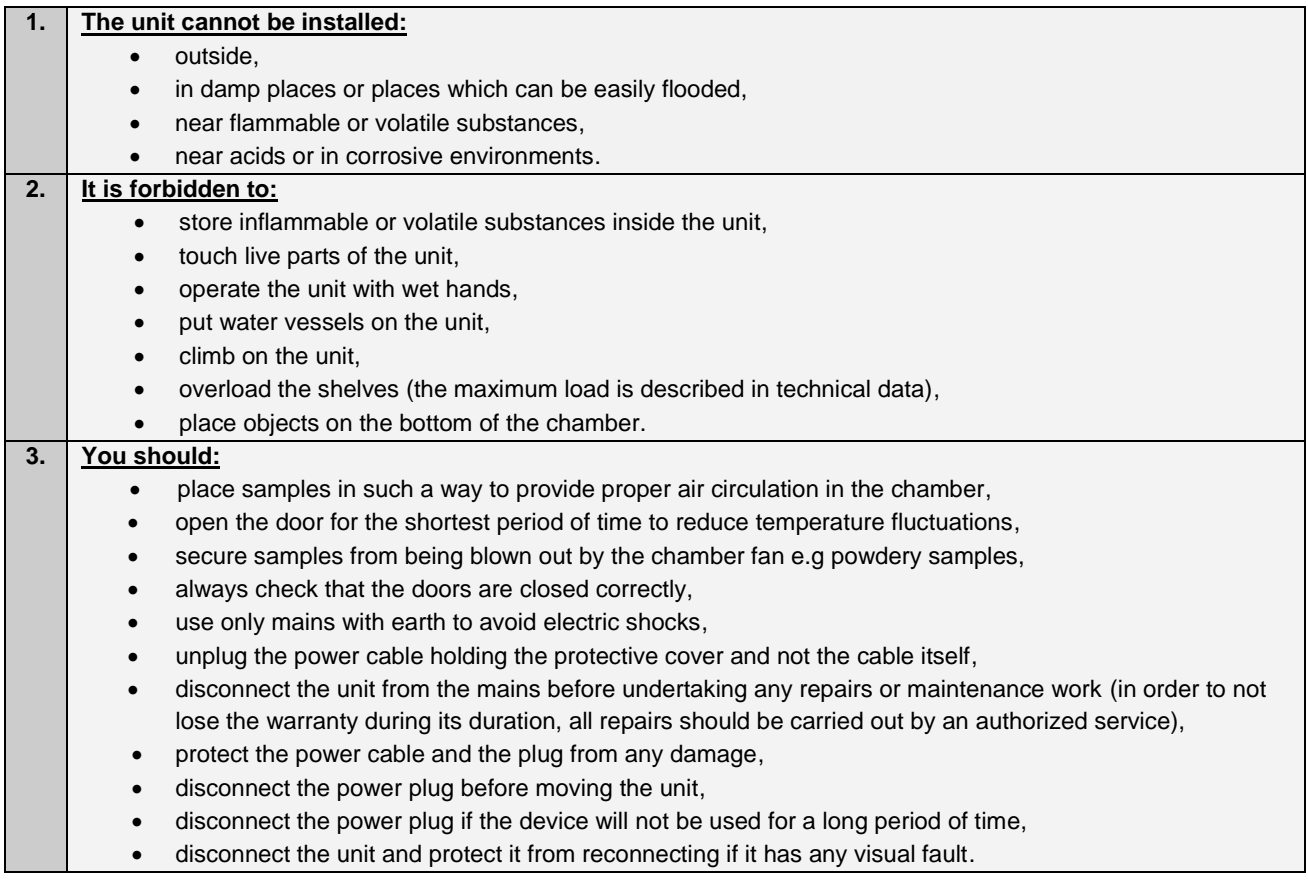

**Failure to comply with the above recommendations may result in damage to the device or deterioration of technical parameters, as well as loss of warranty.**

# <span id="page-6-0"></span>**2. PACKAGE CONTENTS**

**Incubators with Peltier modules (ILP) in SMART PRO version are delivered with:**

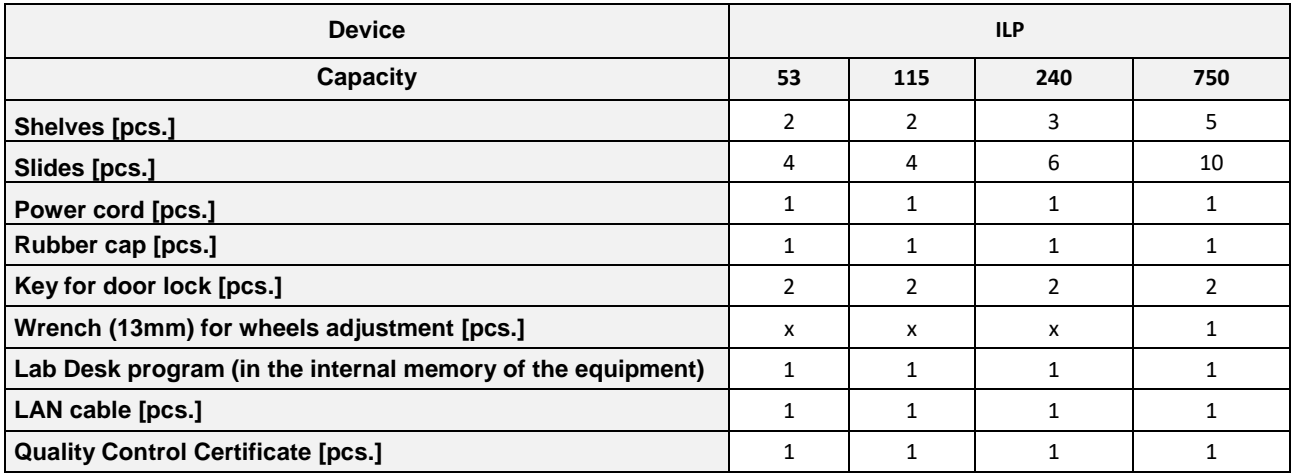

# <span id="page-6-1"></span>**3. BEFORE THE FIRST USE**

The manufacturer sends the device protected by cardboard profiles and foil. The device **should be transported in an upright position** and the package should be secured against sliding during transport.

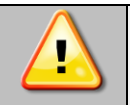

**After receiving the device, visually assess its condition and equipment in the presence of the person delivering the goods. A courier company is responsible for any damage caused during transport.**

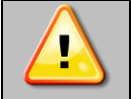

**After transporting the device at a temperature below 10°С, wait at least 2 hours before connecting it to the mains.**

On the surface of unit's components made of stainless steel, slight discoloration may occur. It is a result of the technologies used in the production of metal sheet in accordance with the requirements of PN-EN 10088-2 standard and it is not a defect of the unit.

**The place of installation** of the unit should meet the following conditions:

- ambient temperature +10°C...+28°C, for models with glass door +10°C...+25°C,
- recommended relative humidity of the ambient air up to 60%,
- the unit has not been designed to work in highly dusty environments,
- ensure proper ventilation in the room,
- the device should be placed on a hard and stable surface,
- the unit should be placed at least 100mm away from the walls and a spacer bracket should be used:

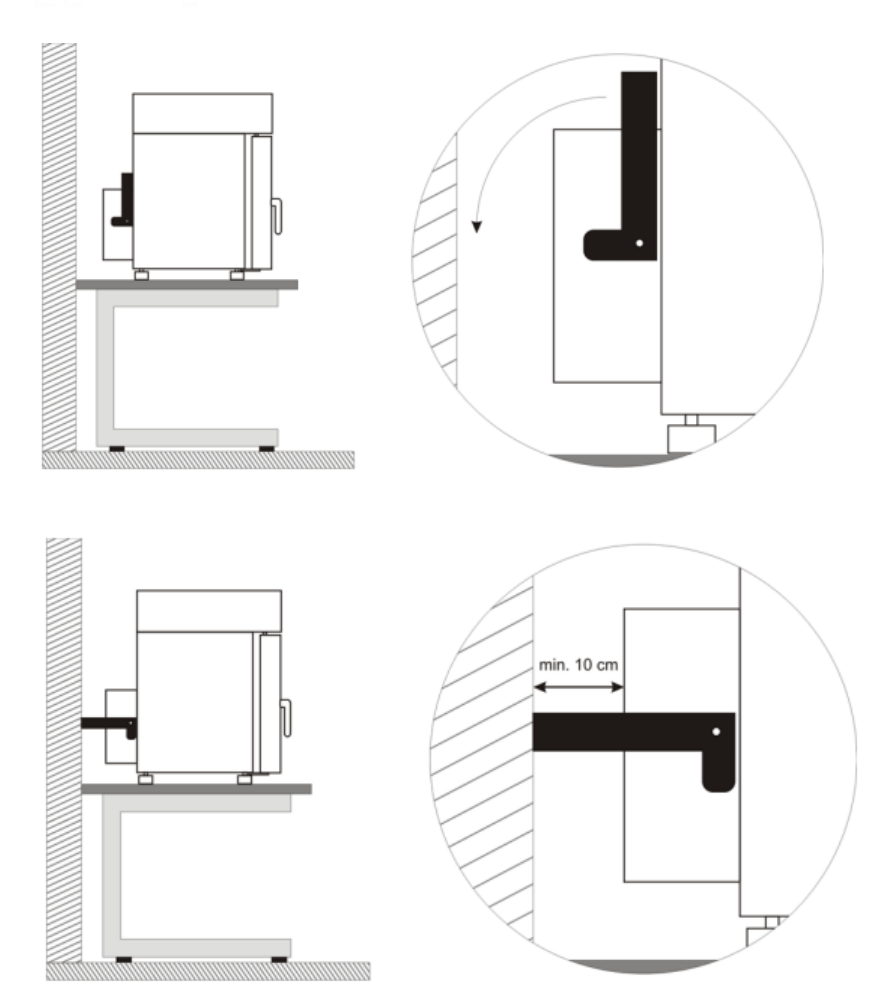

- the height of the room must be at least 300mm greater than the height of the unit,
- the unit is not designed to be built-in,
- the place of installation of the device should be equipped with a socket with parameters suitable for the device.

**If you don't comply with the above recommendations, the unit may get broken or it may worsen the technical parameters such as**:

- **temperature fluctuation,**
- **temperature variation,**
- **power consumption,**

**and may result in loss of warranty. Wheels / leveling feet**

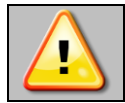

**The device has been equipped with wheels or leveling feet. After placing the unit at its destination, secure the device against movement by locking the wheels. In the case of feet, after placing the device in the destination, they should be leveled.**

If the device is equipped with wheels, they must be locked and leveled (wheels in ILP 750 can be leveled). For this purpose use the red knob mounted in the wheel housing. At the beginning, the knob can be turned by hand, if it encounters resistance, use a 13 size wrench.

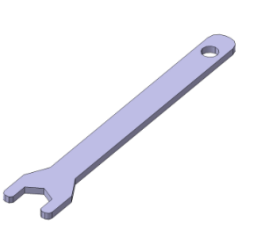

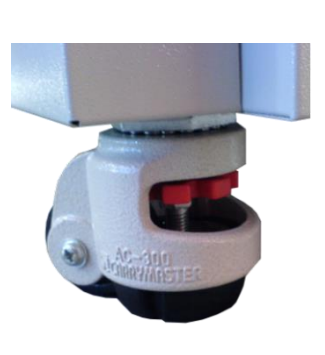

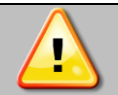

**Leveling wheels are ONLY for positioning the device at its destination. They can not be used to transport the device!**

If the device is to be placed on a table (option) or base (option) which is equipped with the wheels with a lock, the wheels MUST be locked after placing the table / base in its final destination.

#### **Electric installation**

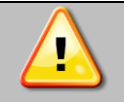

**Power supply of the equipment is indicated on a rating plate on the unit. Connect the device to a socket with ground in order to avoid electric shocks in case of the unit's failure.**

The installation should be protected by a 16A slow-blow fuse and equipped with a residual current device.

# <span id="page-9-0"></span>*3.1. Installation of shelves*

#### In the ILP models

To install the shelf or to change its position, follow these steps:

Install the shelf slide at the selected height by inserting it into perforations on the wall of the device. Do the same with the slide on the opposite wall.

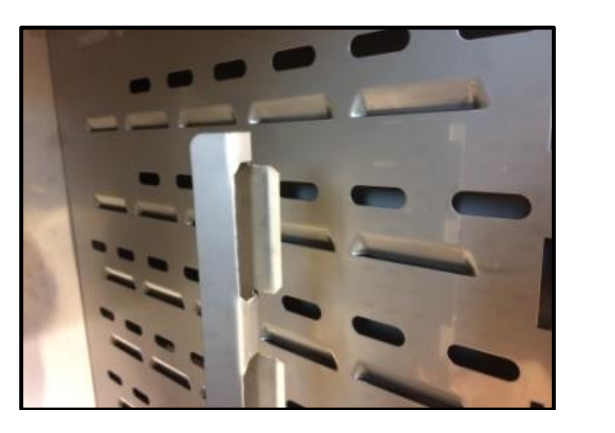

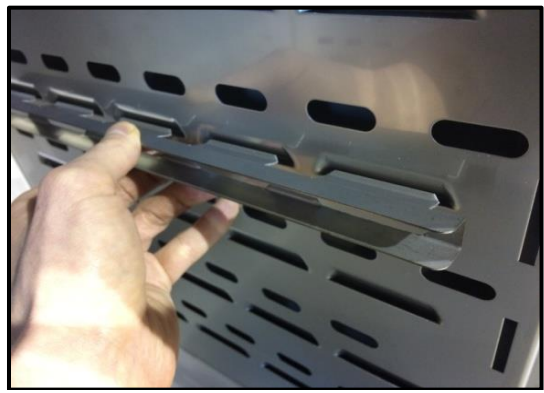

Slide the shelf into the installed shelf slides. Now, the shelf is correctly installed!

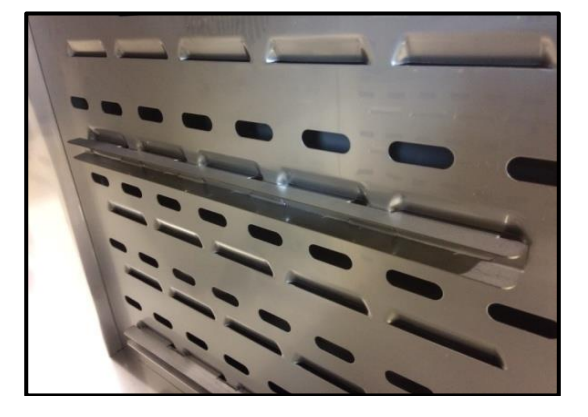

To remove a shelf, perform the above steps in reverse order.

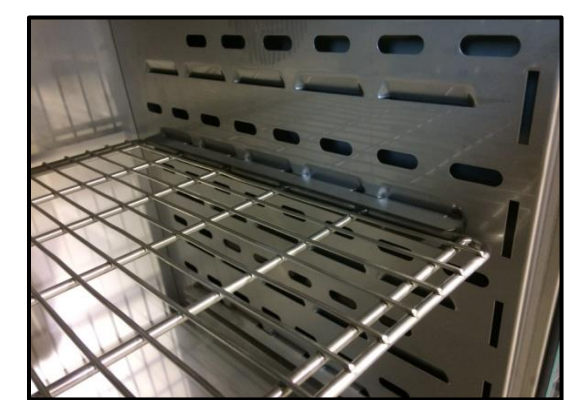

### <span id="page-10-0"></span>*3.2. Condensation in the chamber*

If the set temperature is much lower than the ambient temperature, condensation may occur, which will cause accumulation of the water at the bottom of the chamber. The amount of accumulated water depends on the following factors:

- the difference between the ambient temperature and the temperature in the chamber,
- frequency of door openings,
- temperature of the samples.

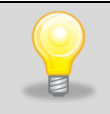

If water accumulates at the bottom of the chamber, wipe the bottom of the chamber with a dry cloth.

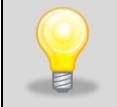

Too high relative humidity in the chamber can cause icing of the cooling element, and thus reduce the cooling efficiency and increase power consumption.

Cartons, sponges and other hygroscopic materials should not be used to store samples, as they may increase the humidity in the chamber.

### <span id="page-10-1"></span>*3.3. Remarks on the placement of samples*

To provide proper air circulation and stable conditions in which the samples are stored in the chamber, it is necessary to keep the following rules:

- the max height of the samples should not exceed 1/3 of the space between the shelves,
- approx. 1/3 of the width and depth of the shelf should remain empty, while the distances between the samples, as well as between the samples and the wall should be approximately equal.

The picture below is an example of the placement of samples in the chamber.

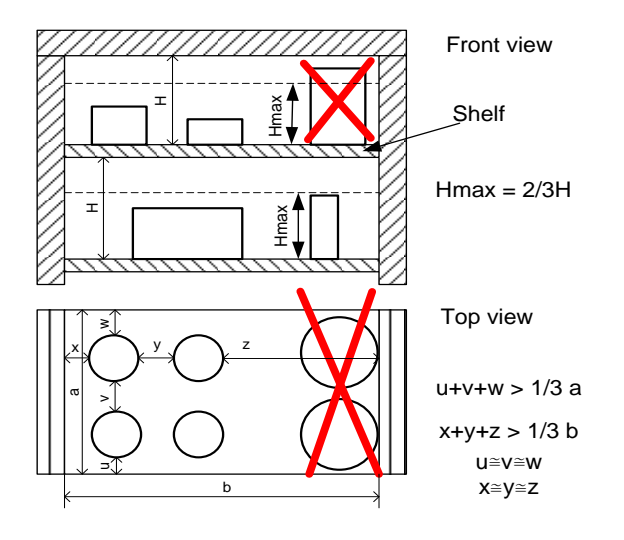

Following the above rules will provide best optimal parameters of temperature fluctuation and variation.

## <span id="page-10-2"></span>*3.4. Closing chamber door*

All ILP incubators have been equipped with a gasket and open door sensor. If the door has not been closed properly, an audible and visual alarm will start. You can set delay door alarm by: 30s, 1 min, 2 min, 5 min or 10 min *(see Section 6.18.1).*

# <span id="page-11-0"></span>**4. DESCRIPTION OF THE DEVICE**

SMART PRO models are equipped with a PID microprocessor temperature controller and a 7 inch colour touch screen with a resolution of 800x480.

## <span id="page-11-1"></span>*4.1. Design of ILP devices*

Below there's a picture of ILP 53 model (exemplary photo) with a description of the important components of the device.

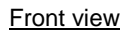

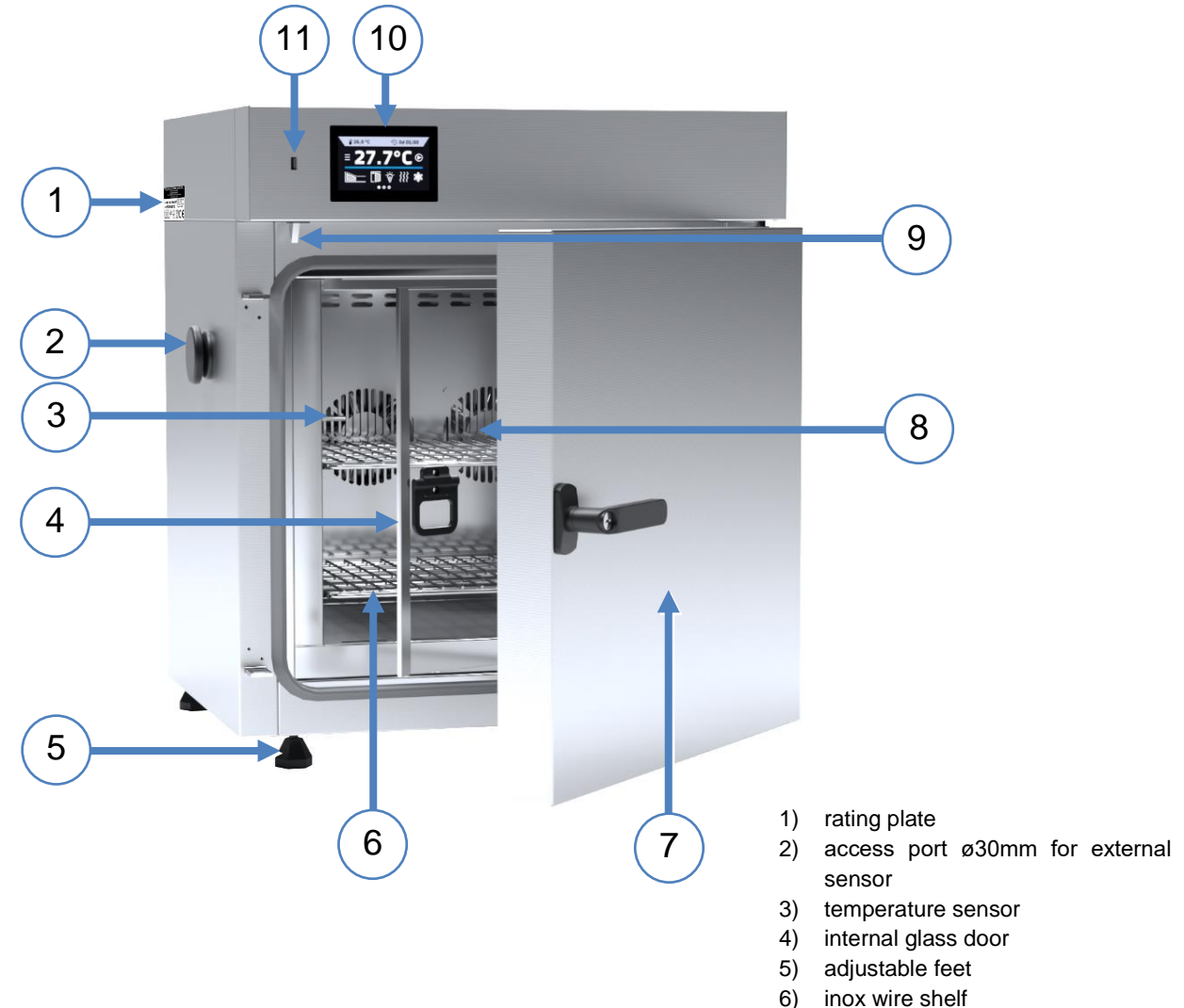

- 7) external solid door
- 8) Peltier module chamber fan
- 
- 9) open door sensor 10) touch control panel
- 
- 11) USB port

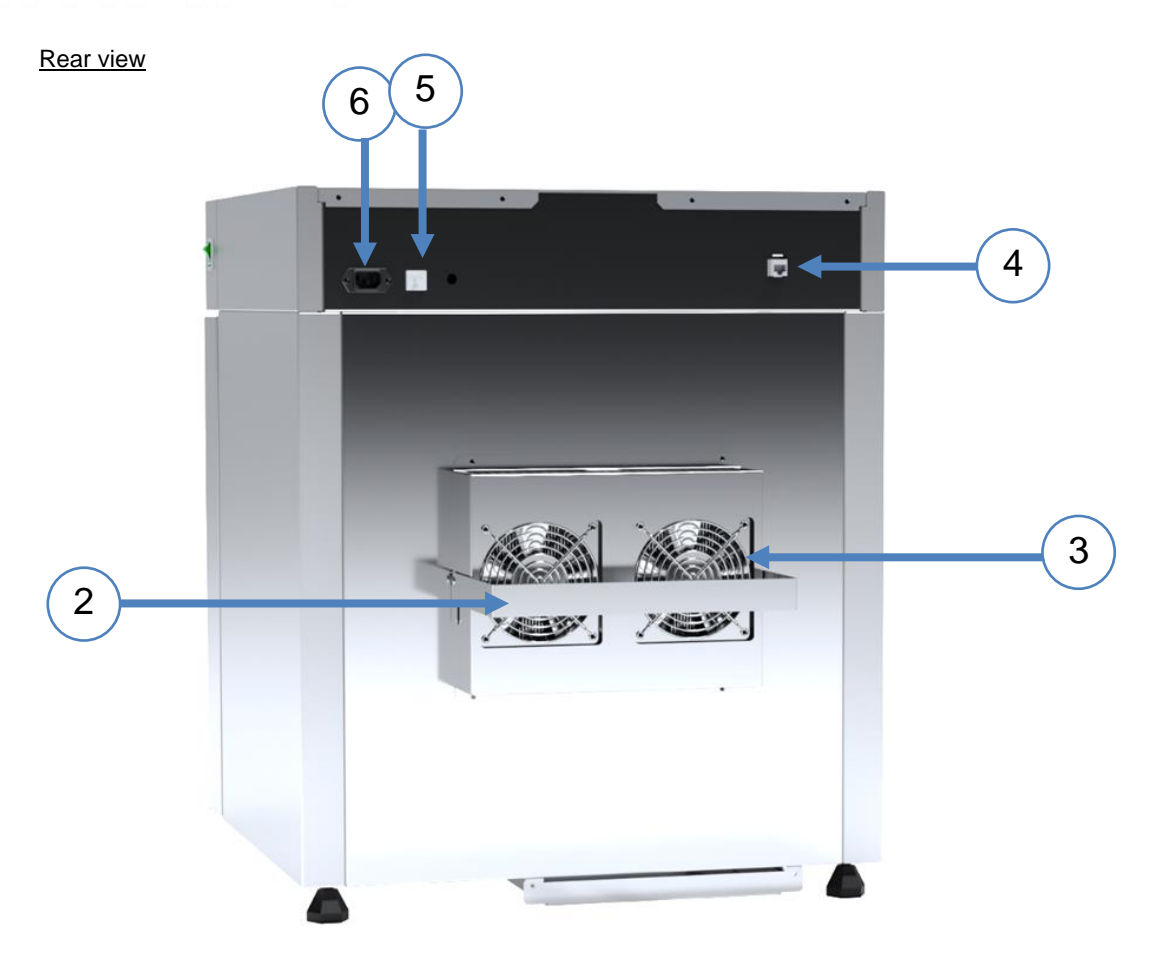

- 1) main switch
- 2) spacer frame
- 3) external fans of the Peltier module
- 4) LAN port
- 5) fuse
- 6) main power socket c20

# <span id="page-13-0"></span>**5. DEVICE EQUIPMENT (STANDARD AND OPTIONAL)**

## <span id="page-13-1"></span>*5.1. Internal glass door (standard)*

Internal glass door is a standard equipment in ILP cooled incubators. To open and close the door use the plastic handle attached to the glass.

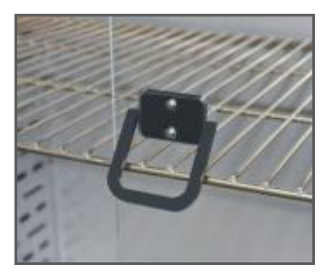

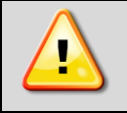

**During operation, when the temperature inside the chamber is high, do not touch the internal components and glass doors, as there is a risk of burns. Use protective gloves to protect yourself against the effects of burns from hot components.**

We do not recommend installing and removing internal glass door. Incorrect assembly or disassembly may result in damage to the glass and injury to the user.

# <span id="page-13-2"></span>*5.2. External door with viewing window (optionally)*

The external door with a viewing window is an optional equipment for ILP cooled cincubators.

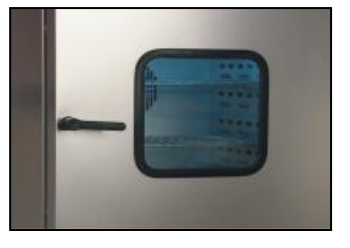

**During operation, when the temperature inside the chamber is high, do not touch the internal components and glass doors, as there is a risk of burns. Use protective gloves to protect yourself against the effects of burns from hot components.**

# <span id="page-13-3"></span>*5.3. Internal socket (optionally)*

An internal socket with grounding and IP44 protection is an optional equipment for ILP incubators. The internal socket (depending on the model: 230V 50Hz / 230V 60Hz / 115V 60Hz) is intended for EU plugs or plugs type B. The socket can be used to connect electrical devices inside the device.

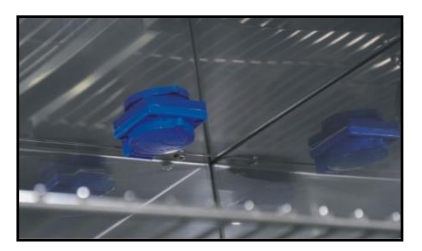

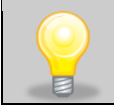

The maximum permissible load of all sockets inside the device (max. 3 pcs.) is 200 [W].

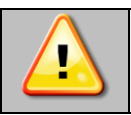

**Always make sure that the safety rules for working with electrical devices are followed!**

# <span id="page-14-0"></span>*5.4. Door lock (standard)*

All devices have a key lock. The key lock is situated in the door handle. Two keys are supplied with the device (hung on the back of the device).

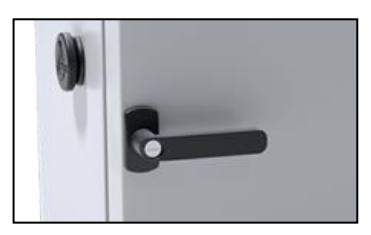

### <span id="page-14-1"></span>*5.5. Access port for external sensor (standard)*

A Ø30 mm access port can be used to insert an external temperature sensor for independent temperature control inside the device. The access port has been secured with a rubber plug. The plug should cover the access port while the unit is operating. If multiple cables have been inserted through the access port and it is not possible to use the plug, secure the access port with adhesive tape. If you leave the access port open, it may affect temperature fluctuation and variation inside the chamber.

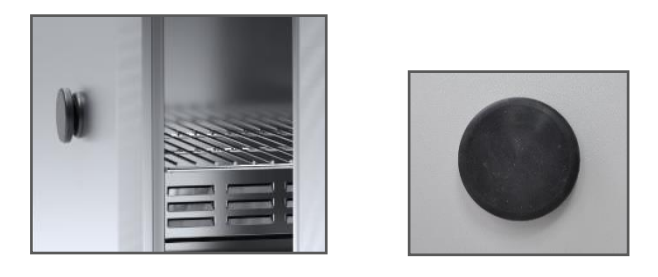

## <span id="page-14-2"></span>*5.6. Open door alarm (standard)*

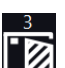

All units have been equipped with an open door sensor. If you open the door, the icon:  $\mathbb{Z}$  will appear (the number above the icon presents open door counter. Press the icon to cancel the counter. The counter is also cancelled by turning of the device). If the door remains open longer than the time set by the user (30s, 1 min, 2 min, 5 min, 10 min) an acoustic signal, red pulsating alarm bar and *"open door"* alarm with active status will appear.

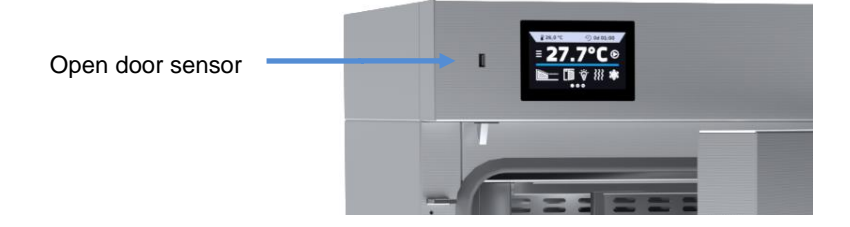

# <span id="page-15-0"></span>*5.7. Internal LED light (optionally)*

All ILP incubators can be optionally equipped with LED interior lighting integrated with an open door sensor (Philips

 $\mathsf{\Omega}$ Corepro LEDspot 3.5-35W GU10 827 36D). When the light switches on, the icon . will appear on the display. For

devices with door with viewing window, pressing the icon allows you to turn the LED light ON or OFF (the lighting is not integrated with the open door sensor).

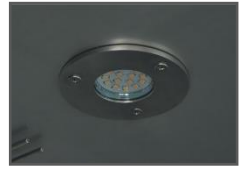

# <span id="page-15-1"></span>*5.8. USB port (standard)*

The USB port on the front panel is used only to transfer data from the device's internal memory to the flash drive. To do this insert the flash drive into the USB port on the front panel and then:

- go to the main menu
- go to the data record
- press  $\Box$  and choose type of the file: \*.csv, or \*.plkx.
	- press **W**. Data has been copied.

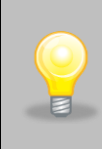

After copying the data to the USB flash drive, before removing it from the USB socket, it should be unmoun-

ted by pressing the icon in the top drop-down list *[\(Figure 1\)](#page-15-2)*. If the pendrive is not unmounted after connecting to the computer, a message about pendrive damage may be displayed with a repair proposal, when actually the pendrive is not damaged

<span id="page-15-2"></span>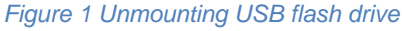

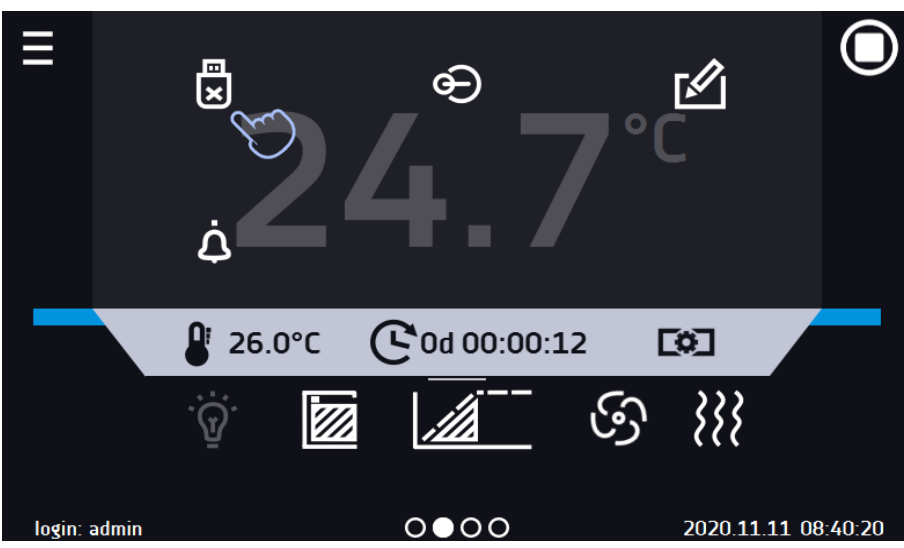

Data saved in the \* .csv file can be opened in a spreadsheet. Data saved as \* .plkx can be opened in the Lab Desk program (standard equipment). This program allows, among others, for data preview in the form of a table or a graph. It also allows you to prepare a statistic report for a selected range of data, see *Section 6.1.*

# <span id="page-16-0"></span>*5.9. Display battery backup (optionally)*

Units in the SMART PRO version can be optionally equipped with a battery backup of the display. The power loss and switching to the battery backup display mode is signaled by a pulsating red frame around the display and a sound signal (if it is turned on). In the battery backup display mode, all parameters are displayed, ie temperature. Other alarms, e.g. exceeding the temperature range, are also signaled.

In order to extend the battery life, the display is dimmed all the time. Batteries are automatically charged in AC mode.

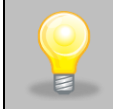

Batteries should be replaced every 12 months. When it is time to replace the battery, a message will appear on the display, see *Figure 2.* During the warranty period, the replacement should be performed by an authorized service. Otherwise, you will lose your warranty.

*Figure 2 Battery replacement message* 

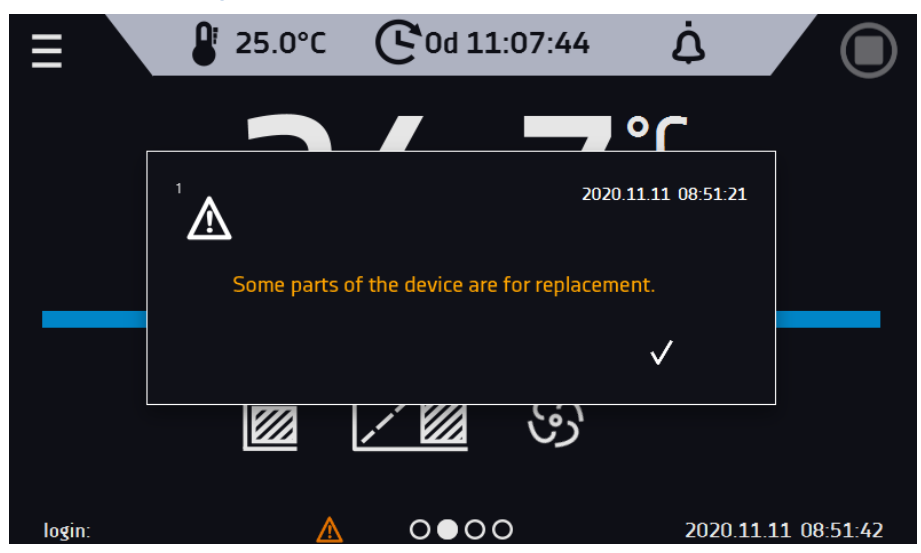

## <span id="page-16-1"></span>**6. DEVICE OPERATION**

This symbol means that a given window can be moved in the direction shown in the picture.

# <span id="page-16-2"></span>*6.1. External memory (USB flash drive)*

The external memory (USB flash drive) allows to copy: instruction manual, data record, event log and service log from the device memory. Before first use the USB flash drive should be formatted in the FAT 32 file system. Insert the device in the USB slot on the front of the device next to the display. Wait a few seconds, the correct reading is indicated by the message *"USB flashdrive connected"* at the bottom of the screen.

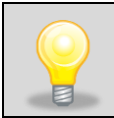

USB slot is used to connect **only** a flash memory – a pendrive or a card reader with a memory card. Connecting any other device (e.g. external hard drive) without consultation is not authorized by the manufacturer and may damage the USB slot.

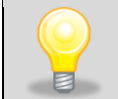

After copying the data to the USB flash drive, before removing it from the USB socket, it should be unmounted (see *Section 5.8.*).

# <span id="page-17-0"></span>*6.2. First boot*

During the first boot, the screen *[\(](#page-17-2)*

*[Figure](#page-17-2) )* will display information about saving the "Download" folder (with instruction manual in pdf format) on the USB

flash drive. In order to do it, insert the USB flash drive and wait a second to detect the hardware, then press

If you press  $\mathbf{X}$  you quit downloading the folder. The window will appear again during the next boot. You can tick *"Don't show again"* so that the window will not be displayed after switching on the device. You can always download the *"Download"* folder in the Info submenu. More information *Section 6.14.*

*Figure 3 Downloading files*

<span id="page-17-2"></span>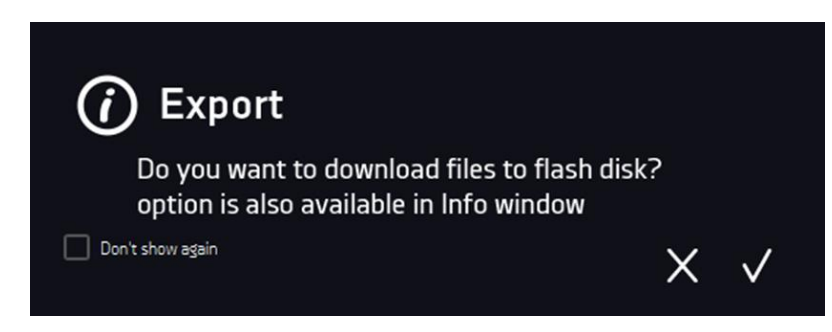

## <span id="page-17-1"></span>*6.3. Using the keypad*

When operating the device, sometimes it is necessary to enter alphanumeric characters (e.g. when logging into the system, entering the user name, etc.). In such cases, a keyboard appears on the display screen *[\(Figure \)](#page-17-3).* In addition to the standard letters, it contains symbols that correspond to the computer keyboard.

<span id="page-17-3"></span>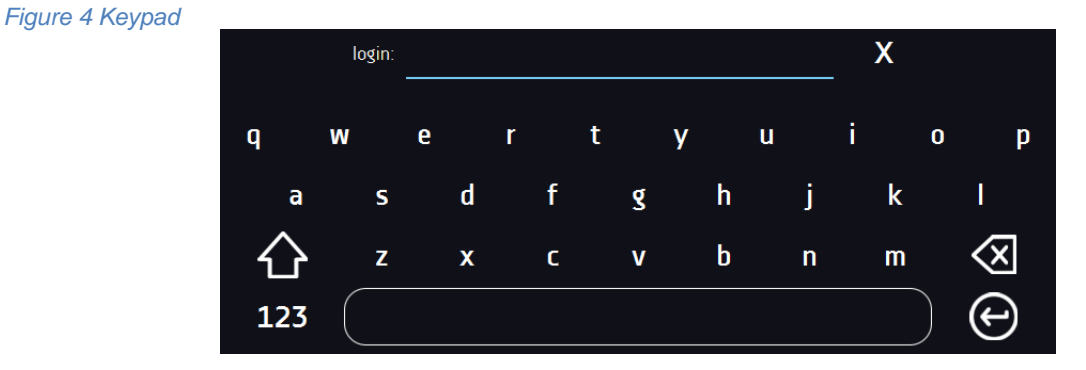

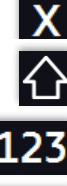

Deleting the entire text

Changing to capital letters (it´s matters when entering login and password).

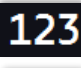

Changing to numbers and special characters.

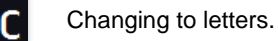

Deleting the entered character.

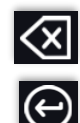

Confirming the entered text / closing the keypad.

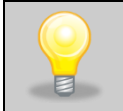

Sometimes entered characters can be hidden (then they are replaced with "\* "). This happens when classified information is entered (e.g. when a user enters a password).

# <span id="page-18-0"></span>*6.4. User logging in*

≡ Setting device parameters is only possible by the logged in user. To log in, press in the main screen. The login window will appear *[\(Figure](#page-18-2)* )*:*

login: from 1 to 10 characters password: from 1 to 10 characters

Factory default login parameters:

login: admin

password: leave the password field blank

<span id="page-18-2"></span>*Figure 5 Login panel*

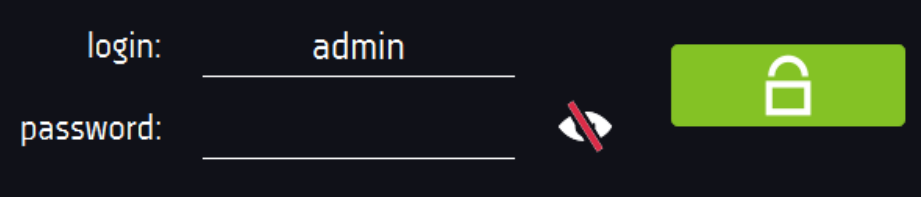

It is recommended during the first boot to set the password of the Admin account and write it down in a safe place to avoid tampering with the device settings by unauthorized persons.

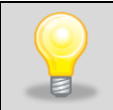

The password should be remembered or noted down because it is not possible to delete the password of the admin account. If you lose your password, please contact the manufacturer's service. Deleting the password is not covered by the warranty.

For information on user account types, see *Section 6.15.*

**Logging out**: press **in the main menu. For automatic logout, go to the** *Section 6.16***.** 

# <span id="page-18-1"></span>*6.5. Main screen*

After switching on the device, the main screen (*[Figure \)](#page-18-3)* appears. It contains the information about the device status. After starting the program, additional information appears on the screen *[\(Figure \)](#page-19-1)*.

<span id="page-18-3"></span>*Figure 6 Main screen (program is switched off, no user is logged in)*

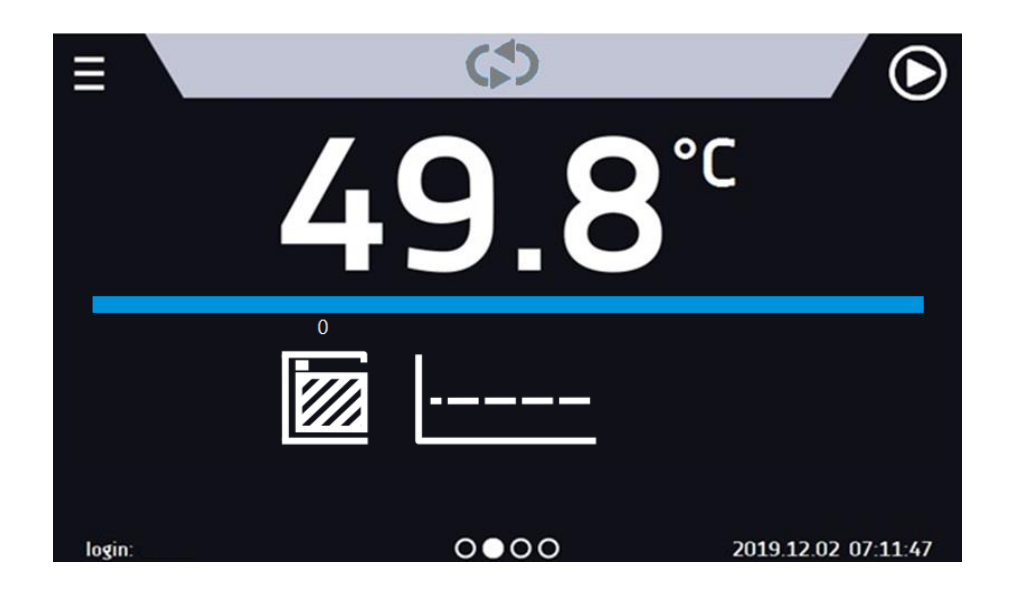

From this point, any action requires logging in.

<span id="page-19-1"></span>*Figure 7 Main screen – running program in ILP*

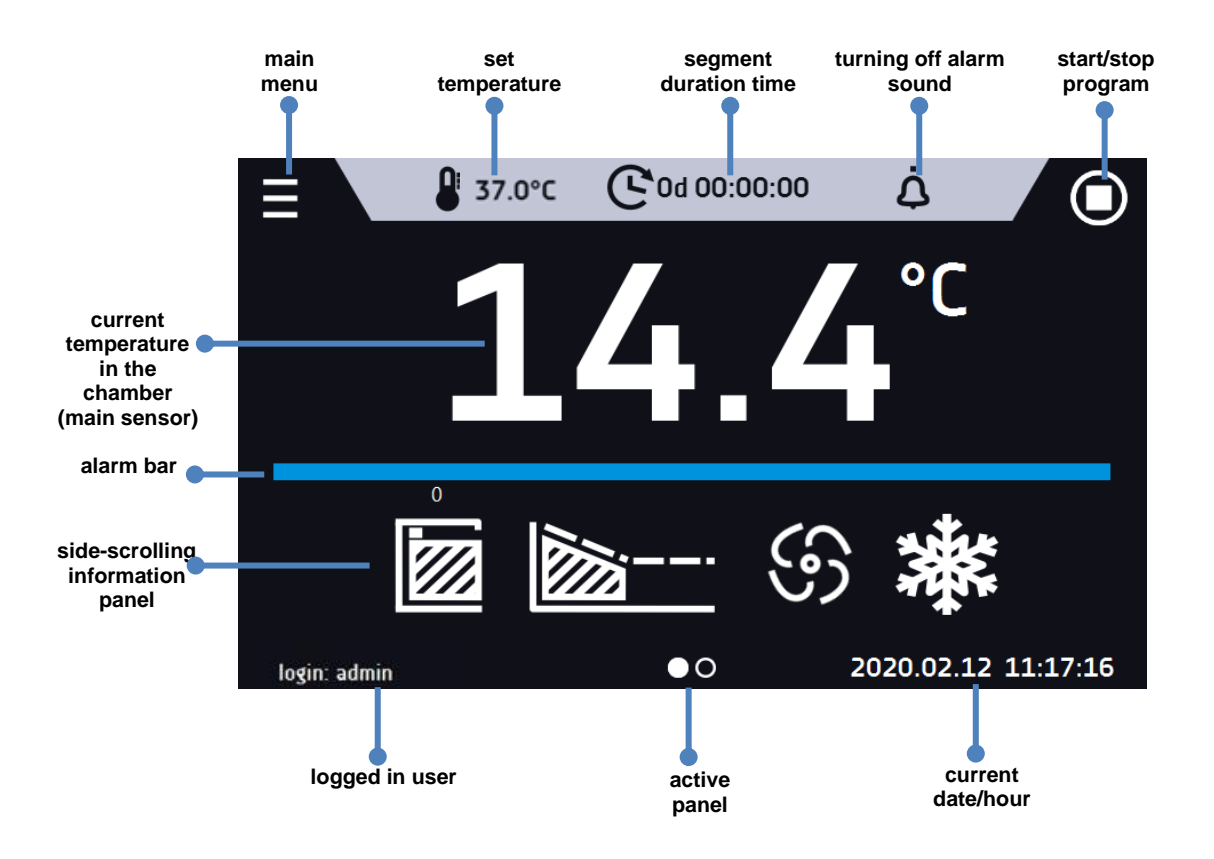

#### <span id="page-19-0"></span>*6.5.1. Information panel*

There are four different windows in the information panel. Switching between them is done by swiping the finger left or right.

*Figure 8 Information panel*

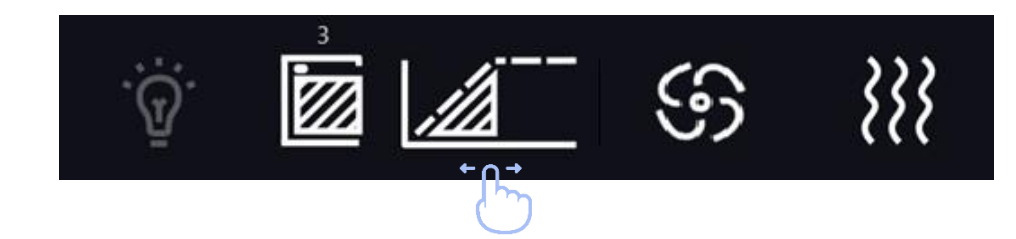

The icon  $\overline{\text{ } }$  indicates information about which window is active.

*6.5.1.1. Alarms panel*

On the first page of the information panel there's alarms panel *[\(Figure \)](#page-20-0)*

<span id="page-20-0"></span>*Figure 9 Icon: Alarms panel*

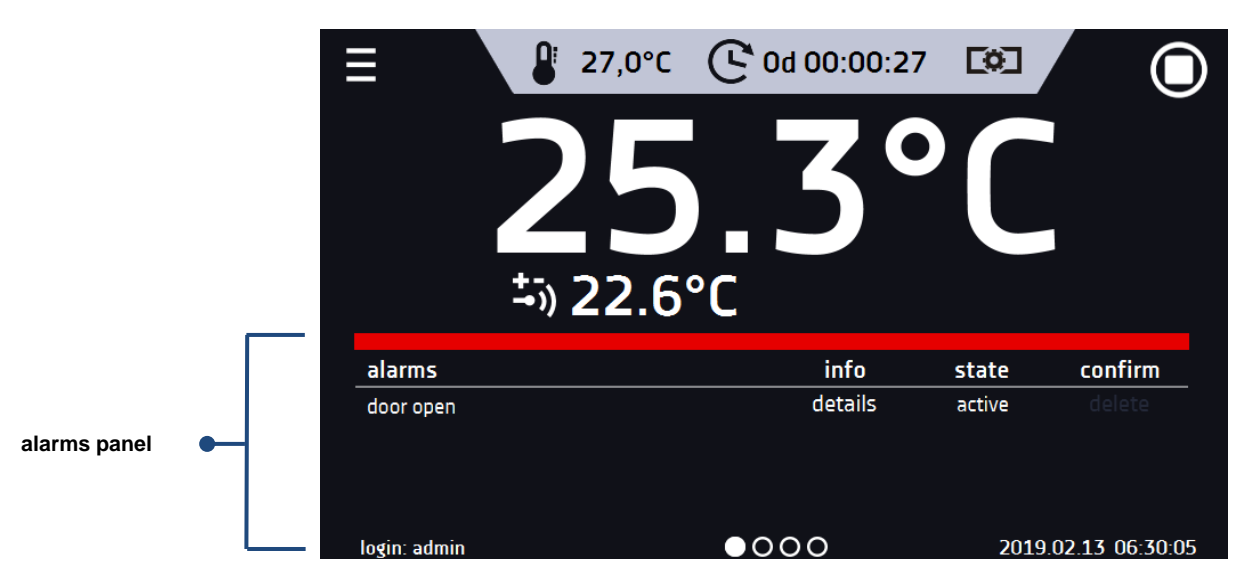

In the alarms panel there's a list with active alarms or the alarms that have occurred but have not been confirmed. When the alarm is active, the alarm bar is red and the alarm event is displayed in the list with the status *"active"*. When the alarm event stops, the state changes to *"inactive"*.

- "**delete**" button confirms and removes the alarm from the list (only inactive alarms can be deleted),
- "**confirm**" button confirms an alarm,
- "**details**" button displays a preview of all instances of selected alarm *[\(Figure](#page-20-1)* )*.*

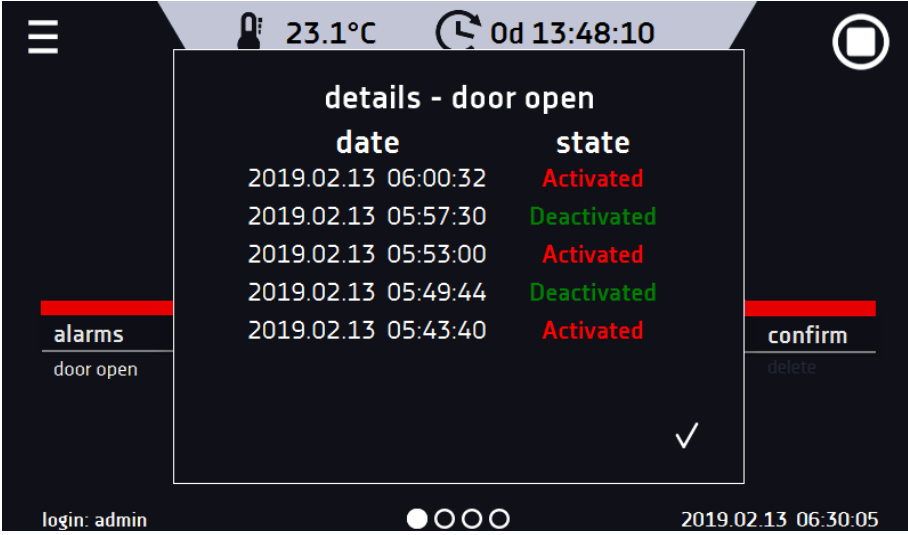

<span id="page-20-1"></span>*Figure 10 Alarm's details*

With more alarms, a button  $\mathbb{R}^2$  appears on the right side of the list and allows you to enlarge the view to full screen.

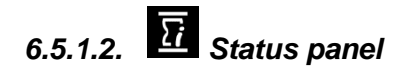

The status of the device is displayed descriptively on the third page of the information panel *[\(Figure 2\)](#page-21-1)*

#### <span id="page-21-1"></span>*Figure 2 Status - description*

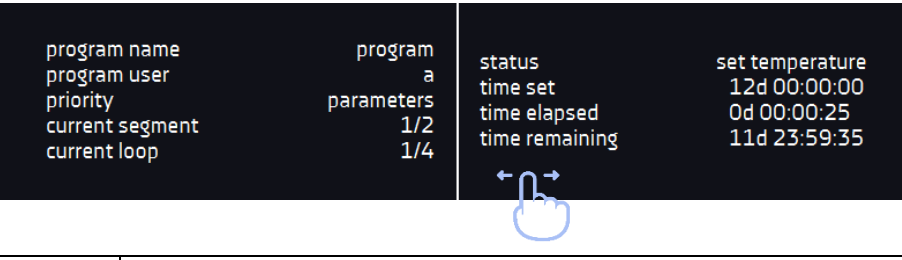

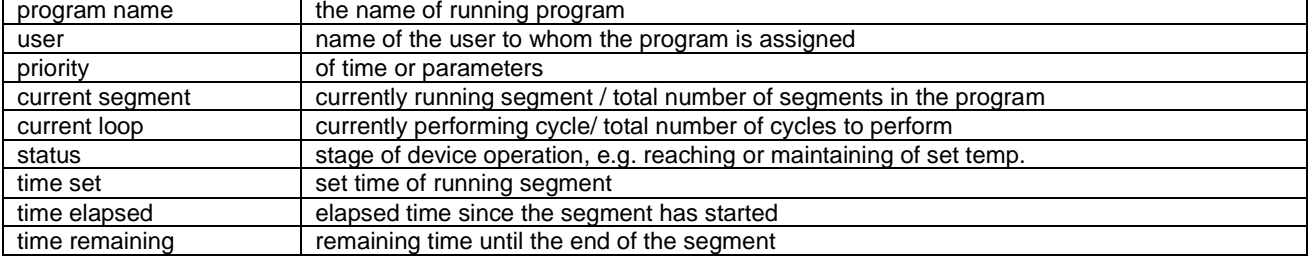

#### *6.5.1.3. Status panel – protection and alarms*

On the fourth page of the information panel there is an information about the protection class along with the set protection temperatures as well as an alarm for the upper and lower temperatures. This information is associated with a running or finished program. To set protection parameters, go to the *Section 6.7.5.* For information on protection classes, see *Section 6.7.4.*

The second part of the panel (on the right side) displays information about set upper and lower alarms. To set alarms, see *Section.6.18.* Value "-" means the alarm is off.

*Figure 3 Status – protection and alarms*

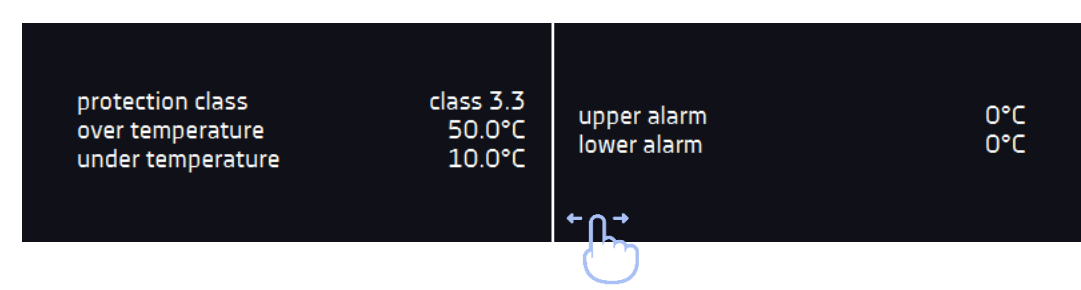

#### <span id="page-21-0"></span>*6.5.2. The meaning of icons and symbols*

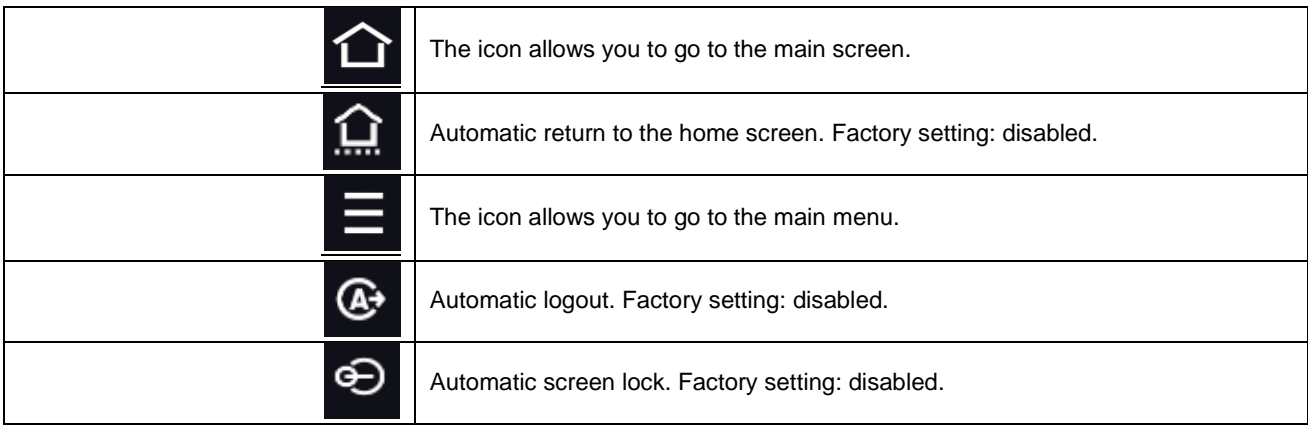

### *Instruction manual ILP SMART PRO*

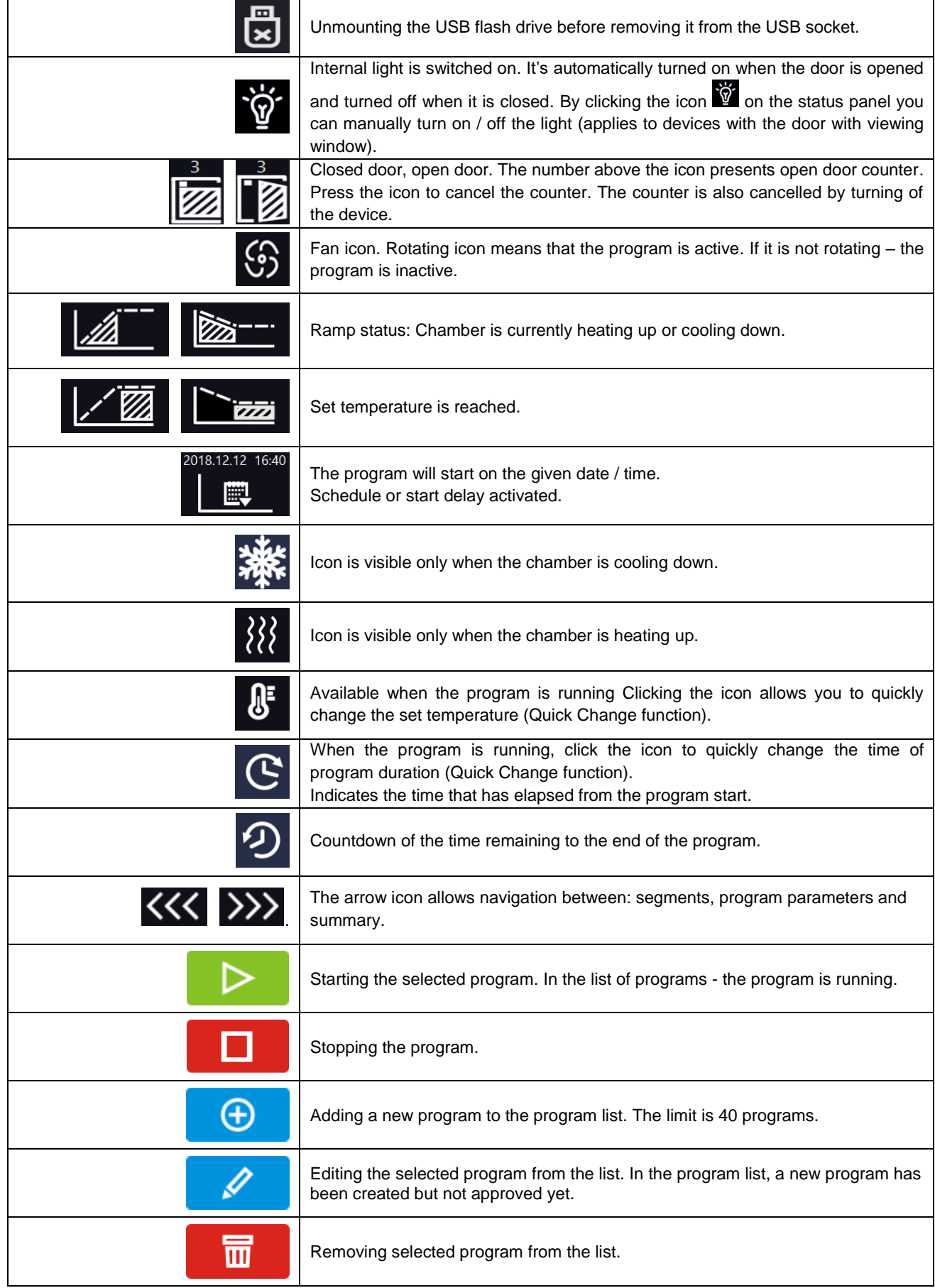

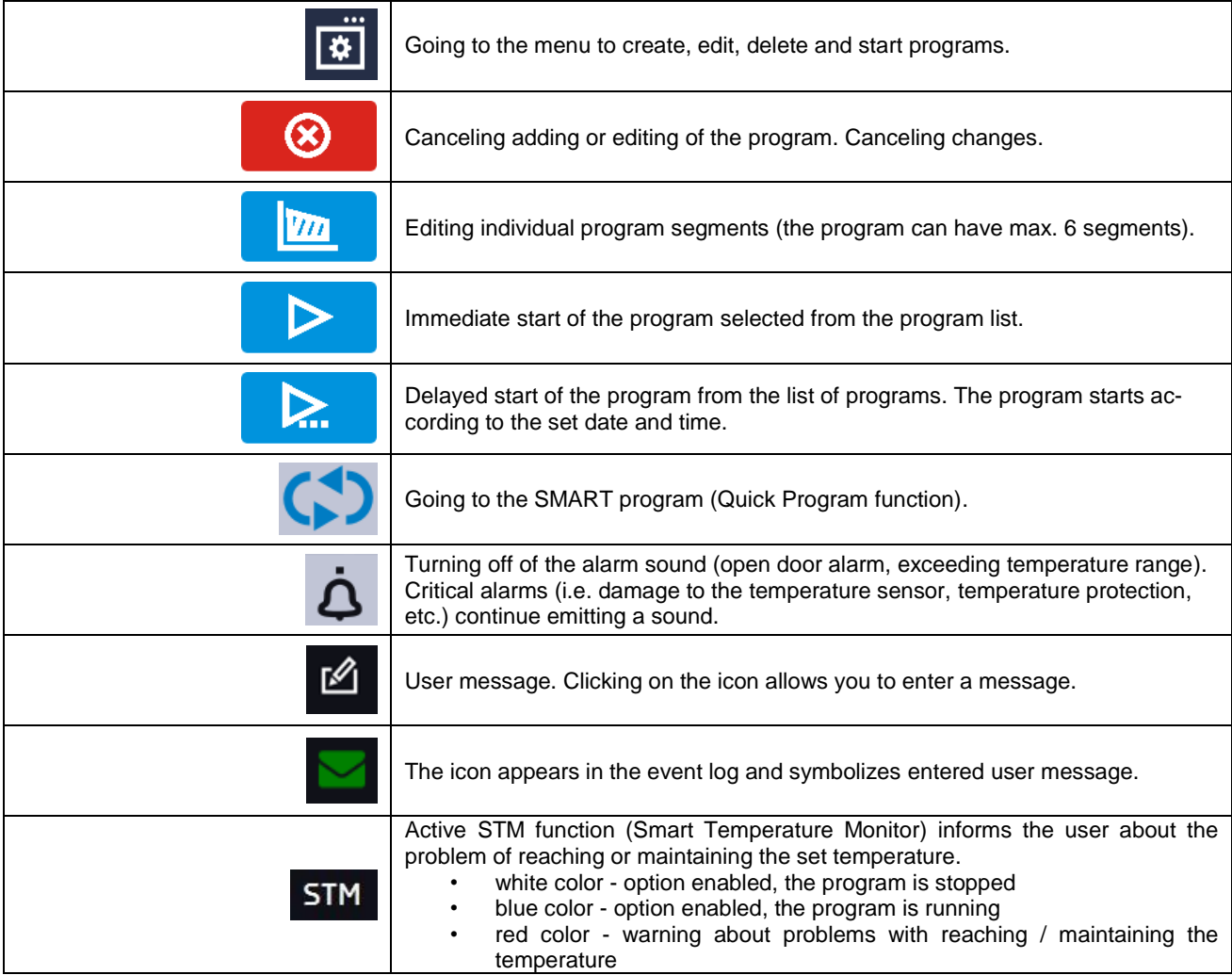

### <span id="page-23-0"></span>*6.5.3. Upper expandable and configurable menu*

When the program is running, in the upper part of the main screen there's a bar menu with parameter icons (temperature, time, quick note and mute function). These parameters can be quickly changed (Quick Change).

After swiping your finger down *[\(Figure 4,](#page-24-0) [Figure 6\)](#page-24-1)* you will see icons for all parameters which can be quickly changed (*see Section 6.9*). Among the options available in the bar you will find the following icons:

- USB flash drive unmounting more information *Section 5.8.*
	- Quick Note more information *Section 6.5.4.*
- **4** mute option. Critical alarms (i.e. damage to the temperature sensor, temperature protection, etc.) continue emitting a sound, see *Section 6.18.1.*
- Quick Change (more information *Section 6.9.*) of:

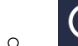

program duration time

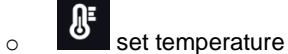

<span id="page-24-0"></span>*Figure 4 Upper expandable menu when the program is running*

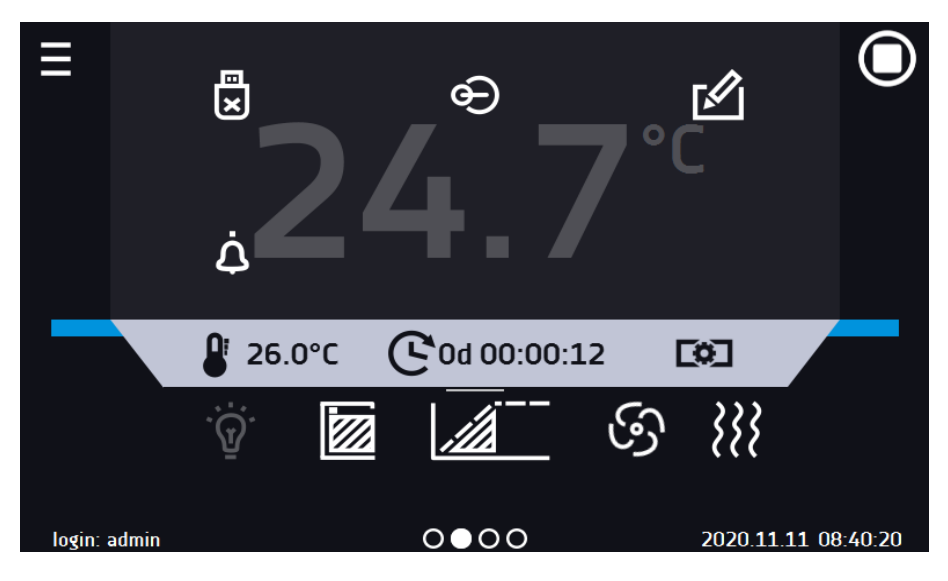

<span id="page-24-1"></span>*Figure 6 Upper expandable menu when the program is stopped*

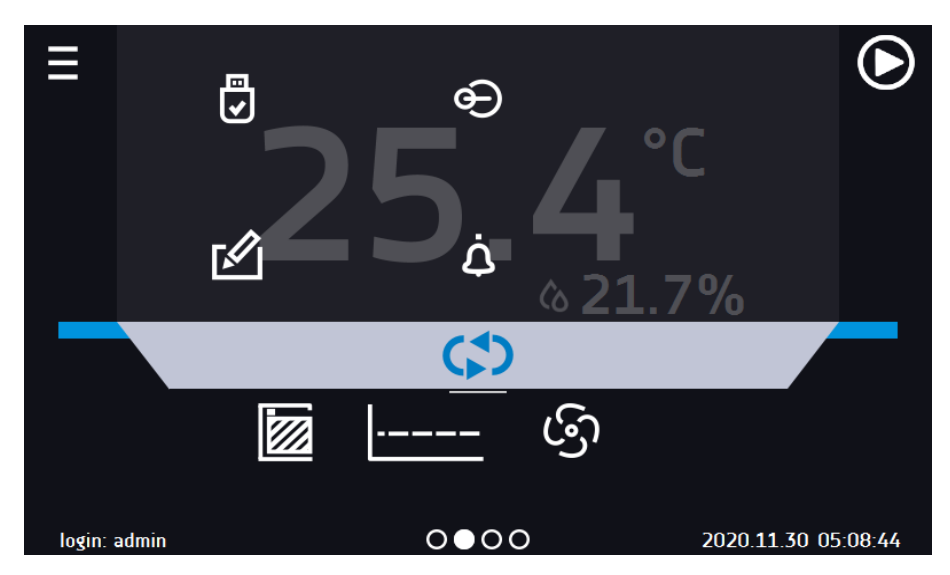

Positions available on the upper bar can be personalized. Just drag the selected icon to a new location *[\(Figure 5\)](#page-24-2).*

<span id="page-24-2"></span>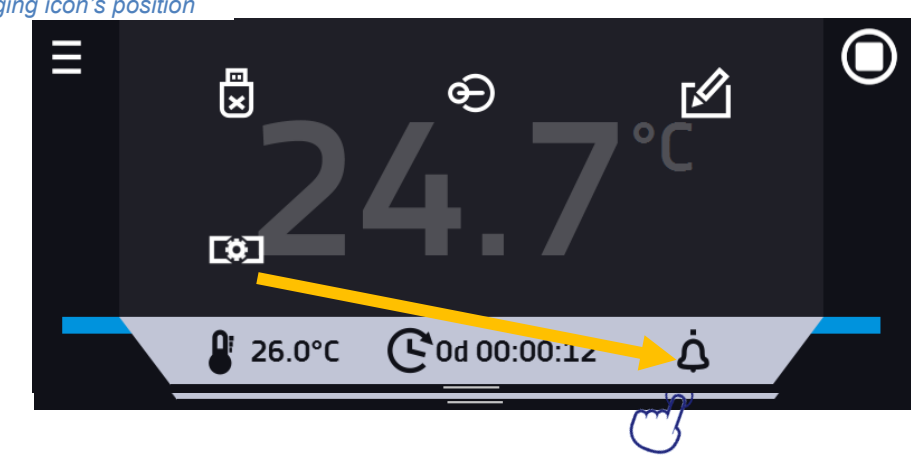

*Figure 5 Changing icon's position*

#### <span id="page-25-0"></span>*6.5.4. Quick Note – user's message*

During equipment's operation, the user can save messages in unit's memory with information about: the date of inserting a new sample, observed changes in the samples, the place of sampling, etc. To enter a message you must first log in and then press the icon in the main screen in upper menu. Click on "Write a message" *[\(Figure 7\)](#page-25-3)*. Using the keypad, enter the message and confirm it with the button  $\blacksquare$ . Once entered, a message cannot be changed. Entered notes can be seen in the event log, they are symbolized by the icon . More information *Section 6.13. Figure 7 User's message*

<span id="page-25-3"></span>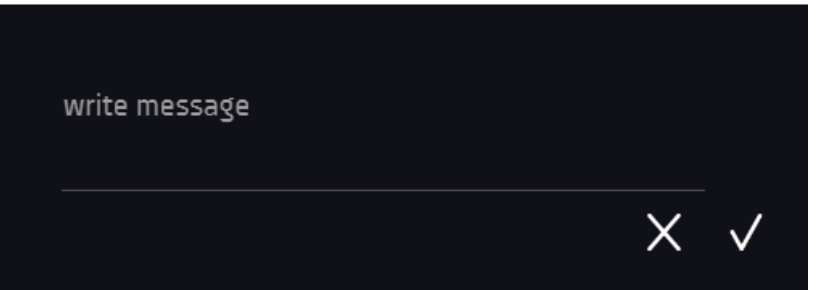

#### <span id="page-25-1"></span>*6.5.5. Alarm bar*

The alarm bar is a quick visual information about the device status. The colour of the bar indicates the status of the device:

– blue - the device is working properly

– red bar and pulsating frame – active alarm

### <span id="page-25-2"></span>*6.6. Quick Program*

Quick program allows you to quickly start the program from the main screen position without having to enter to the  $m_{\text{emu}}$  $\blacksquare$ 

Quick program has several features that guarantee its uninterrupted operation:

- you can not set the duration of the program time is always set to infinity,
- if the display fails, the program continues,
- after the power supply is resumed (after its failure), the program continues,
- to prevent the program from stopping accidentally, the STOP button was removed from the main window *[\(Figure 8\)](#page-26-0).*

#### <span id="page-26-0"></span>*Figure 8 Quick program*

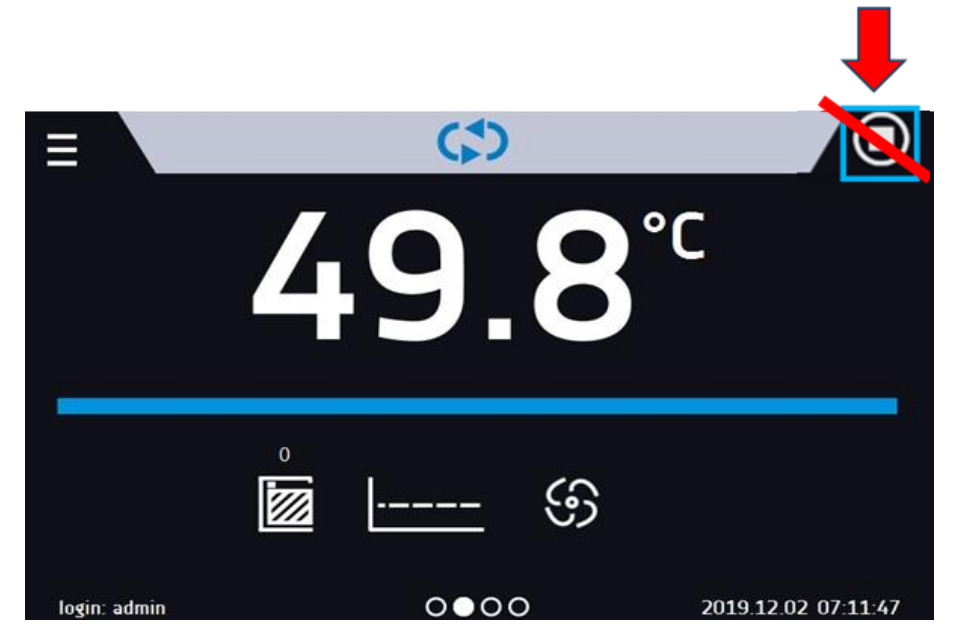

In order to go to Quick program, first you have to log in (if none of the users is logged in, the icon of Quick program will be inactive - grayed out). Then click the icon **in the main screen.** By clicking the appropriate icon you can set  $(Figure 9)$   $\left\{ \begin{matrix} \frac{1}{2} \\ \frac{1}{2} \end{matrix} \right\}$  the temperature.

Clicking the icon  $\bigodot$  starts the program in continuous mode (time set to infinity).

#### <span id="page-26-1"></span>*Figure 9 Starting the Quick Program*

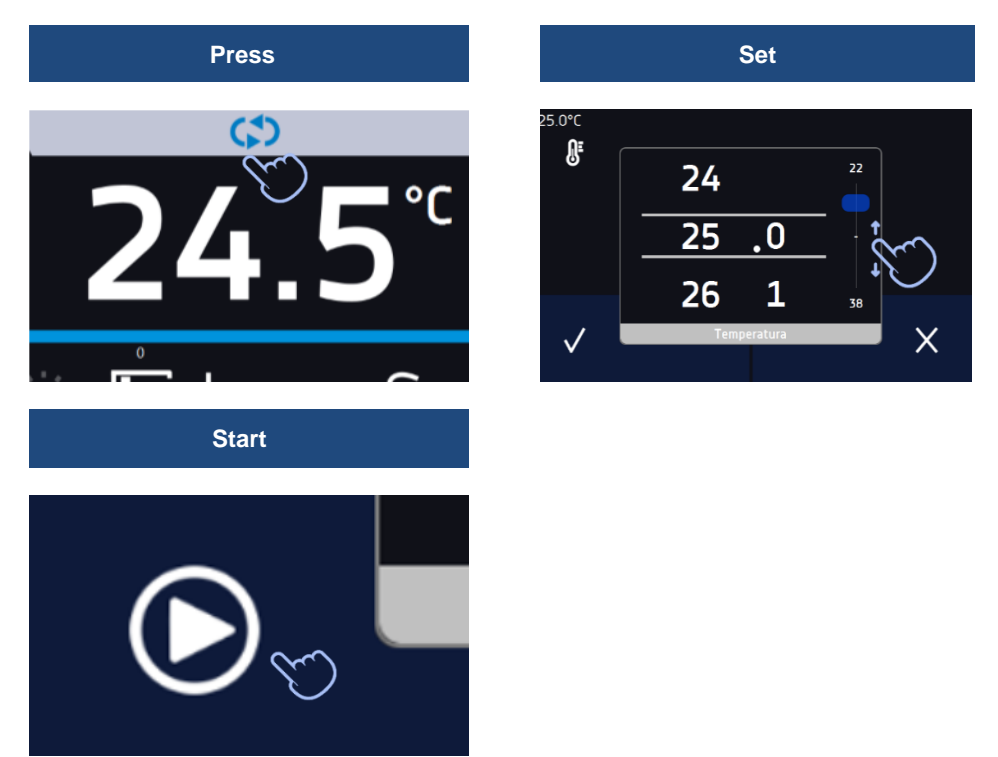

Stopping a Quick program has been made difficult on purpose (this prevents the program from being stopped accidentally) – to stop a program, you have to:

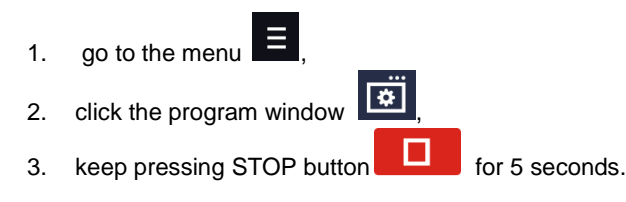

After configuriation of the Quick Program, it appears in the programs list *[\(Figure 10\)](#page-27-1)*. Quick Program is displayed at the top of the list by default. Moreover, it cannot be deleted and cannot be assigned to a user of the User type.

#### <span id="page-27-1"></span>*Figure 10 Quick program on programs list*

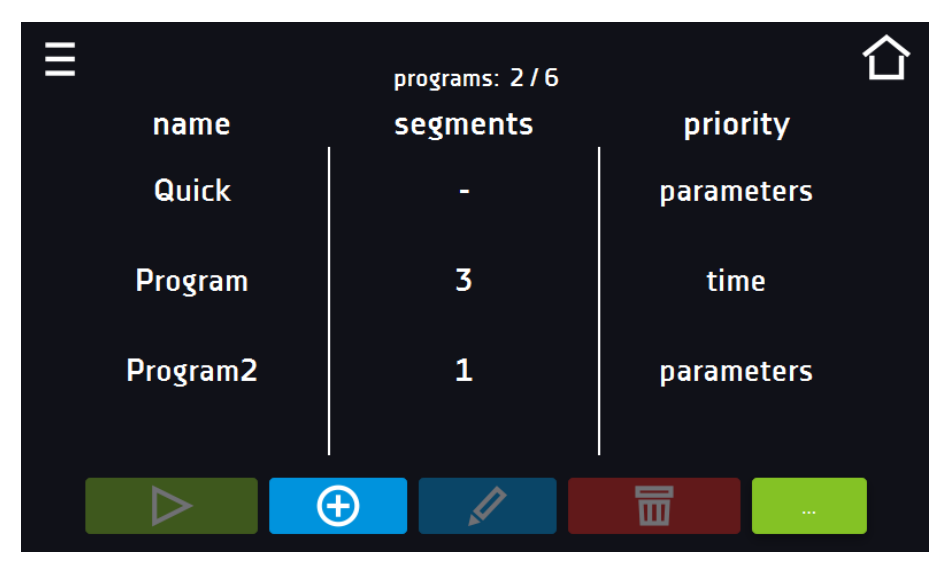

In Quick Program editing mode, you can change:

- settings of the data recording interval,
- settings of the protection class.

#### Temperature protection

The highest protection class available for the device is set. The protection values depend on the set temperature:

- set temperature  $\le$  = 15°C: lower protection = set temperature 2°C, upper protection = 30°C
- set temperature > 15°C: lower protection = set temperature  $-5^{\circ}$ C (max 20°C), upper protection = set temperature + 5°C (min. 30°)

When the program is running you can change the temperature by pressing the icon . During next launch of the Quick program, your previous settings will be remembered.

# <span id="page-27-0"></span>*6.7. Programs*

Press the icon of main menu  $\Box$ , and then press  $\Box$ . In this panel *[\(Figure \)](#page-28-1)* you can run the selected program, add a new one, edit the program, delete it or share it with another user and download the program from a USB flash drive. The number of programs that can be created depends on the limit assigned by the **Super Admin** user. More information on the rights and configuration of account types (Super Admin, Admin, User) see *Section 6.15.*

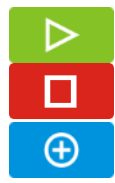

Start the selected program.

Stop the program.

Add a new program.

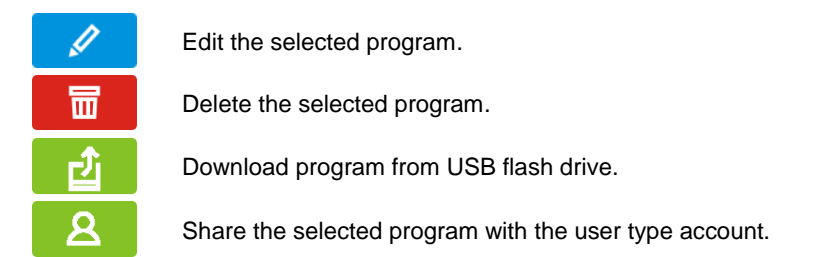

<span id="page-28-1"></span>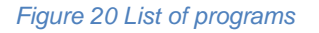

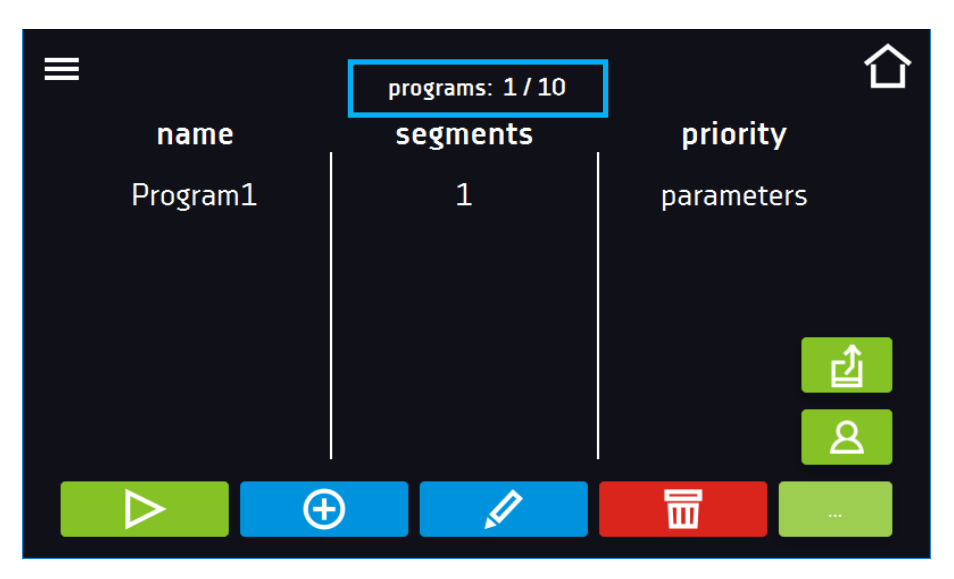

Information on the number of created programs / the maximum number of programs that the user can create is at the top of the screen (programs: 1/10).

#### <span id="page-28-0"></span>*6.7.1. Creating / editing a program*

Press the button  $\Theta$  or  $\mathscr A$  and a panel with program parameters will appear *[\(Figure 11\)](#page-28-2)*. In this panel you can set:

• **Program name** – after clicking, the keypad will appear and you will be able to enter the program name,

- **Segments number**  max. 100 segments
- **Interval** frequency of saving the data in the data record (1 min, 2 min, 5 min, 10 min, 15 min, 30 min, 1 h),
- **Protection class**  more information *Section 6.7.4.*
- **Temperature protection** temperature range for the protection class, more information *Section 6.7.5.*
- **Priority** the priority of time or parameters, more information *Section 6.7.6.*
- **Loop**  the number of program repetitions, more information *Section 6.7.7.*

#### <span id="page-28-2"></span>*Figure 11 Program parameters*

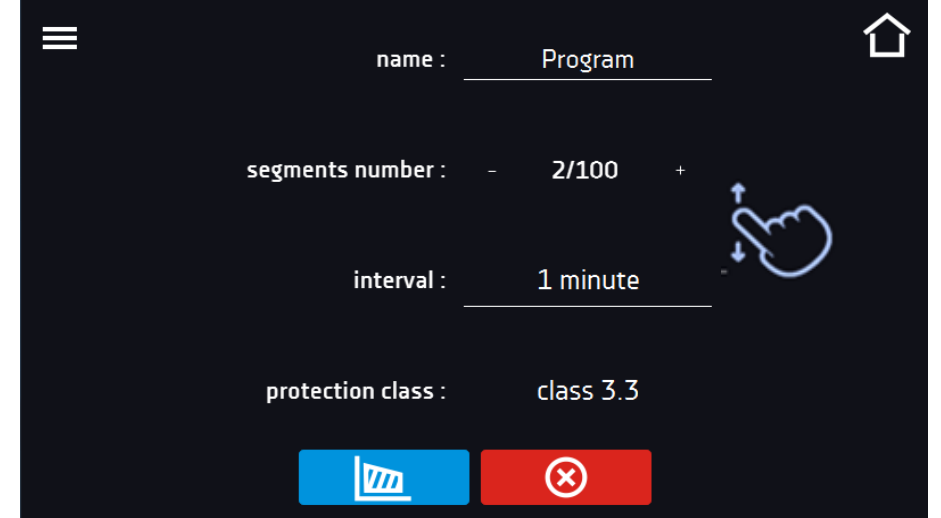

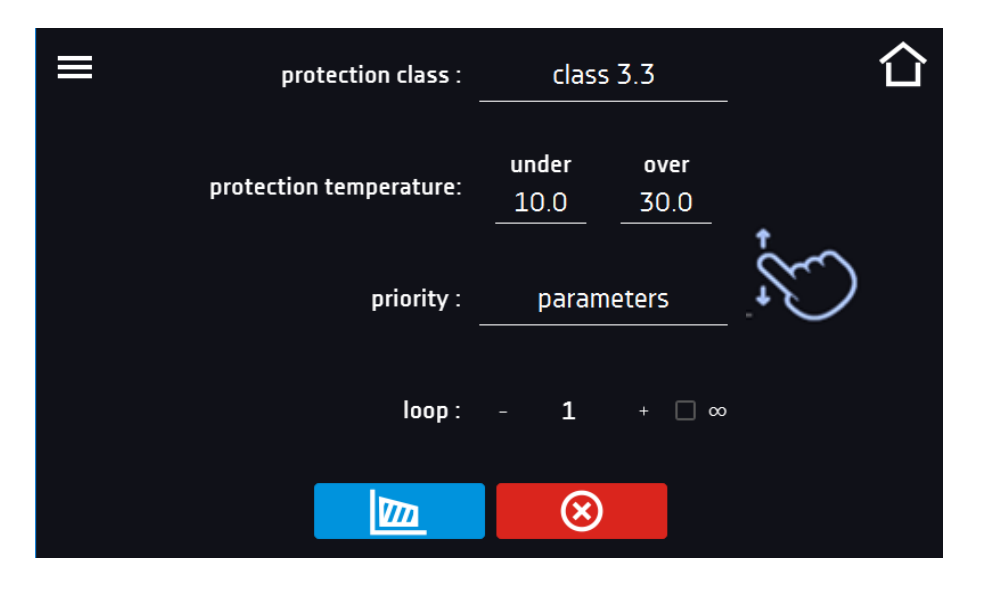

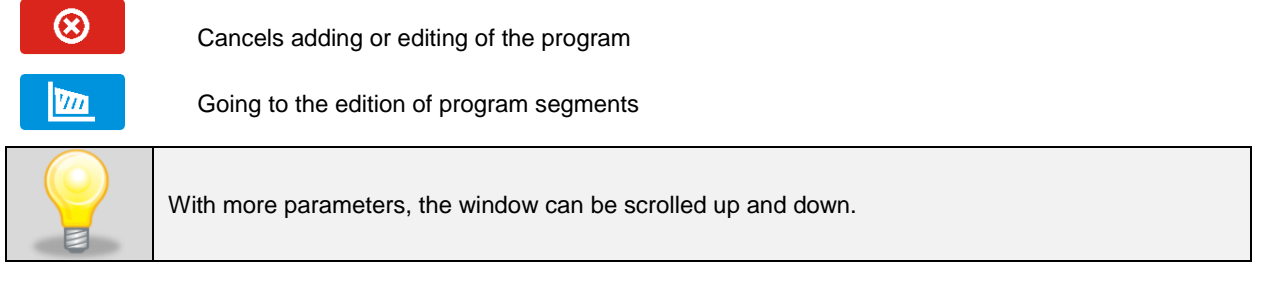

### <span id="page-29-0"></span>*6.7.2. Segments edition*

For each program, you can set maximum 100-segment time-temperature profiles that allow you to gradually increase or decrease the incubation temperature of the samples. This can e.g. protect the sample from so-called thermal shock. Example of program operation with programmed segments (parameters priority):

```
Program 1
```
segment1: temp.  $30^{\circ}$ C, time 2 hours (after reaching the temperature  $30^{\circ}$ C, it is maintained for 2 hours) segment2: temp. 40°C, time 3 hours (after reaching the temperature 40°C, it is maintained for 3 hours) segment3: temp.  $50^{\circ}$ C, time 3 hours (after reaching the temperature  $50^{\circ}$ C, it is maintained for 3 hours) segment4: temp. 40°C, time 2 hours (after reaching the temperature 40°C, it is maintained for 2 hours) segment5: ....

segment6: ....

Press the buton and the first program segment will appear *[\(Figure 12\)](#page-30-0)*.

In this window you can set:

- **temperature –** target temperature which the device is to achieve in this segment (needs to be minimum 2°C below the value for over temperature protection and minimum 2°C above the value for under temperature protection),
- **time –** the time of maintaining the set temperature ([d hh:mm]) in days, hours and minutes. It is possible to select continuous work *∞* in the last segment,
- **ramp time** the time of reaching the set temperature ([d hh:mm]) in days, hours, minutes.

The active value is highlighted in blue. The item highlighted in red means that the value is out of range and you should enter another one, e.g. the temperature is above / below the operating range of the device or the protection temperature.

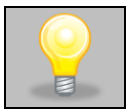

The fan efficiency set to 100% is the factory set value and it cannot be changed.

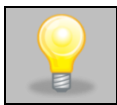

**Ramp time** - setting a short time will not accelerate reaching the ramp, but the ramp will be reached in the shortest possible time depending on the set temperature, ambient conditions and the possibilities of the cooling or heating system in the device.

The ramp parameters are factory set in accordance with the manufacturer's instructions. If it is necessary to set individual parameters when reaching the segment temperature, activate the ramp edition field **and set** and set your own values.

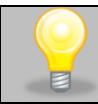

With more parameters, the window can be scrolled up and down.

#### <span id="page-30-0"></span>*Figure 12 Program segment edition*

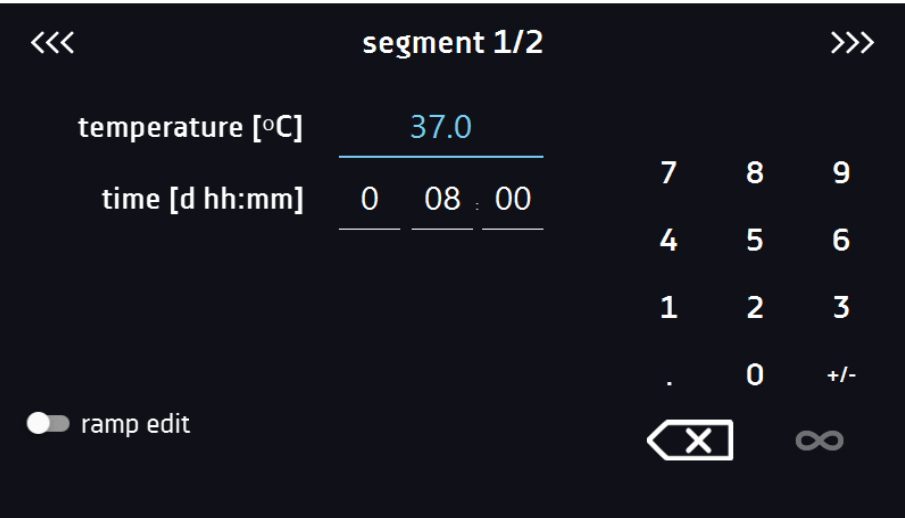

The navigation between: segments, program parameters and summary is done by touching the icon  $<<$ 

If, when editing a program, you automatically return to the home screen or you are automatically logged out, the edited program will not be lost, but saved as a draft (see below).

After configuring all segments, a window with the protection class is displayed (*Figure*. 13). For class 3.3, you can set the protection temperature.

*[Figure 14](#page-31-1)*. Security class 3.3.

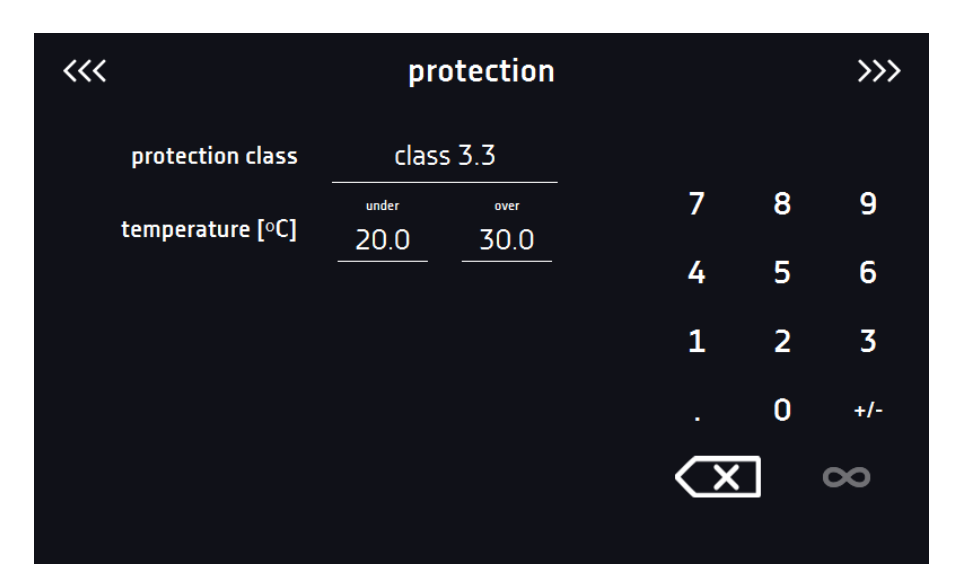

After switching to the program edition, the information about the possibility of continuing changes in the program settings appears *[\(Figure 14\)](#page-31-1)*.

<span id="page-31-1"></span>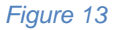

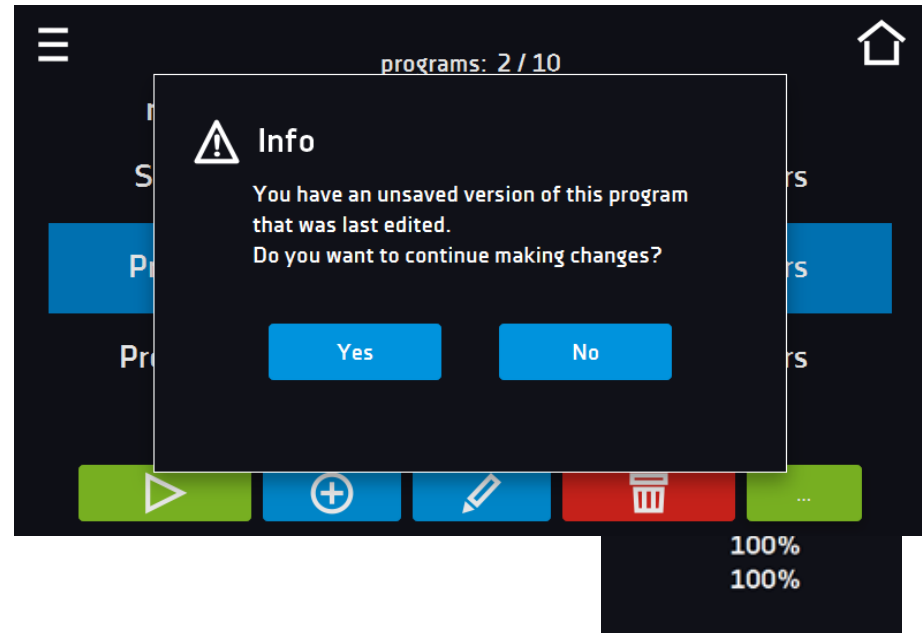

#### <span id="page-31-0"></span>*6.7.3. Summary of segments*

In the segments summary *[\(Figure 15\)](#page-31-2)* all segments can be seen along with introduced parameters:

- number of segments,
- temperature, duration time, target time of reaching temperature of a given segment,
- fan efficiency which is factory set to 100% and cannot be changed.

#### <span id="page-31-2"></span>*Figure 14 The summary of the segment*

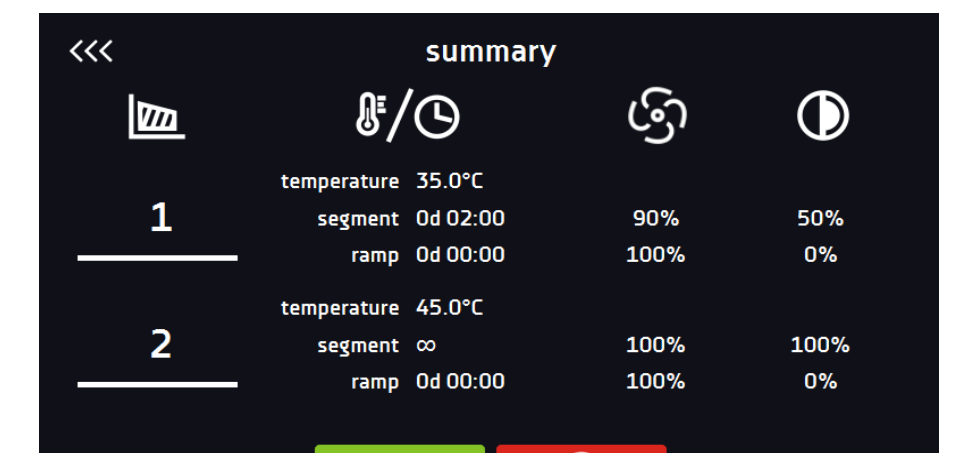

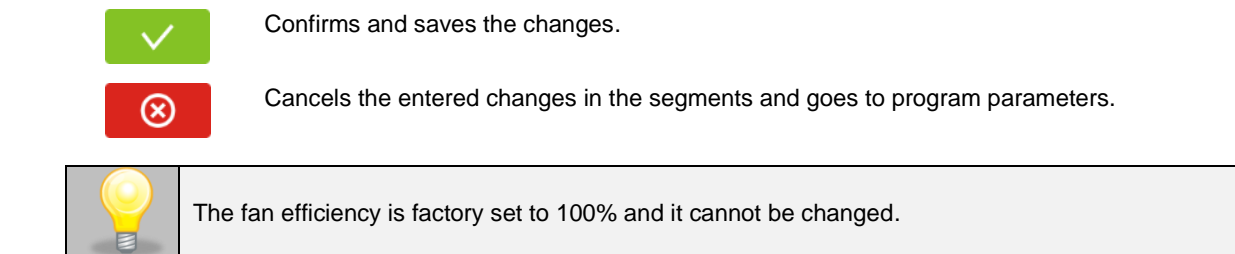

### <span id="page-32-0"></span>*6.7.4. Protection class*

The device is factory-equipped with a protection **class 3.3 according to DIN 12880** – over and under temperature protection – combination of classes 3.1 and 3.2. - the user programs the protection temperature (over and under) and once it's exceeded, the heating or cooling system will be cut off. When the temperature returns to the allowed range, the device resumes operation.

The set temperature in the segment cannot be higher than the over temperature protection minus  $2^{\circ}$ C, e.g. the over temperature protection is 50°C, therefore the maximum set temperature in the segment that can be set is 48°C.

*Figure 15 Confirmation of protection alarm*

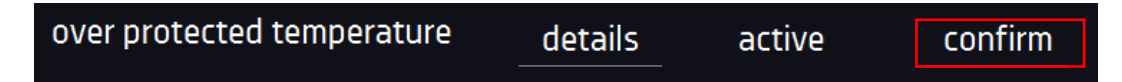

#### <span id="page-32-1"></span>*6.7.5. Temperature protection*

The temperature protection value for protection class 3.3 is:

- lower protection temperature: maximum +20°C
- upper protection temperature: minimum + 30°C

#### <span id="page-32-2"></span>*6.7.6. Priority*

Can be set in terms of:

#### **Parameters**:

In the program without ramp – the device starts the countdown of the segment time when the set temperature is reached.

In the program with ramp – first, the device counts down the time of the ramp and then proceeds to the segment countdown when the set temperature is reached. Regardless of whether the time of ramp elapsed.

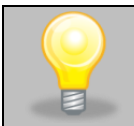

It may happen that the device failed to reach the set temperature within the set time because the reaching time was too short. In such situation the reaching time will be prolonged and the segment's time countdown will start when the set temperature will be reached.

#### **Time:**

In the program without ramp – the device starts counting down the segment time when the program is started. Regardless of whether the temperature has been reached.

In the program with ramp – first, the device counts down the ramp time and after its expiry it proceeds to the countdown of the segment time. Regardless of whether the temperature has been reached.

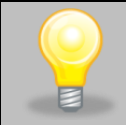

It may happen that the time of reaching was too short and the device failed to reach the set temperature within the set time. Then the countdown of the segment time will start before reaching the set temperature. Thus, the actual time of device operating in the set temperature will be shortened.

### <span id="page-33-0"></span>*6.7.7. Loop*

The option is available if the number of segments is equal to 2 or more (maximum 100). When the program finishes the last segment, the device starts the program again from the first segment. You can define if the program should be carried out once (loop: 1) or multiple times (loop: 2 to 255). In order to set the program to be carried out continuously, tick the "∞" option. If the time of the last segment is set to infinity, it will be treated as infinite only in the last cycle. In other cycles it will be treated as 0.

Example: Loop:3 segment1: temp. 10°C, time 2 h segment2: temp. 30°C, time 2 h, segment3: temp. 40°C, time "∞"

The device will run segment1 and segment2 three times and then will go to segment3 which will last indefinitely.

### <span id="page-33-1"></span>*6.7.8. Defrosting program*

In ILP cooled incubators in which the sample is stored at a temperature of  $\leq 5^{\circ}$ C, ice or frost on the chamber walls may appear. It can be thawed by raising the temperature in the chamber to approx.  $+30^{\circ}$ C and keeping it for 30 min (you can create a program with the given parameters, which will be visible on the program list and run it if it's necessary to defrost.

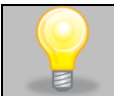

When the defrosting has finished, you need to wipe out the chamber. This will reduce the risk of quick frosting of the chamber.

*Figure 16 Defrosting program*

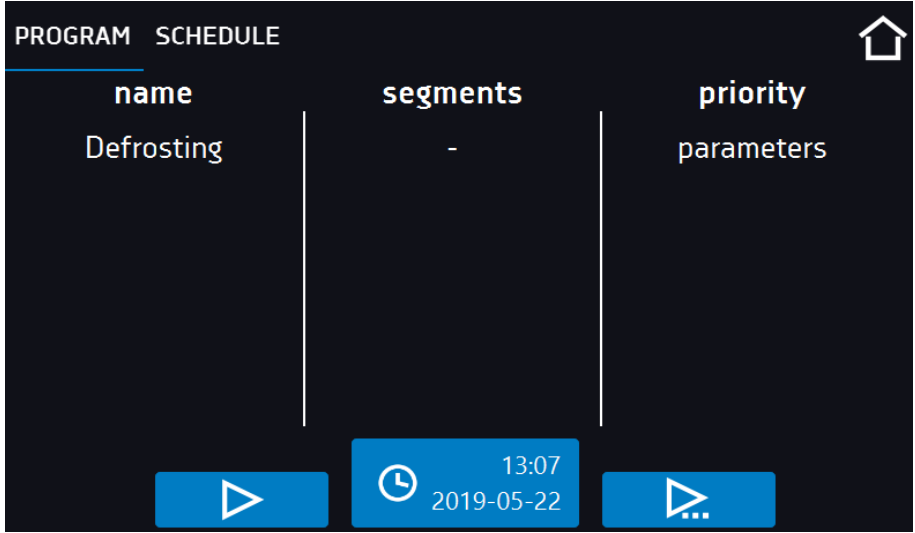

### <span id="page-34-0"></span>*6.8. Starting the program*

The created program can be started in two ways:

### <span id="page-34-1"></span>*6.8.1. The first way*

- Go to the main menu  $\Xi$  and press the icon "programs"  $\boxed{\ddot{\mathbf{g}}}$  (*Figure 18).*
- Then select the program you want to activate and press "start" button **Full [\(Figure 19\)](#page-35-1)**.

#### <span id="page-34-2"></span>*Figure 17 Main menu*

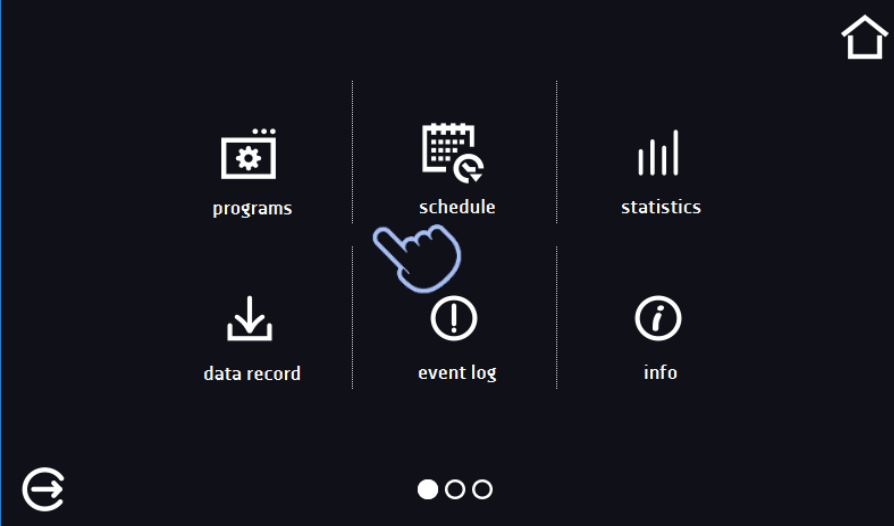

#### <span id="page-35-1"></span>*Figure 18 Program management menu*

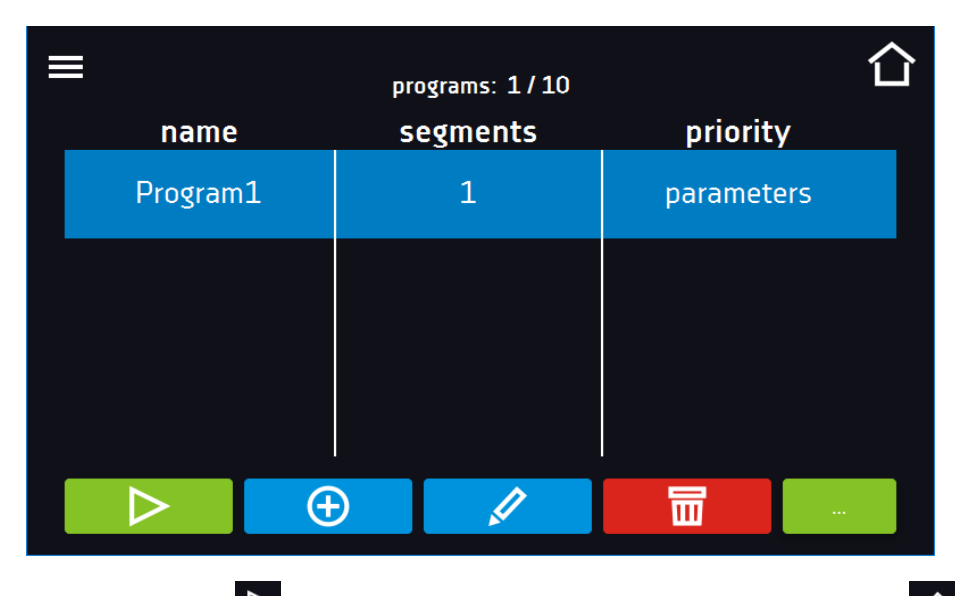

If the program is running, the symbol  $\triangleright$  appears next to the program name on the list. The symbol  $\mathscr I$  means that the program has been edited, but the changes have not been confirmed *[\(Figure \)](#page-35-2).*

#### <span id="page-35-2"></span>*Figure 20 List of programs with the selected status*

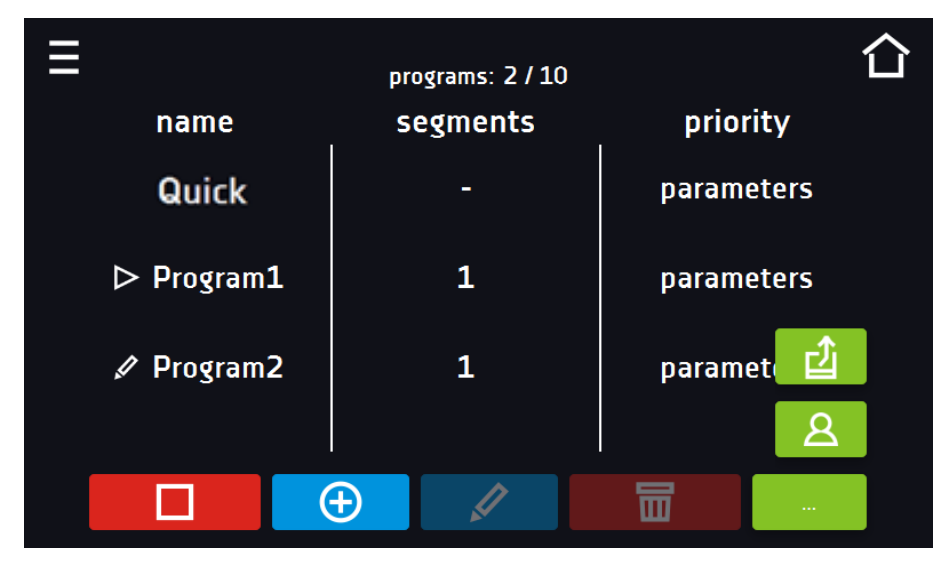

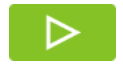

Start the program

#### <span id="page-35-0"></span>*6.8.2. The second way*

- In the main screen  $(Figure 21)$  $(Figure 21)$  press the icon in the upper right corner  $\bigodot$ .
- Select the program you want to start *[\(Figure 19\)](#page-36-2)*. You have two additional options to start the program:

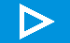

Immediate start of the program.
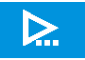

Scheduled program start according to the set date and time.

#### *Figure 21 Main screen*

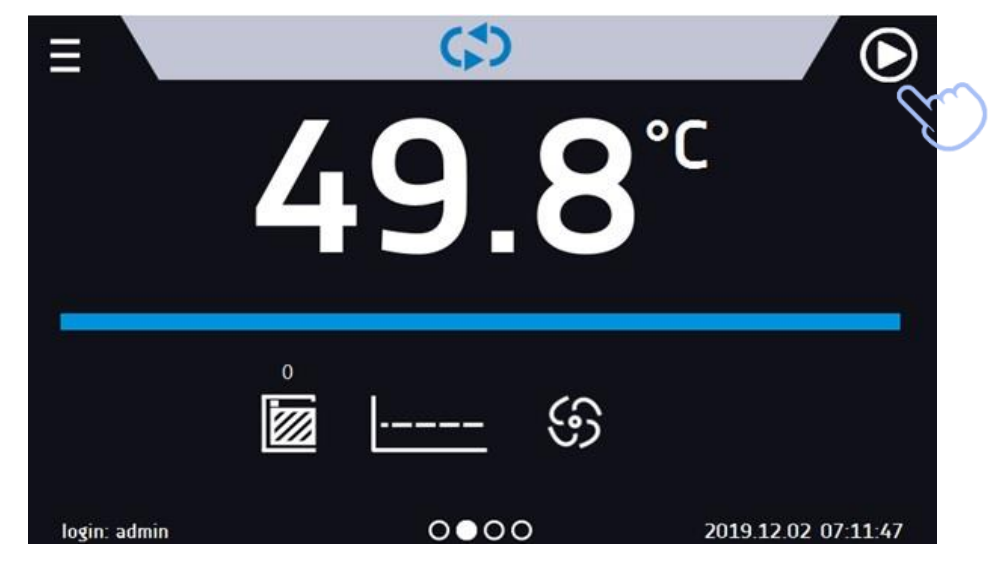

#### *Figure 19 Selection from the program list*

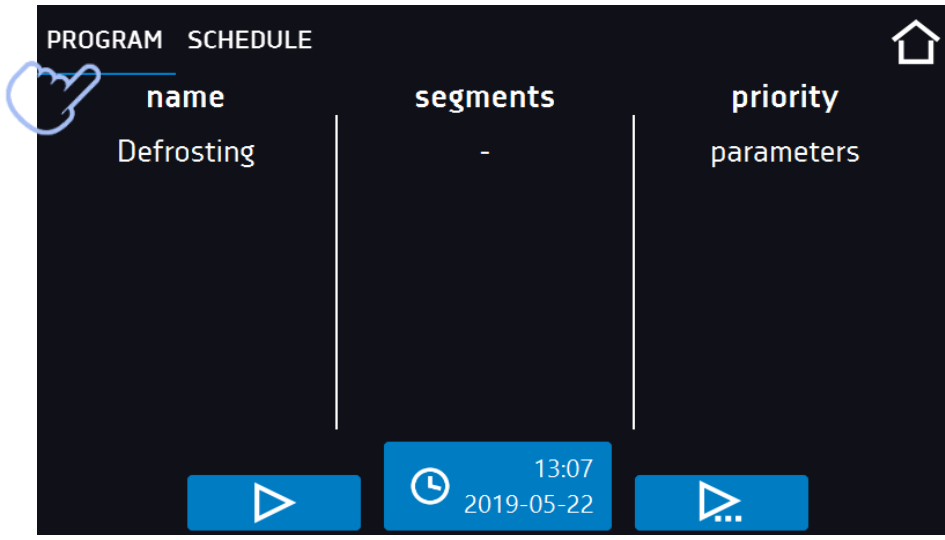

A delayed start of backdated program is possible (up to 7 days back). This is possible for the programs with time priority. Program segments that would last from the back date to the current date will be skipped.

If the program is running, the symbol  $\triangleright$  appears next to the program name on the list.

## *6.9. Quick Change of parameters*

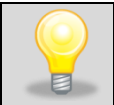

You cannot make a quick change (of time / temperature) in a running program that belongs to another user. Information about the program owner can be found in the information panel (lower left corner).

Although the ramp time has been included in the program, the Quick Change of parameters will take place immediately while the temperature is being reached.

## *6.9.1. Quick change of set temperature*

In order to quickly change the value of set temperature of a running program, press the icon  $\overline{d}$  in the main screen

*[\(Figure 23\)](#page-37-0)*. The value of the temperature should be selected by scrolling the list up or down *[\(Figure 24\)](#page-37-1).* Click  $\blacksquare$  to confirm the change. **The temperature can't be higher than the over temperature protection -2°C and lower than the under temperature protection +2°C.**

<span id="page-37-0"></span>*Figure 20 Quick temperature change - selection*

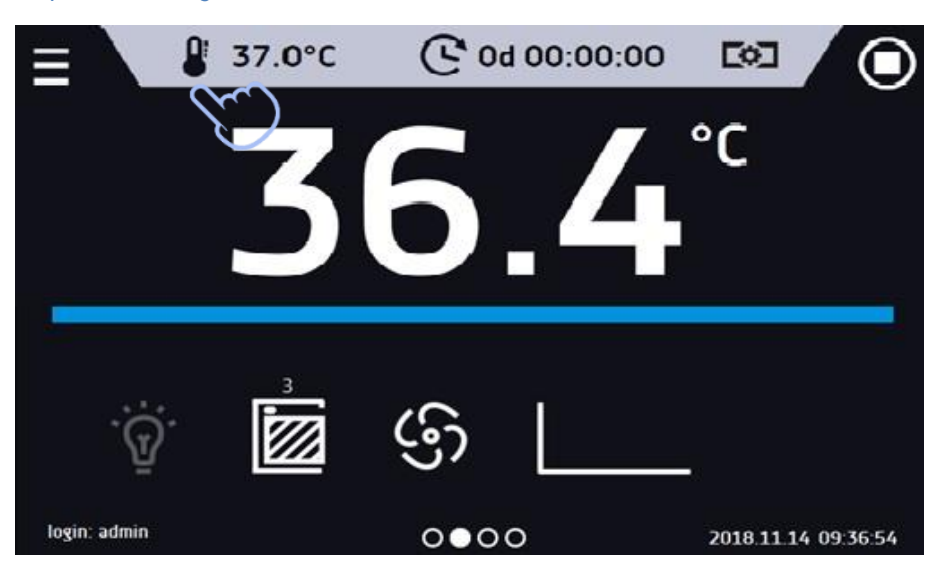

*Figure 21 Quick temperature change - setting the value*

<span id="page-37-1"></span>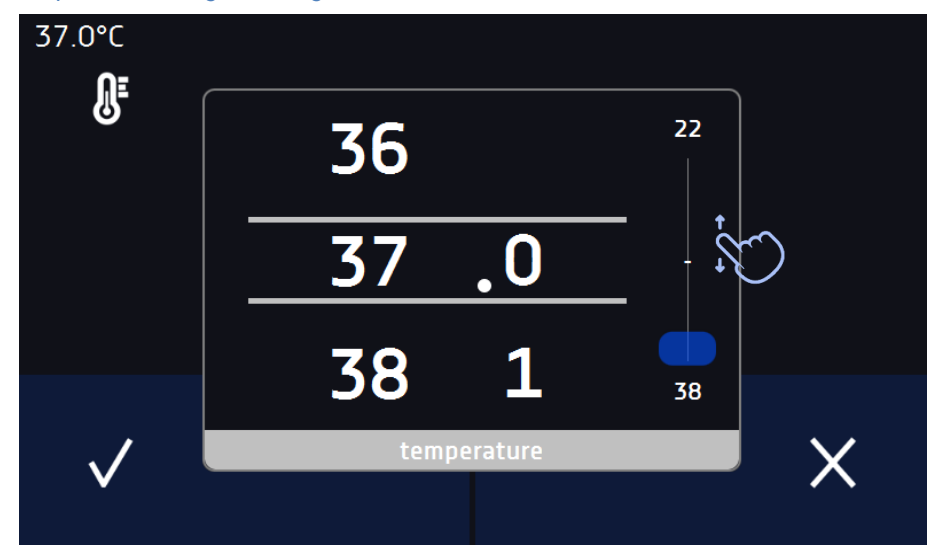

## *6.9.2. Quick change of set time*

In order to quickly change the duration time of a running program, press the icon  $\mathbf{C}$  in the main screen *[\(Figure 25\)](#page-38-0).* Select the number of days, hours and minutes by scrolling the list up or down *[\(Figure 26\)](#page-38-1).* Click **V** to confirm the change. To set the continuous work press  $\infty$ .

To change the way of displaying the time, press::

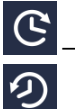

– to display the elapsed time

– to display the remaining time

To change only the way of displaying, you do not have to confirm it by  $\blacksquare$ .

<span id="page-38-0"></span>*Figure 22 Quick change of the set time - selection*

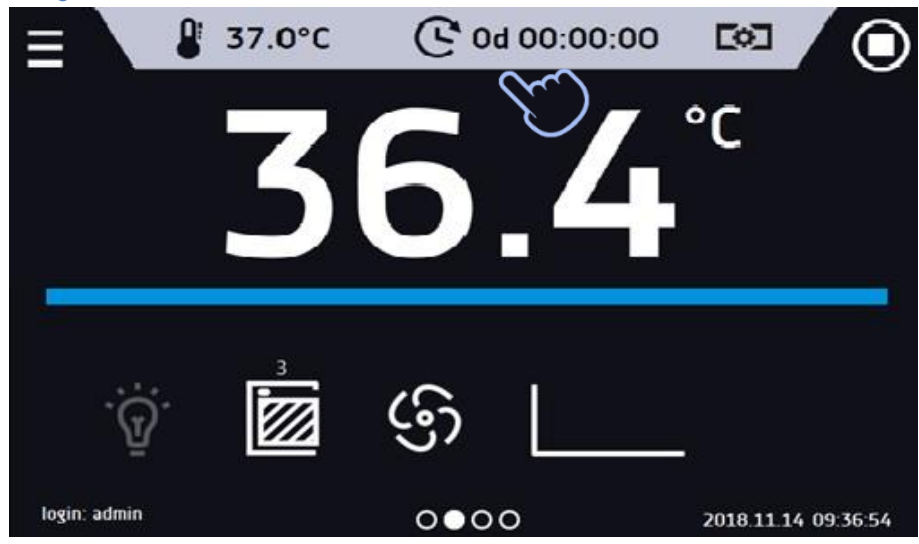

<span id="page-38-1"></span>*Figure 23 Quick change of the set time - setting the value*

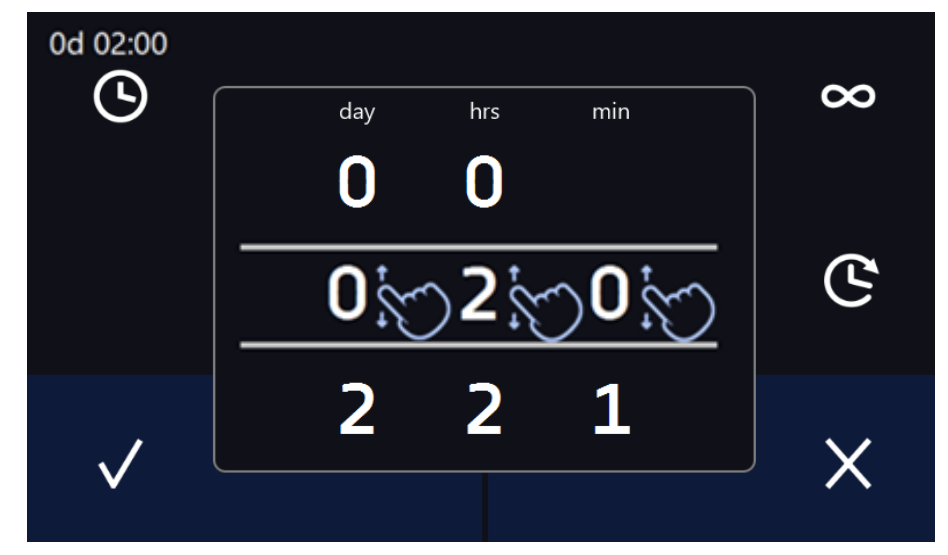

# *6.10. Schedules*

The option allows creating a list of programs to be implemented in a given time. You can create several independent schedules. The schedules window contains a list of all created schedules of the logged-in user *[\(Figure 27\)](#page-39-0).*

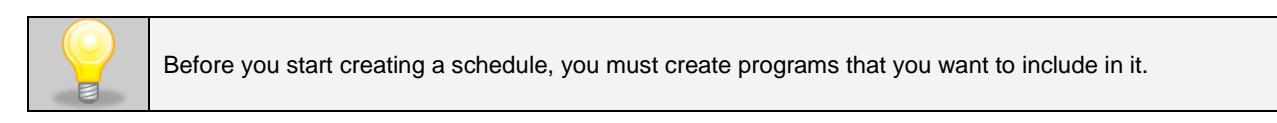

On the upper part of the screen there is information about the number of created schedules / the maximum number of schedules to be created (1/10).

#### <span id="page-39-0"></span>*Figure 24 List of schedules*

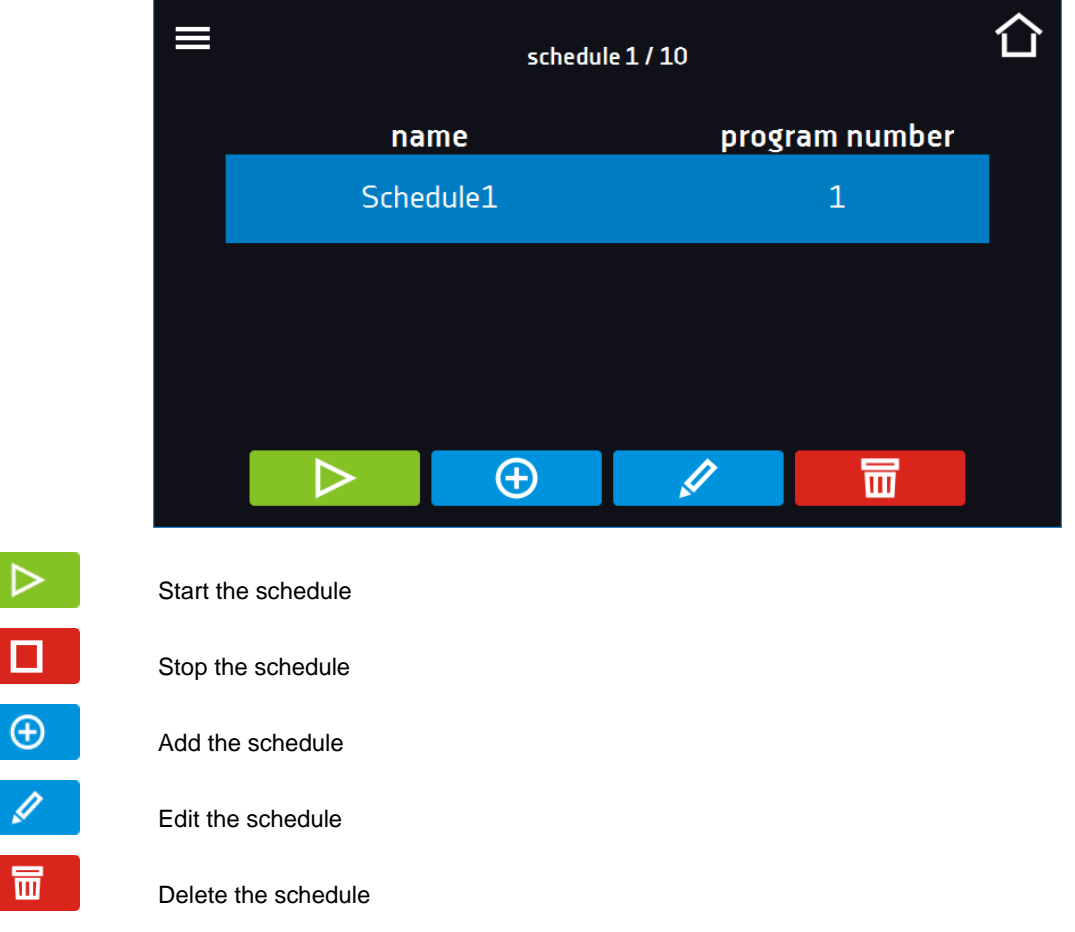

## *6.10.1. Creating / editing a schedule*

To create / edit a schedule, press the button  $\theta$  or  $\infty$ . The panel with schedule parameters will appear on the screen *[\(Figure 28\)](#page-40-0).* Press "Schedule" and use the keypad to enter the schedule name. The schedule may consist of up to 10 programs.

#### <span id="page-40-0"></span>*Figure 25 Creating / editing a schedule*

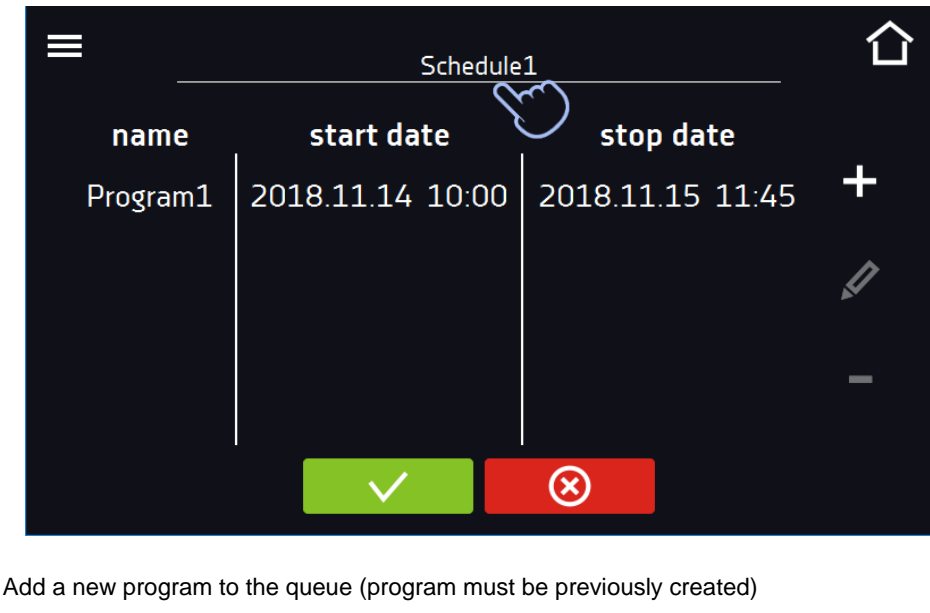

Edit and make changes to the selected position

Delete the selected position from the list

Save the schedule

 $\mathscr{Q}$ 

 $\circledR$ 

Cancel instroduced changes

After pressing **1999** [\(Figure 28\)](#page-40-0) or **All a** window appears allowing you to select the program and the date and time of its start and end *[\(Figure 26\)](#page-40-1).*

<span id="page-40-1"></span>*Figure 26 Adding a program to the schedule*

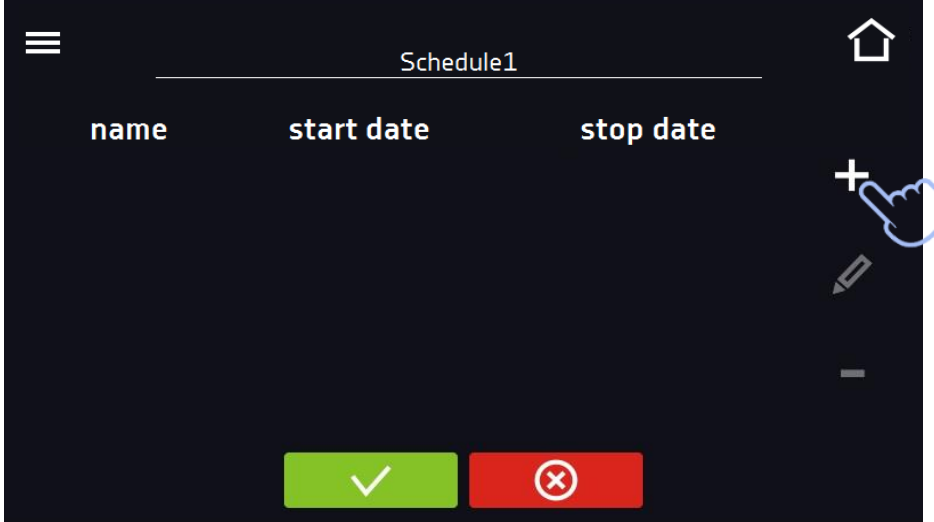

Select a program from the drop-down list and press on the field next to the inscription "program" *[\(Figure \)](#page-41-0).* Information about the selected program will be displayed *[\(Figure \)](#page-41-1)*: number of segments, number of cycles, priority, temperature protection, upper protection, lower protection. This is only a preview of the parameters - it is not possible to change them in this window.

### <span id="page-41-0"></span>*Figure 30 Selection of the program*

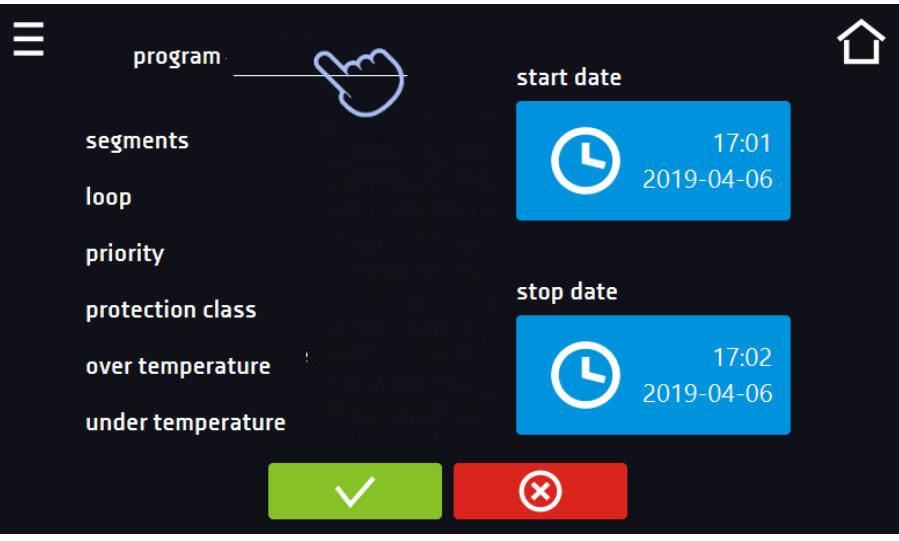

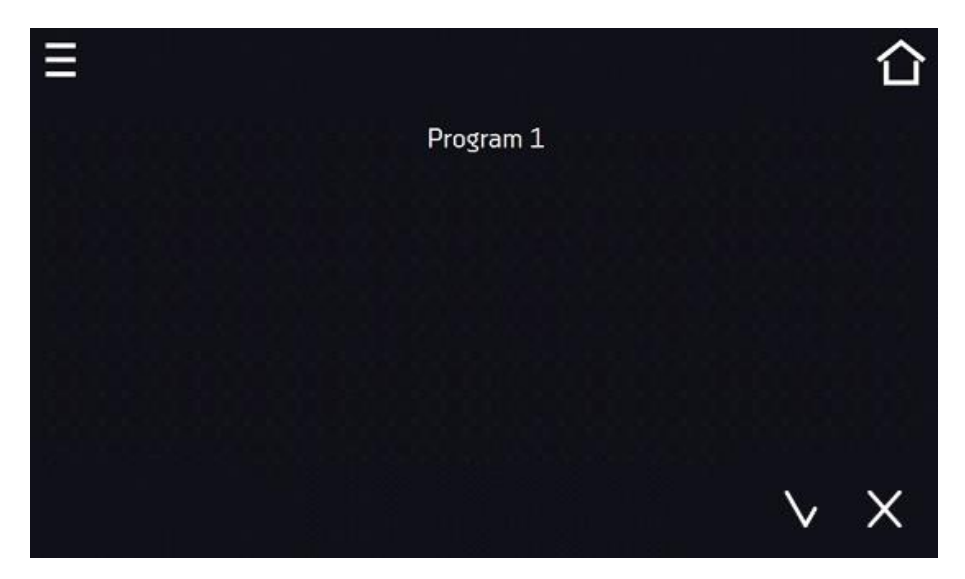

## <span id="page-41-1"></span>*Figure 31 Information about the program*

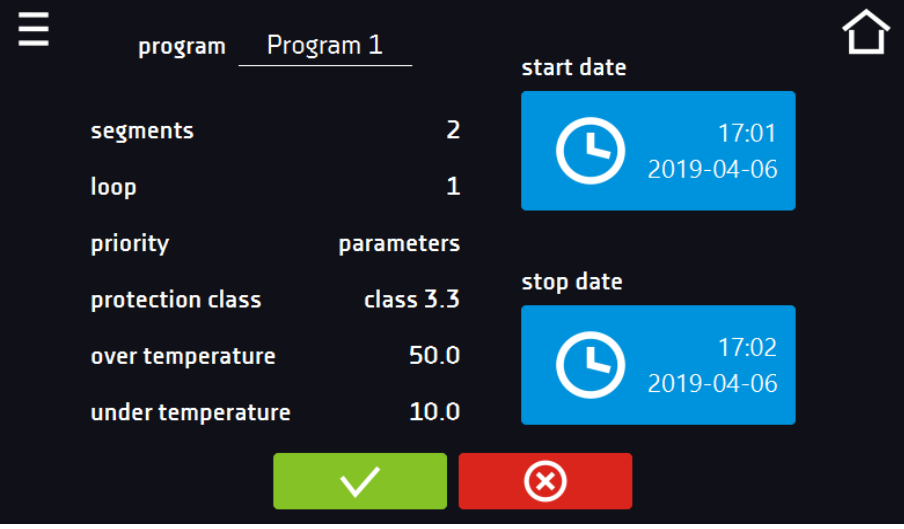

Press the 'start date' field and then set the date and time of program start.

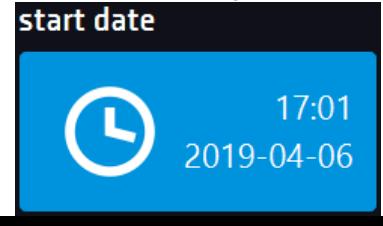

Press the 'stop date' field and then set the date and time of the program end.

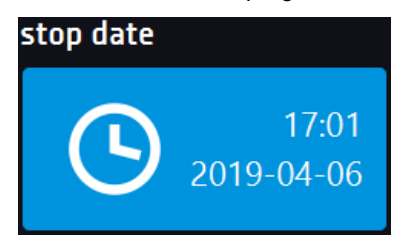

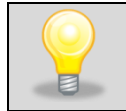

You can assign up to 10 programs to one schedule. In total you can create ten schedules.

When creating a schedule, consider the following restrictions:

- the start time of the first program on the list cannot be earlier than the current date and time,
- the start time of the next program on the list cannot be earlier than the end time of the previous program,
- the program end time cannot be later than the start time of the next program,
- the end time of the next program does not have to coincide with the start time of the next one, there may be a break between them,
- if the program is not fully completed (due to setting a too short time of a schedule), it will be interrupted.

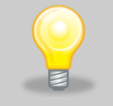

When choosing time intervals, consider whether they are long enough for the selected program to be implemented. The duration of the program can be affected by: ambient conditions, samples and the program carried out immediately before it.

## *6.10.2. Starting a schedule*

The schedule can be started in two ways:

## *6.10.2.1. The first way*

- Press the icon of the main menu  $\equiv$  and then press the icon "schedule"  $\Box$  [\(Figure \)](#page-42-0)*.*
- Then select the schedule you want to activate and press the start button. *[\(Figure 33\)](#page-43-0).*

## <span id="page-42-0"></span>*Figure 32 Main menu*

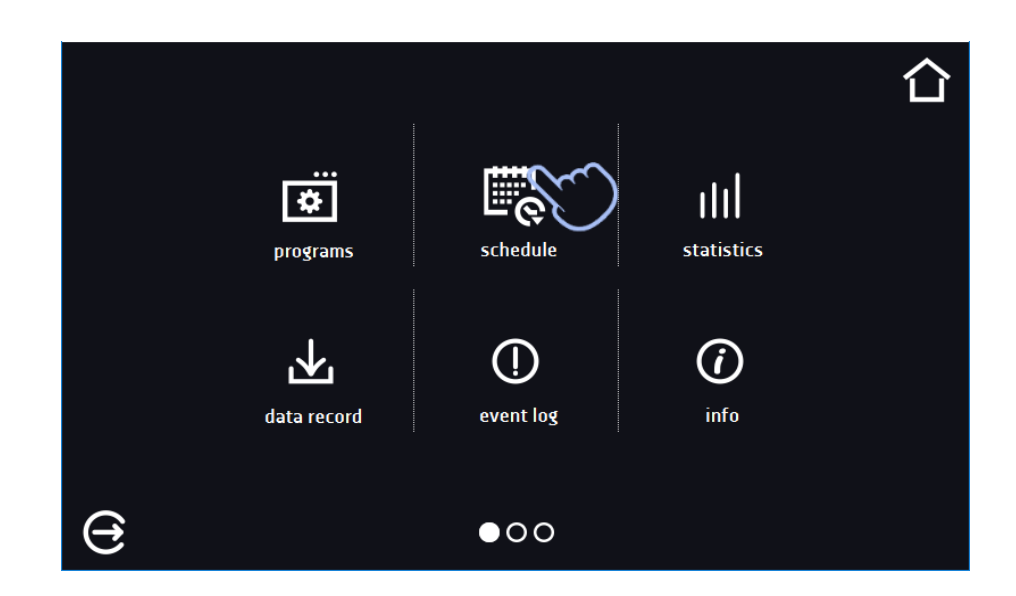

<span id="page-43-0"></span>*Figure 27 List of schedules*

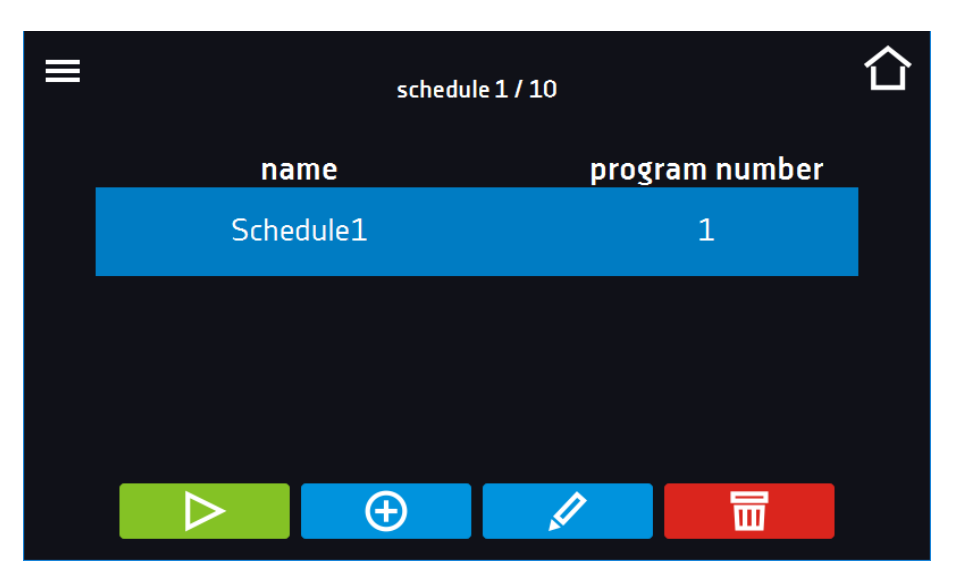

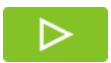

Start the schedule

## *6.10.2.2. The second way*

- In the main screen press the icon *[\(Figure 28\)](#page-43-1),* then press the SCHEDULE inscription. The schedule selection window will be displayed *[\(Figure 35\)](#page-44-0).*
- Then select the schedule you want to activate and press the button

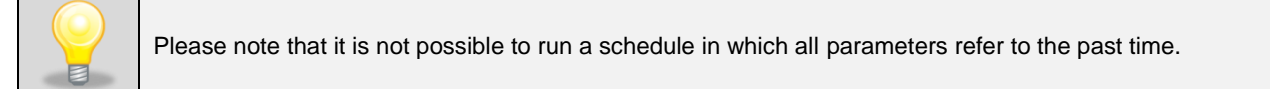

<span id="page-43-1"></span>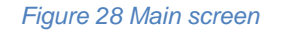

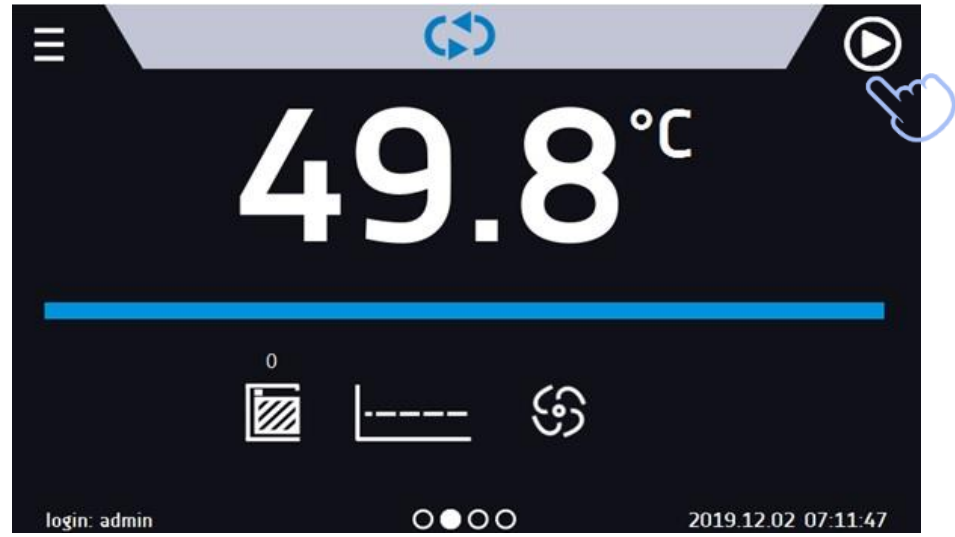

## <span id="page-44-0"></span>*Figure 29 Selection of the schedule*

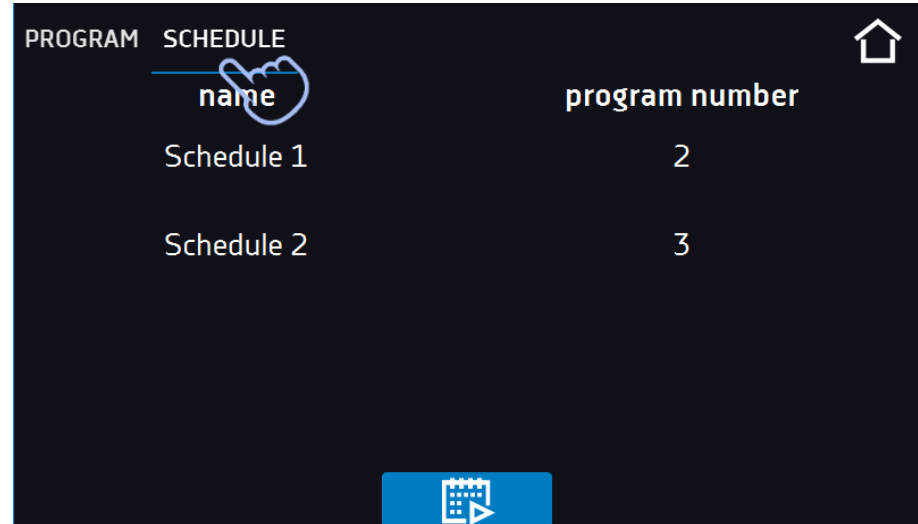

# *6.11. Statistics*

Go to the main menu  $\blacksquare$  and press the icon  $\blacksquare$  This panel *[\(Figure 36\)](#page-45-0)* displays statistics of the currently running program or program that has ended. Statistics are calculated separately for each segment. Data logging for calculation starts after 30 seconds from reaching the set temperature in the segment. Further data is registered every 1 minute. The following information is available:

- **set temperature [°C] –** set temperature in the segment,
- **minimum temperature [°C] –** the lowest recorded temperature,
- **maximum temperature [°C] –** the highest recorded temperature,
- **average temperature [°C] –** average temperature,
- segment status of the segment:
	- in progress currently running segment (data is being constantly updated),
	- finished the segment has been completed,
		- interrupted the segment was interrupted by the user before the set time has elapsed,
- **segment 1/2 –** the number of the currently overviewing segment / number of the currently performed or completed segment. Navigating between the segments is done by swiping your finger up or down.
- **loop 1/1 –** the number of the currently overviewing cycle / number of the currently performed or completed cycle. Navigating between the cycles is done by swiping your finger left or right.

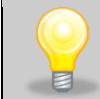

You cannot overview the segment / cycle data that has not started yet.

<span id="page-45-0"></span>*Figure 30 Statistics*

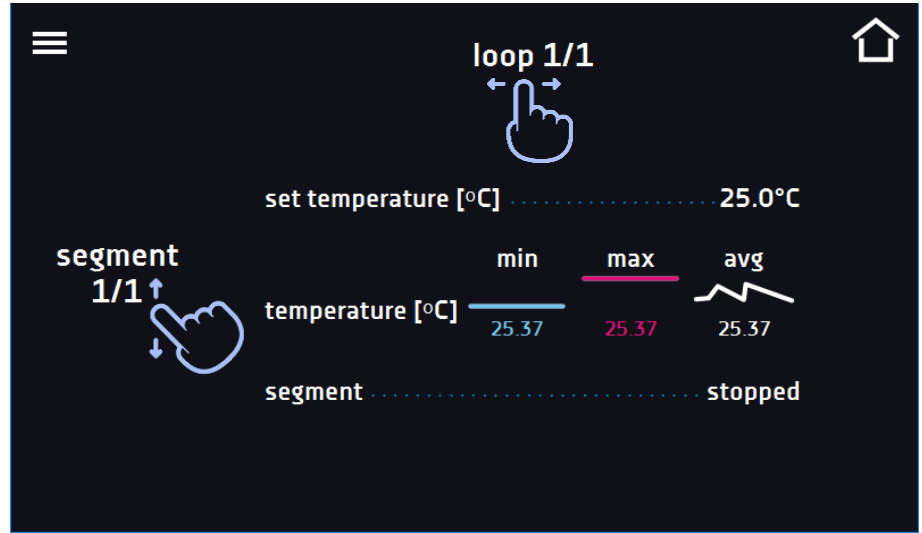

# *6.12. Data record*

Go to the main menu  $\equiv$  and press the icon **. Data record window** *[\(Figure 37\)](#page-45-1)* contains the following information:

- time and date of sample registration [date],
- temperature value measured with the main sensor in the chamber [temp.].

Each user can register 10 000 data records for the max period of 12 months. If all the memory cells are full, the oldest ones are overwritten. The data appears in the table in the order they were added, not in chronological order by the date. The most recently added record is at the top. The samples are only registered when the program is running. The frequency of registration depends on the program parameters settings.

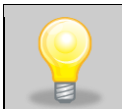

When opening the data record, all data is downloaded. If the data download is interrupted by the user, press to continue downoading of the rest of the data.

#### <span id="page-45-1"></span>*Figure 31 Data record*

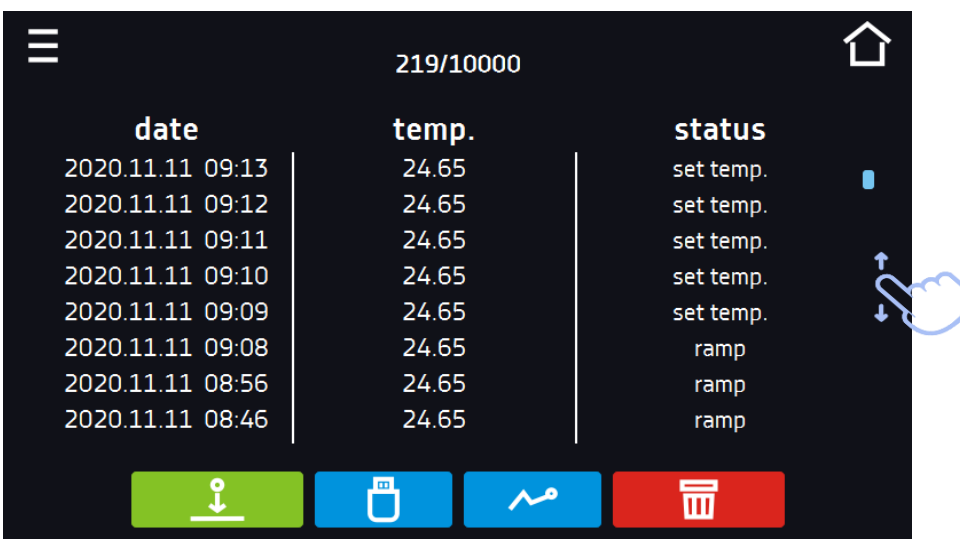

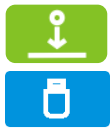

Press to continue downloading data

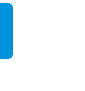

Recording data onto the USB flash drive. .csv files are available - separated by semicolon when opening e.g. with a spreadsheet, .plkx - opening with the Lab Desk application

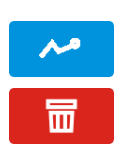

Before removing the USB flash drive from the USB port, it must be unmounted, see *Section 5.8.*

Displaying data as a graph, see *Section 6.12.1.*

Deleting data. Users with Super Admin privileges can delete all data, including those registered by other users *[\(Figure 38\)](#page-46-0)*

## If there is a lot of data, a progress bar appears on the display:

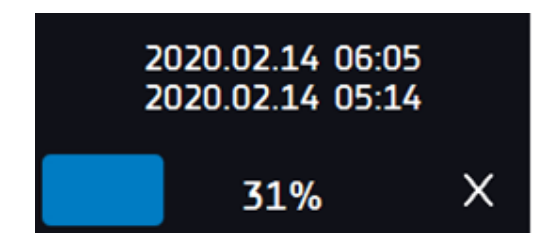

#### <span id="page-46-0"></span>*Figure 32 Deleting data*

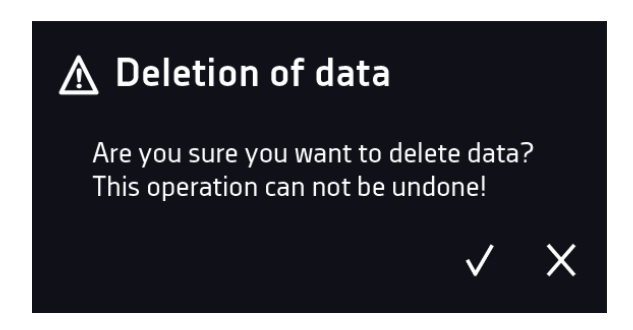

## *6.12.1. Graph*

A graph can be generated from the data stored in the data register *[\(Figure 39\)](#page-46-1).* The time during which the graph opens depends on the number of saved samples data. If the unit is equipped with additional sensors, press the selected graph twice.

## <span id="page-46-1"></span>*Figure 33 Temperature graph*

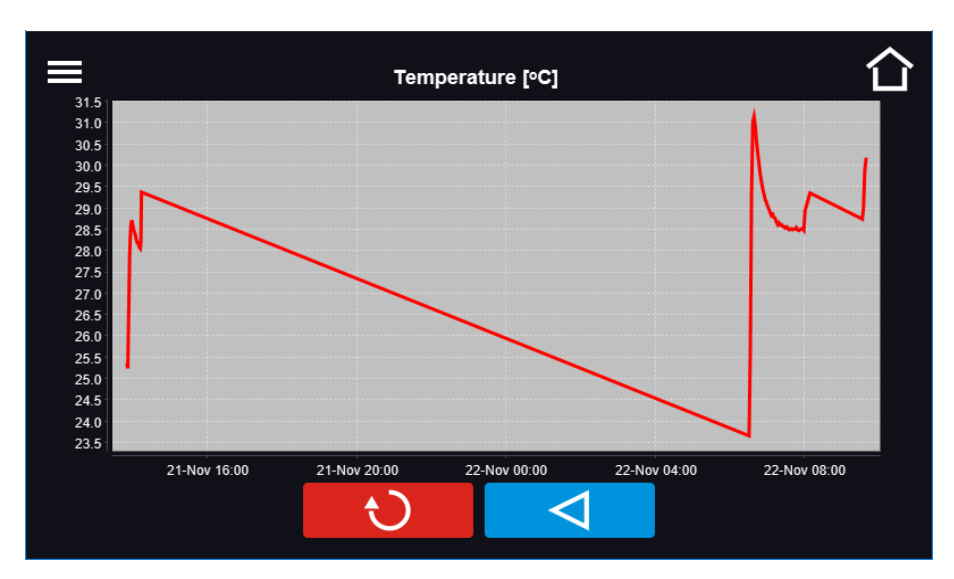

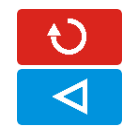

Returns to displaying the entire chart (undo all magnifications) / returns to the list of charts.

#### Returns to data register

The opening time of the chart depends on the number of saved data samples. The greater the number of saved samples, the longer this window will open.

You can enlarge a fragment of the chart. Press the graph anywhere and drag to the right and down simultaneously *[\(Figure \)](#page-47-0)* - enlarge in the same way as it is done on a smartphone. Swipe left to return the chart to normal size.

#### <span id="page-47-0"></span>*Figure 40 Enlarging a part of the chart*

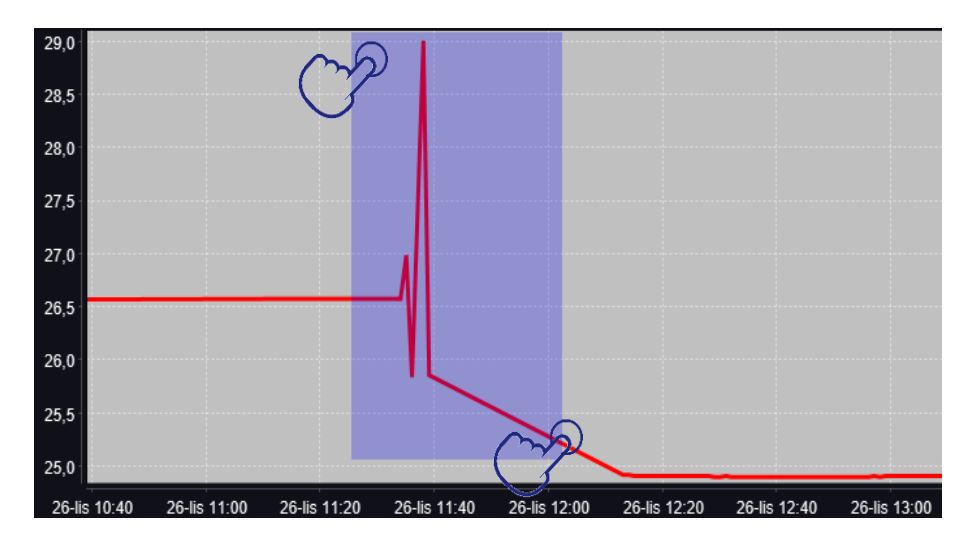

## *6.12.2. Data storage directly on a USB flash drive*

The saved data (temperature and / or humidity, date and time) can be saved directly on a connected USB flash drive. To do this, enable the option of saving data, see point *6.16* and *Figure 41*. The USB flash drive must be connected to the USB socket located on the front of the equipment.

The date / time, temperature of the sensor installed in the chamber and indications of additional sensors in the unit (humidity, additional temperature sensor) are saved to the file. The frequency of saving to the file is equal to the frequency of saving the data in the register set in the program, see section *6.7.1. Creating / editing a program* (saving interval to the data register). Few comments can be found below:

- saving to the file takes place only when the program is running,
- data register is continued after power is restored,
- during registration, the USB flash drive can be removed but it is necessary to unmount it in the main window on the upper menu bar, see section *5.8. USB port*,
- registration is continued after reinserting the USB flash drive,
- a folder with the name consistent with the serial number of the device is created on the flash drive, all files are saved in it. The files are saved in the csv format (separated by semicolons), which can be read in a spreadsheet or notebook

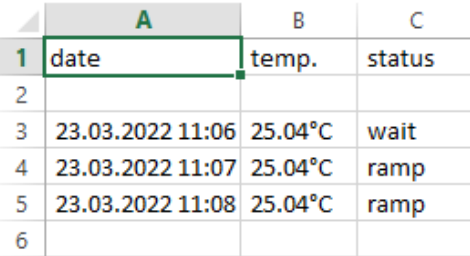

- the current measurement is saved to a file named measurements.csv,
- if the size of the current file exceeds 513 kB or the calendar month is changed, the current file is named in the format yyyy-mm\_ measurements\_0.csv, where 0 means the file number in the month, e.g. 2021- 05 measurements 0.csv

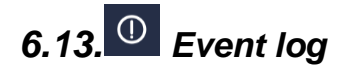

Data available for the following users *(see Section 6.15 Users)*:

- **Super Admin** who can overview, download to USB flash drive and delete all data,
- **Admin** who can overview, download to USB flash drive all data,
- **User** who can only overview all data.

Go to the main menu  $\equiv$  and press the icon  $\ket{0}$ . The window displays information about registered events, alarms and errors.

*Figure 41 Event log (Super Admin view)*

| date             |   | name                 |  | code         |  |
|------------------|---|----------------------|--|--------------|--|
| 2020.11.10 21:04 | i | <b>Program Stop</b>  |  | 2.01.0.1.008 |  |
| 2020.11.10 21:03 | i | <b>Program Start</b> |  | 2.01.0.1.007 |  |
| 2020.11.10 21:03 | E | <b>Program Stop</b>  |  | 2.01.0.1.008 |  |
| 2020.11.10 21:03 | i | <b>Program Start</b> |  | 2.01.0.1.007 |  |
| 2020.11.10 21:03 | H | <b>Program Stop</b>  |  | 2.01.0.1.008 |  |
| 2020.11.10 21:03 | i | <b>Program Start</b> |  | 2.01.0.1.007 |  |
| 2020.11.10 14:13 | i | Program saved        |  | 2.01.0.1.022 |  |
| 2020.11.10 14:13 | i | Program deleted      |  | 2.01.0.1.023 |  |
| 2020.11.10 14:12 | i | Program updated      |  | 2.01.0.1.024 |  |
|                  |   |                      |  |              |  |
| $\mathbf{m}$     |   |                      |  |              |  |
|                  |   |                      |  |              |  |

*Figure 42 QR code*

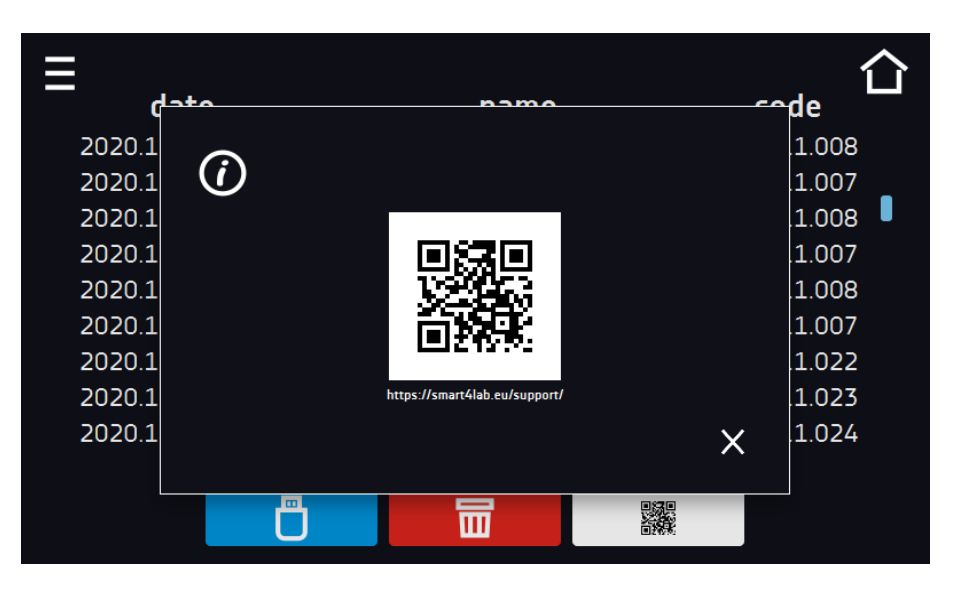

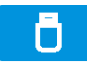

Recording data onto the USB flash drive. .csv files are available - separated by semicolon when opening e.g. with a spreadsheet, .plkx - opening with the LabDesk application

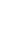

Before removing the USB flash drive from the USB port, it must be unmounted, see *Section 5.8.*

丽

Deleting data

QR code – opens smart4lab.eu (in the "Support" tab there are explanations of some of the

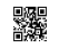

information appearing in the event log). Press the symbol and enlarge the code QR, and information appearing in the event log). Press the symbol

then scan it with your smartphone

The events in the event log are sorted chronologically. However, it may happen that the event "Program restarted" will not be displayed according to the chronology but the date and time of the event will be correct. This is not an error.

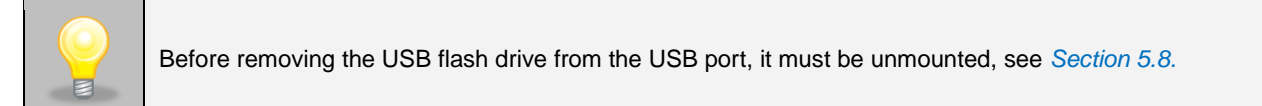

Information signs in the event log:

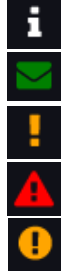

Information event

Message entered by the user

Alarm event

Error

Warning

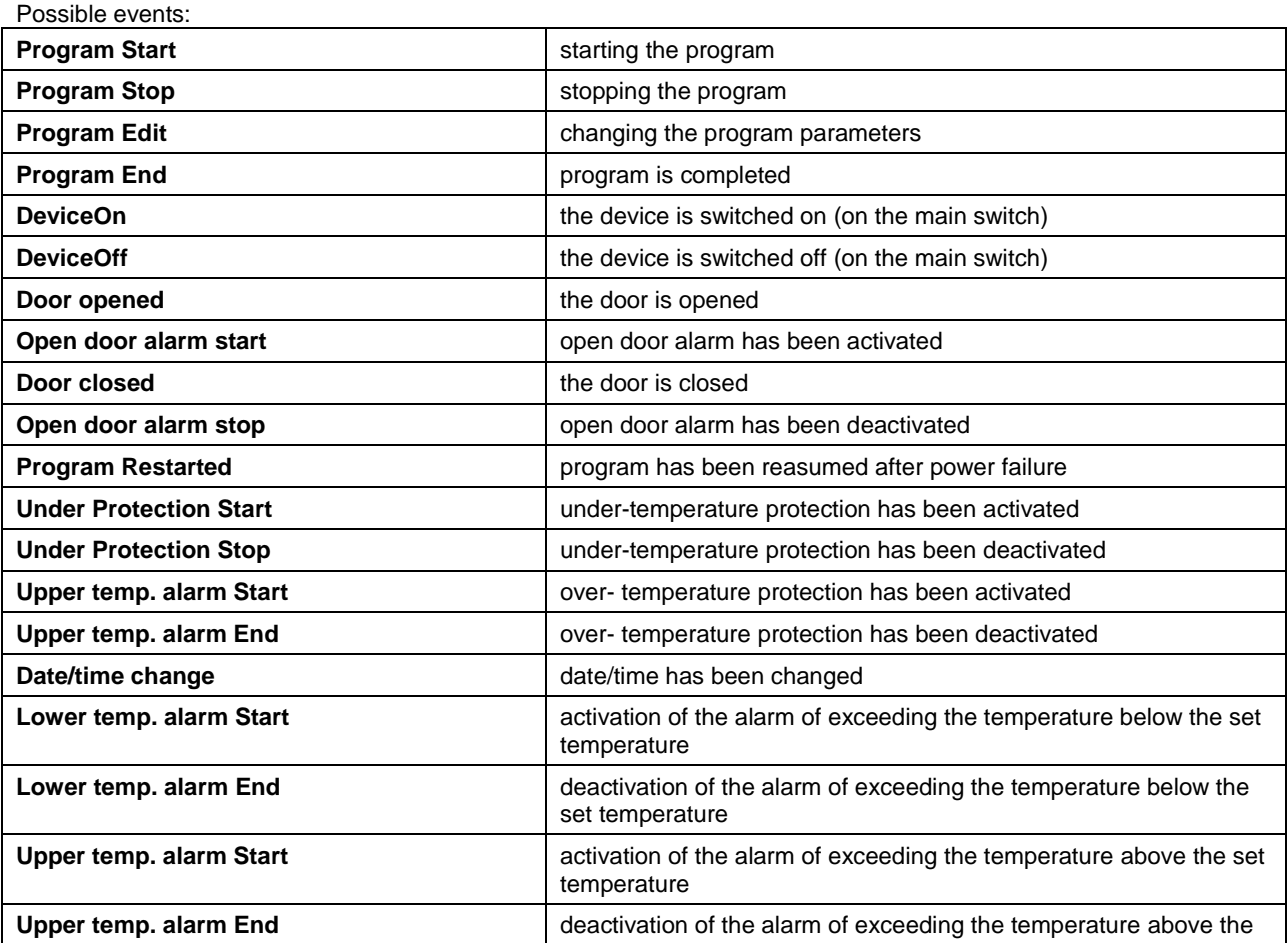

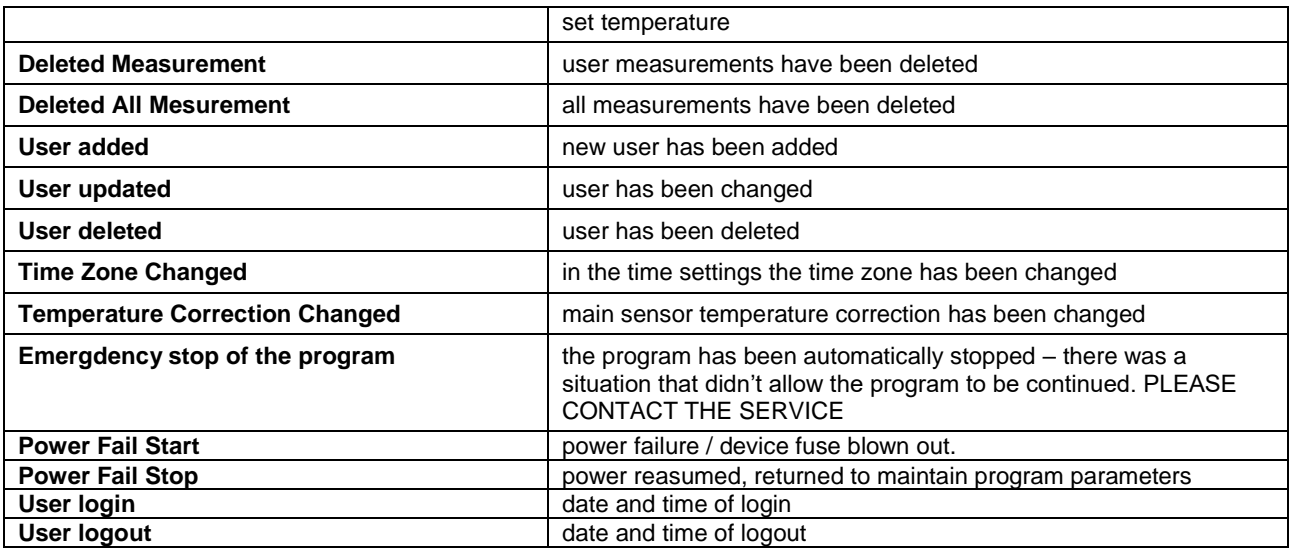

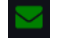

## **Quick note**

 $6.14.$   $\circ$ 

• QR code.

• manufacturer's website,

To view message details, click User Message . In this window *[\(Figure 43\)](#page-50-0)* you can see the content of the message, the name of the user who entered it and the name of the program during which the message was written.

## <span id="page-50-0"></span>*Figure 34 Details of user's message*

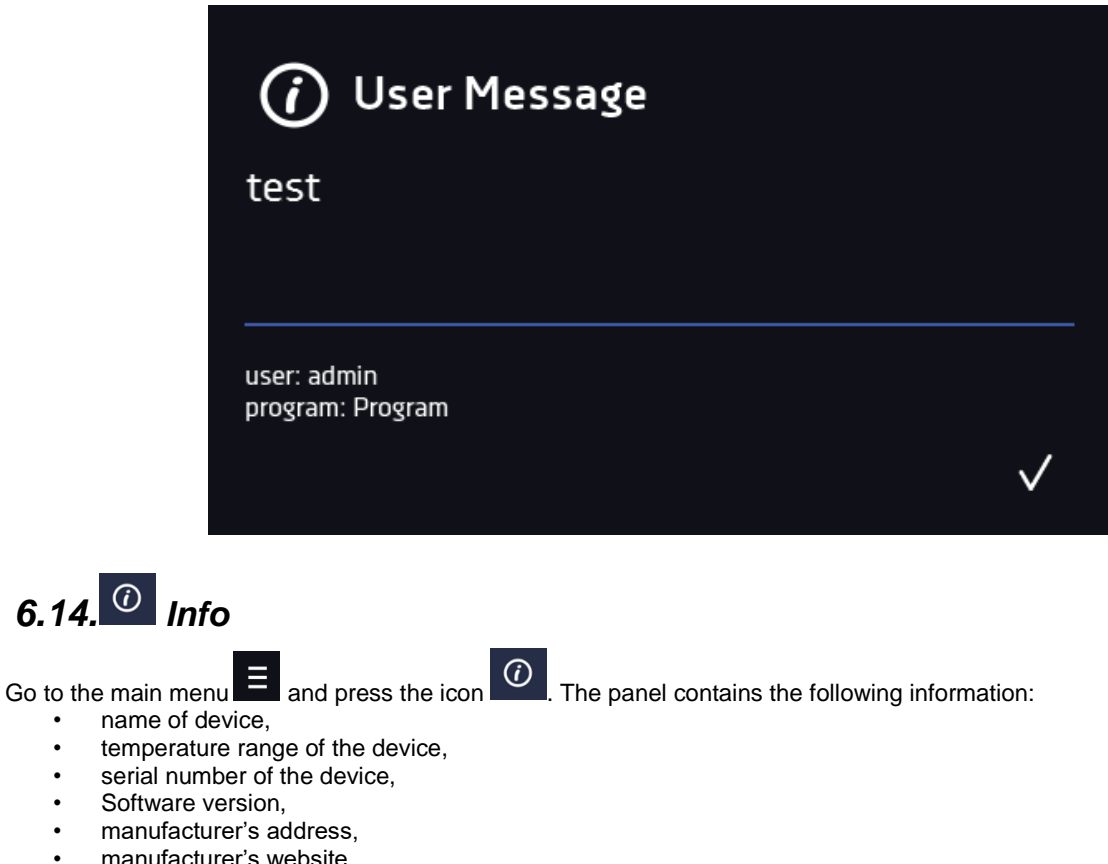

## *Figure 44 Info window (example)*

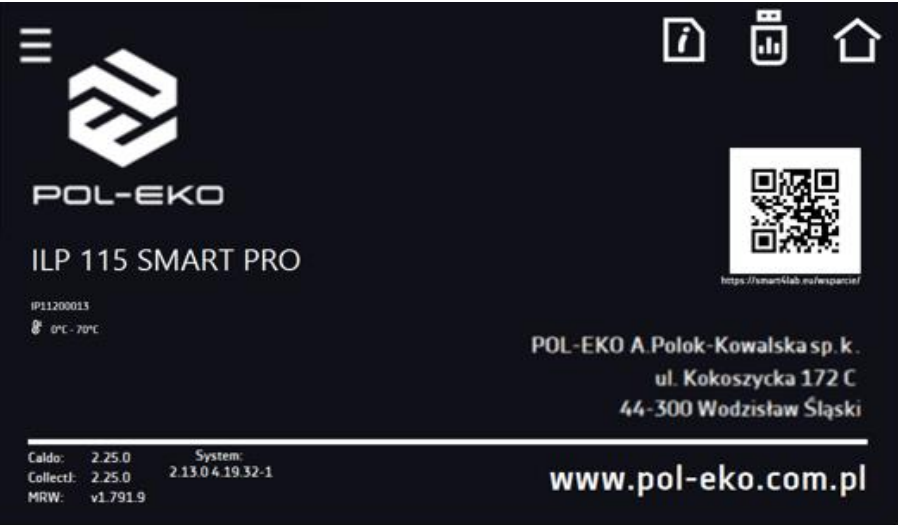

Press icon **to** save the "Download" folder (with instruction manual) on the USB flash drive. After inserting the flash drive into USB port wait few seconds until the information *"Flashdrive connected"* will appear on the display - for more information go to the *Section 6.1*. Press the icon  $\Box$  to write the service data on the USB flash drive – contact the service department for more information. Press the icon the icon to see additional information about software version.

Press **the department** to go to the main screen.

If a USB flsh drive is connected to the device, when entering the "Info" panel, a proposal to save configuration file will appear *[\(Figure 45](#page-51-0)*). This file is used to create an offline program in the Lab Desk application.

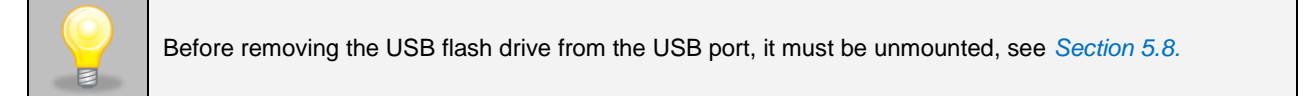

#### <span id="page-51-0"></span>*Figure 35 Saving configuration file*

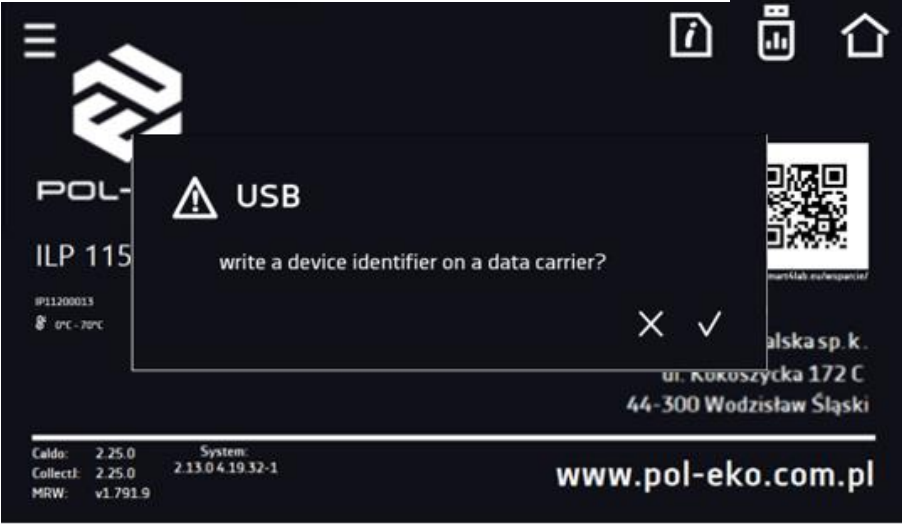

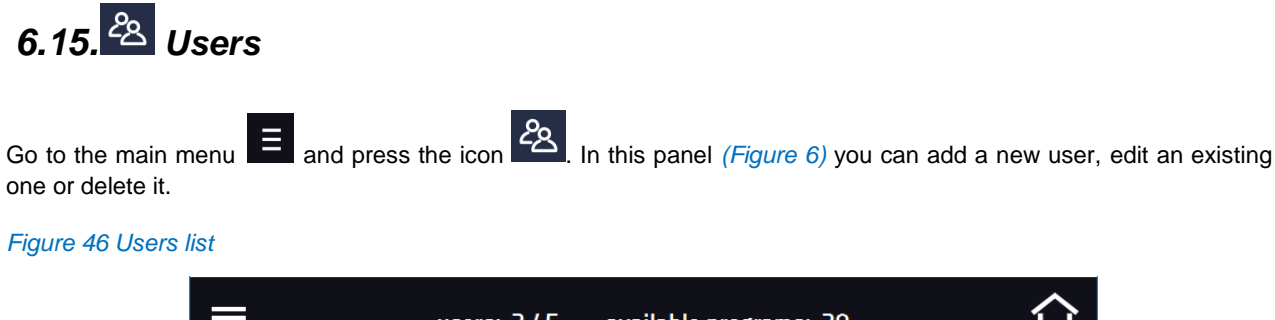

<span id="page-52-0"></span>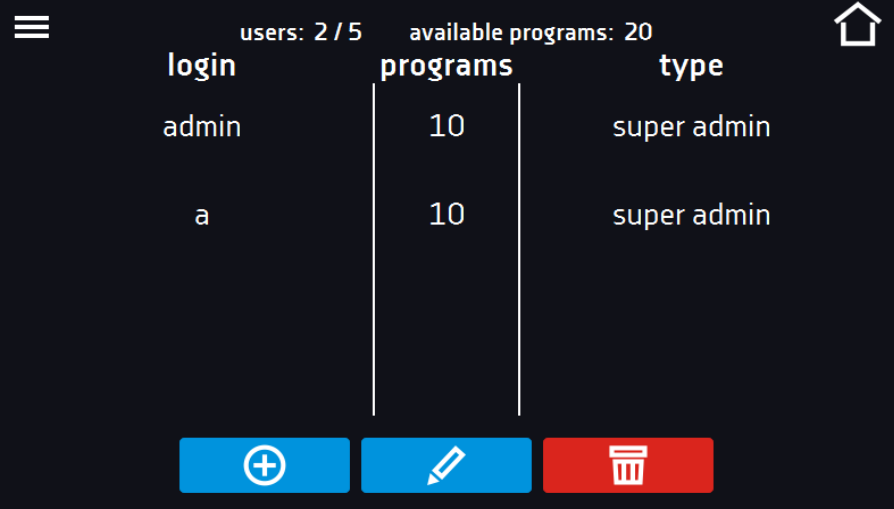

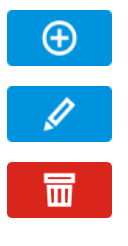

Adding a new user

Editing selected user

Deleting selected user - his programs and data register will be deleted with the user.

At the top of the screen *[\(Figure 7](#page-52-0))* you can see information about:

- users: number of created users / total number of users to create (users 2/5),
- **available programs:** the number of free programs to be assigned to users.

## *6.15.1. Creating / editing a user*

To add or change user settings, press the button  $\Box$  or  $\Box$  , a panel with user data will be displayed *[\(Figure 47\)](#page-53-0).* 

You have to enter:

- **login** user name,
- **password** account password,
- **password confirmation** you must enter the password again to confirm it,
- **type –** account type (Super Admin , Admin, User), for more information see *Section 6.15.2.,*
- **programs limit** number of programs that can be created by the user / number of available programs (it's not possible to set a limit to the User).

<span id="page-53-0"></span>*Figure 36 Editing a user*

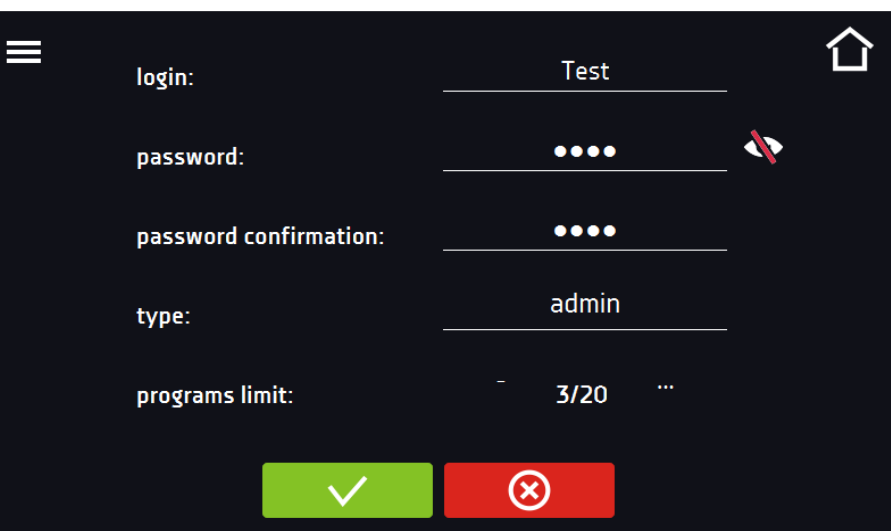

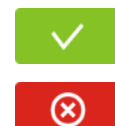

Confirms and saves the user

Cancels introduced changes and returns to the users list

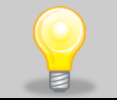

The device can have maximum 5 users. There are 40 programs available which can be freely distributed among users.

## *6.15.2. Account types and their limits*

Three different types of users (accounts) are available: Super Admin, Admin, User. Each user has their rights and limitations described below in the *[Table 1](#page-53-1)*.

<span id="page-53-1"></span>*Table 1 Right and limitations of the users*

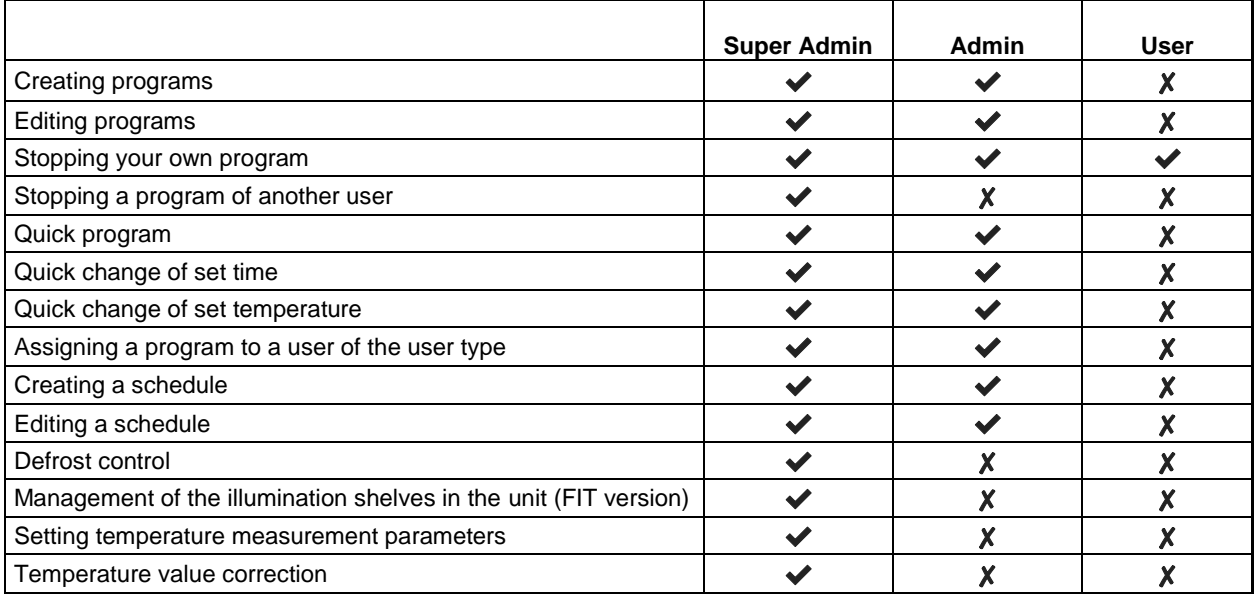

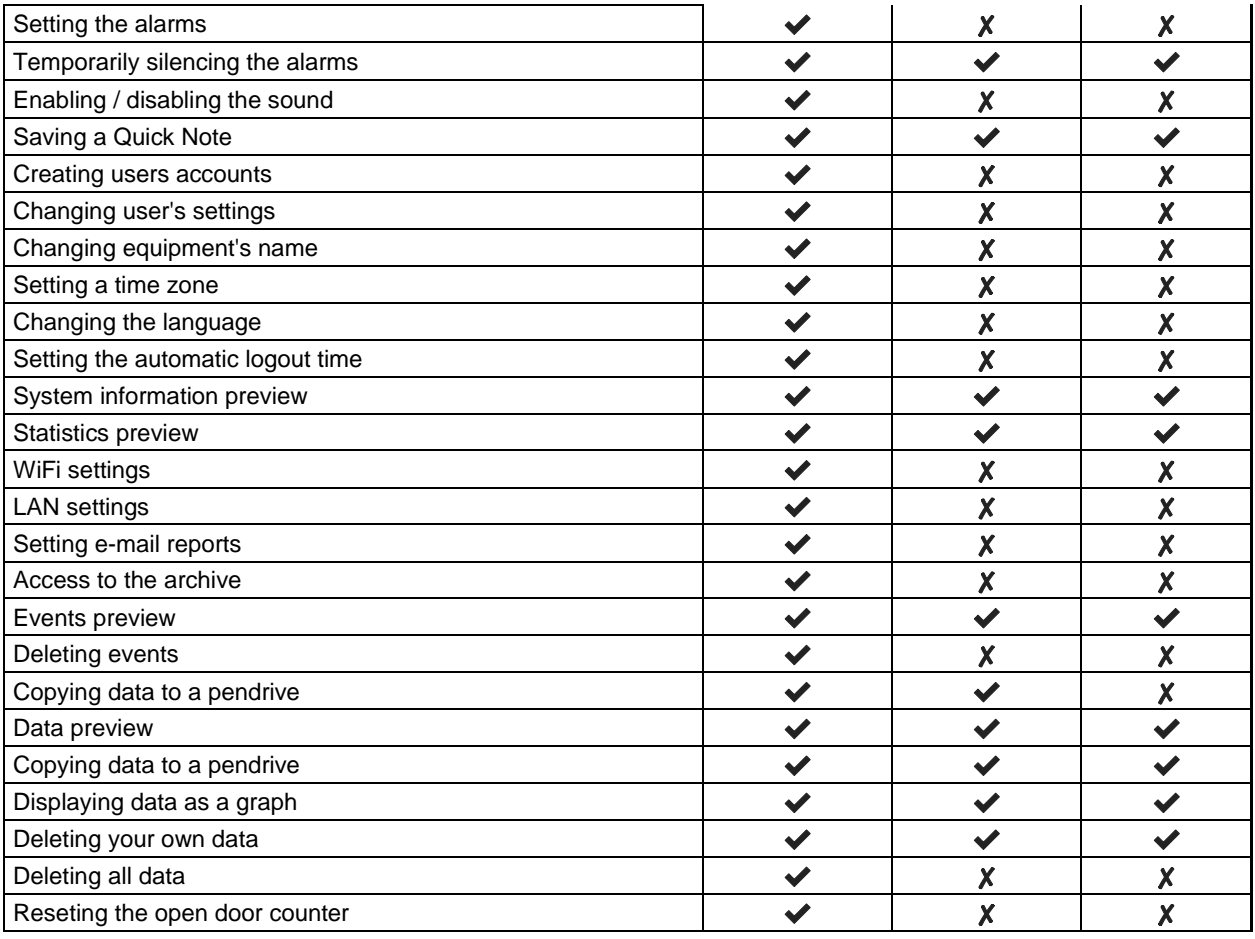

## **Super Admin account**

The Super Admin account has no limits. Has access to the program management menu and to the settings menu, go to the *[Table 1](#page-53-1)*.

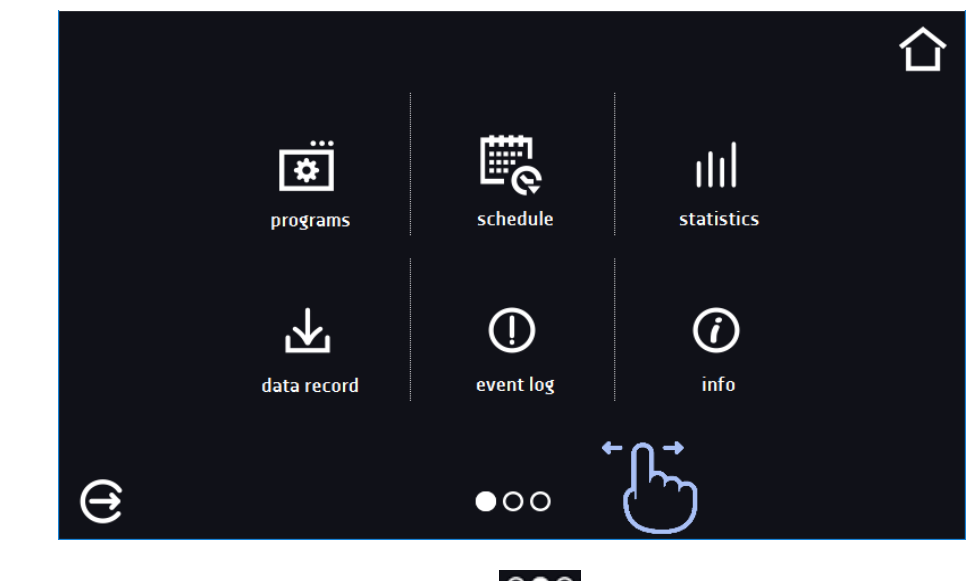

*Figure 37 Menu available for Super Admin*

Information about the currently displayed window indicates OOO

## **Admin account**

Has access to **programs menu and has rights and limitations in accordance with** *[Table 1](#page-53-1).* 

#### *Figure 38 Menu available for Admin*

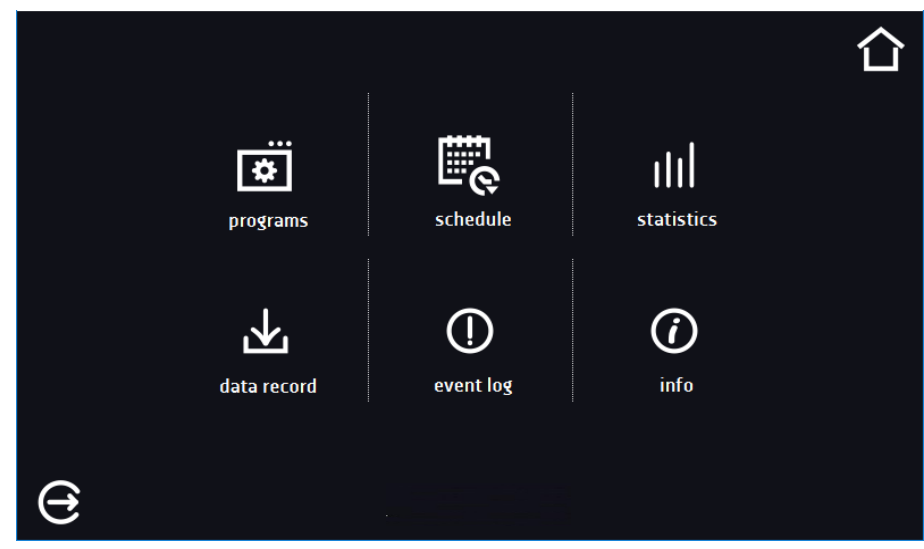

## **User account:**

- has access to **programs menu**  $\ddot{\mathbf{r}}$ , where User can start **programs** previously assigned to him, check their statistics (**statistics**, **data register**), check events history of the equipment (**event log**) and the information about the system (**info**),
- can´t create his own programs and schedules but start those which has been assigned to him by Super Admin,
- can´t stop or edit a program or schedule which wasn´t started by him,
- doesn´t have access to create or edit schedules,
- the program started by the User can be stopped by a user with Super Admin privileges.

Other rights and limitations of the User type account are shown in *[Table 1](#page-53-1)*.

### *Figure 50 Menu available for User*

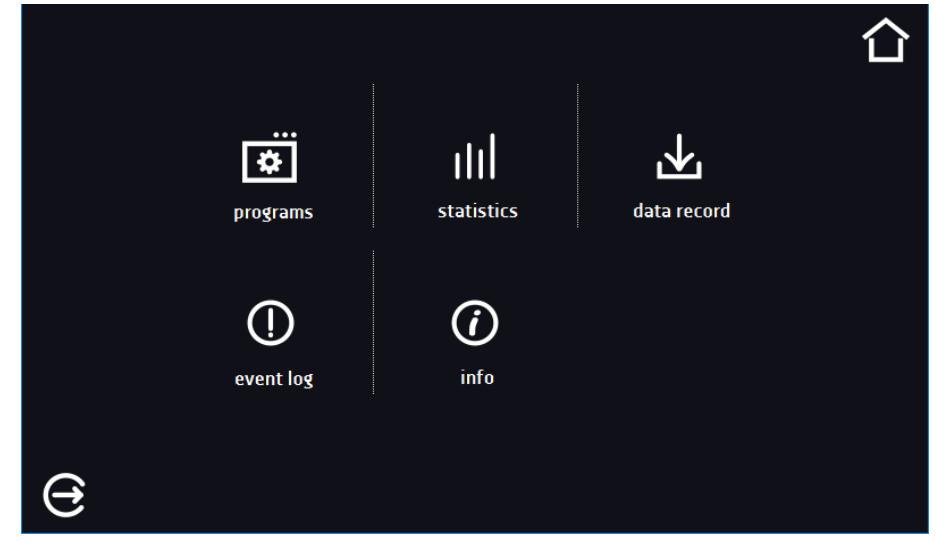

# *6.16. User settings panel*

Go to the main menu  $\equiv$  and press the icon  $\left[\frac{\sqrt{2}}{2}\right]$ . In this panel *[\(Figure 5](#page-56-0)1)* you can:

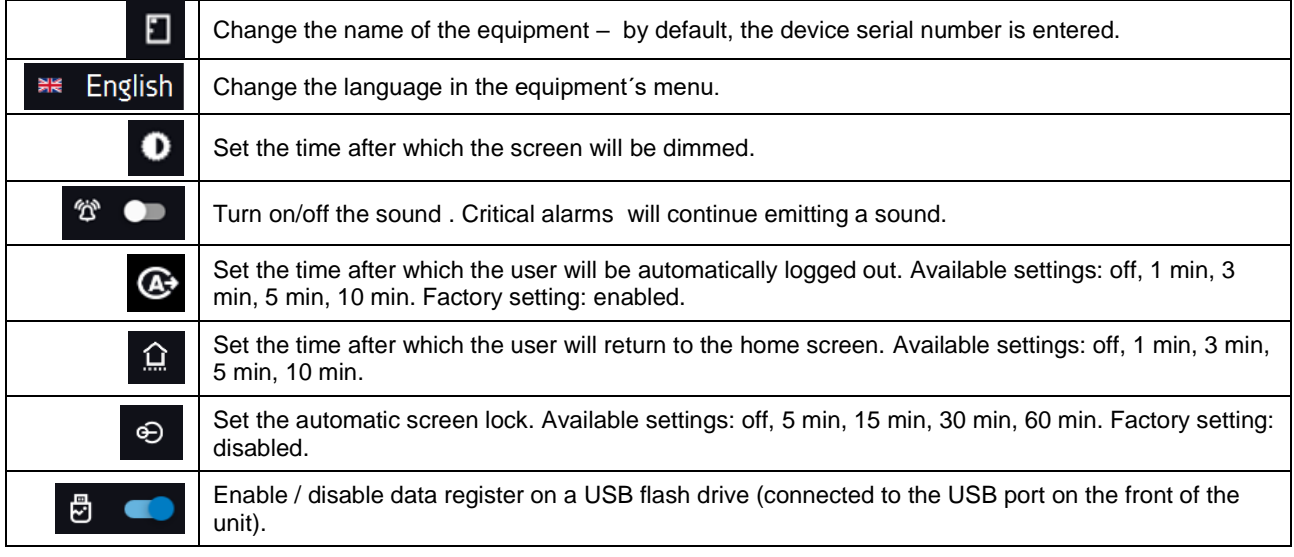

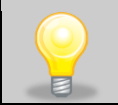

Only one feature can be enabled at the same time: automatic logout or automatic screen lock.

## <span id="page-56-0"></span>*Figure 51 User settings panel*

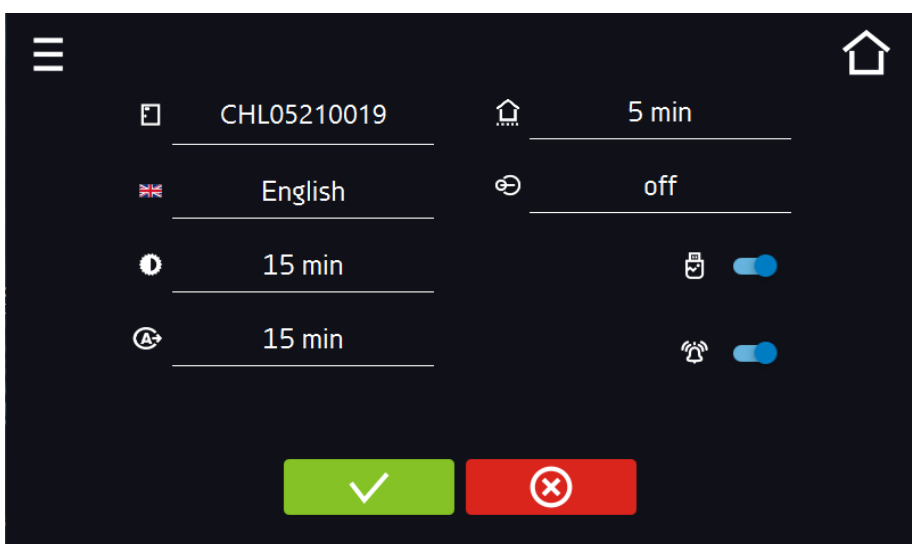

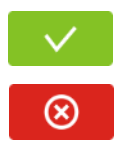

Confirms changes

Cancels the entered changes

## *6.16.1. Unlocking the touch screen*

When the automatic touch screen lock is enabled *(Section 6.16)*, slide the blue circle into the white circle to unlock the screen.

*Figure 52Unlocking the touch screen*

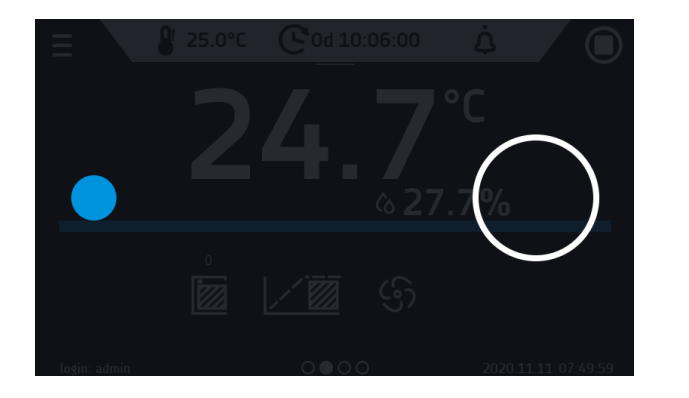

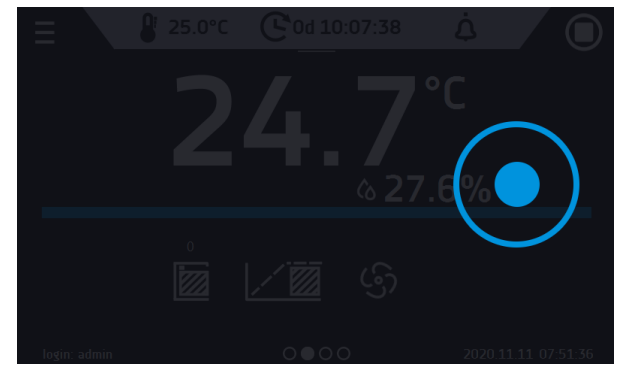

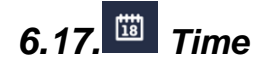

Go to the main menu  $\Xi$  and press the icon  $\Xi$ . In this panel you can change the date and system time and time zone.

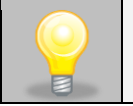

The time and time zone must be set correctly during the first start-up.

#### Change of the date / system time

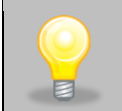

If the date / system time is changed to the later date / time comparing with the data and events which are stored in the memory, they will remain in the register. If the date / system time is changed to the earlier date than the date / time which is stored in the memory, they will be transferred to the archive

After changing the date/system time the device will be restarted.

To change the date / system time it is necessary to press **O** in the window *[\(Figure \)](#page-57-0)*. The window will appear and you will be able to make changes *[\(Figure \)](#page-58-0)*.

<span id="page-57-0"></span>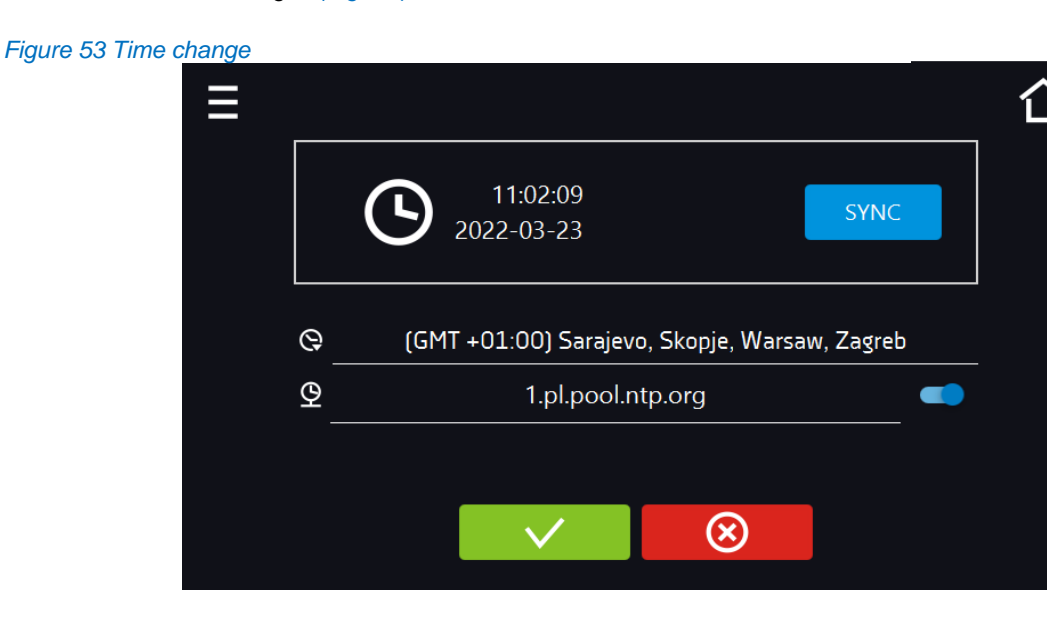

If the unit is permanently connected to the internet, the time will be synchronized with the time server. Time synchronization is performed:

- manually using the button SYNC
- while enabling the automatic synchronization option and then every 12 hours  $\left( \frac{\mathcal{Q}}{2} \right)$
- after starting the unit, then every 12 hours

If the time in the equipment was set incorrectly or it became out of sync with the period of use (which is natural), then if:

- automatic synchronization is turned on and the device is not connected to the internet but will be able to access the internet
- automatic synchronization is turned off and will be turned on, in addition, the unit is connected to the internet

the time will be synchronized with the NTP time server.

## <span id="page-58-0"></span>*Figure 54 Date / time change*

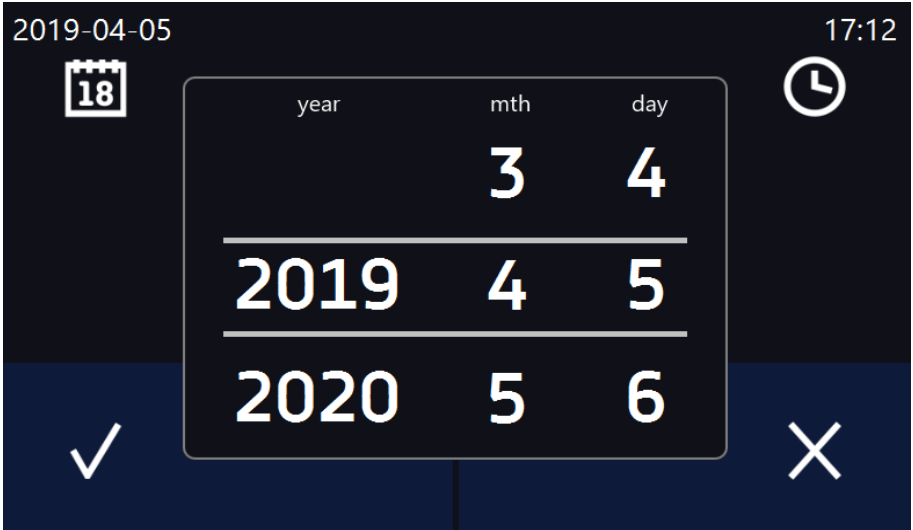

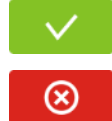

Confirms changes and restarts the device

### Change of time zone

The change of time zone will not affect the date / time in data and events previously saved.

To change time zone, you have to press the buton **in** the window *(Figure 54)*. Select the time zone from the dropdown list. After changing only the time zone, the device is not restarted.

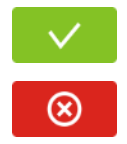

Confirms changes

Cancels the entered changes

Cancels the entered changes

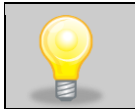

The same time zones on the device and computer are required for correct operation of the programs.

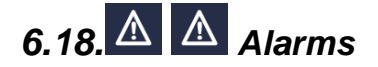

## *6.18.1. Alarms when set parameters are exceeded*

Press the main menu icon  $\Xi$ , and then press  $\Delta$ . Here you can set parameters related to alarms

- **low alarm –** an alarm will be generated if the temperature drops below the set value by the value specified in this field,
- **high alarm –** an alarm will be generated if the temperature increases above the set value by the value specified in this field.

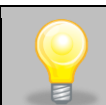

In the "lower alarm" field you can enter a value from the range of -0.5°C to -5°C, and in the "upper alarm" field from the range of 0.5°C to 5°C.

*Rys. 55. Parameter exceedance alarms*

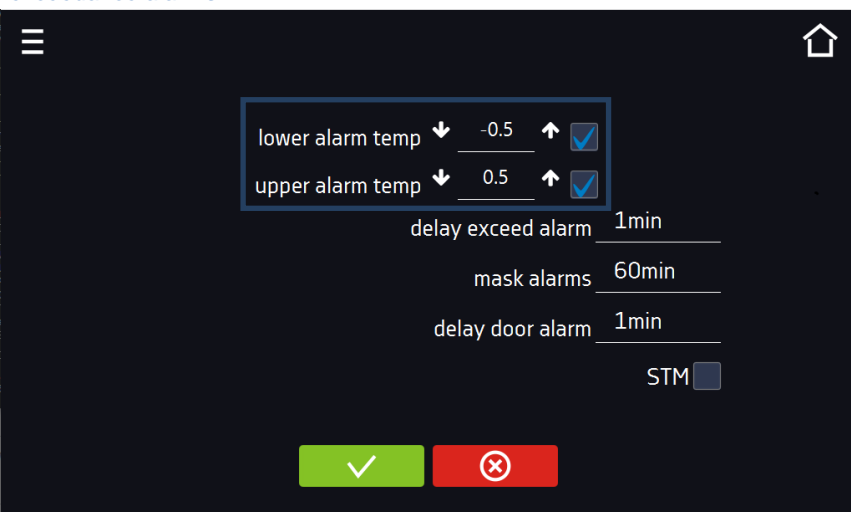

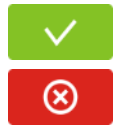

Confirm the changes.

Cancels the entered changes.

The upper and lower alarms can only be generated when the set temperature is reached.

- **temperature alarm delay**:
	- the alarm will be activated with a delay (1 min, 2 min, 5 min, 10 min, 15 min) after exceeding the permitted temperature.

## *6.18.1.1. Masking of parameter exceedance alarms*

Masking of alarms when the set parameters are exceeded can be used when new samples are added to the chamber or samples are added to those already incubated. During these activities, the set parameters, i.e. temperature, may be exceeded and alarms may be activated - parameter exceedance alarms are set assuming that stable conditions prevail in the chamber (temperature) and the door is closed. After opening the door and placing the samples in the chamber, time is needed for the parameters to stabilize - the alarm masking function allows you to delay alarms when the parameters are exceeded.

The parameter exceedance alarm will be triggered with a delay (15 min, 30 min, 45 min, 60 min, 120 min, 150 min, 180 min) after inserting new samples. The time is counted from the last time the door was opened. Setting 0 s means masking is disabled.

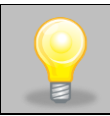

If the door is opened during the parameter exceedance alarm, the ongoing alarm will not be "masked". Only the next alarm can be masked.

#### *Rys.56. Alarm masking*

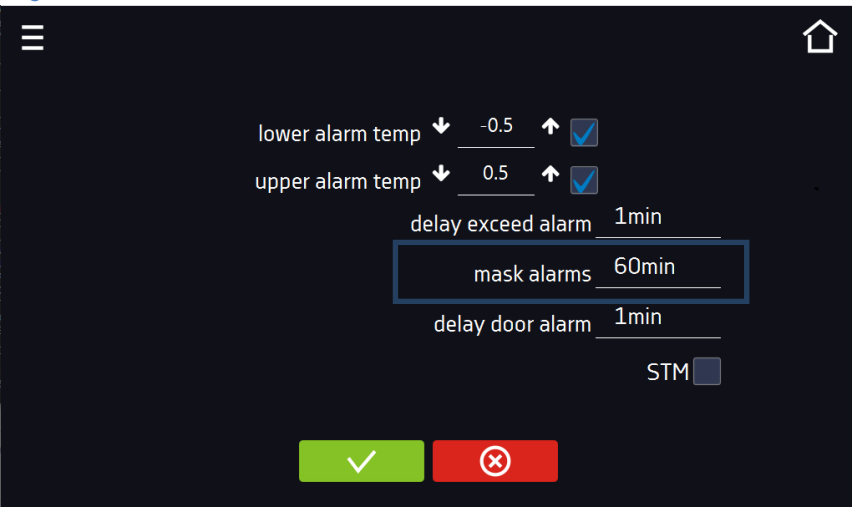

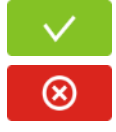

Confirm the changes.

Cancels the entered changes.

#### *Rys.57. Alarm masking enabled*

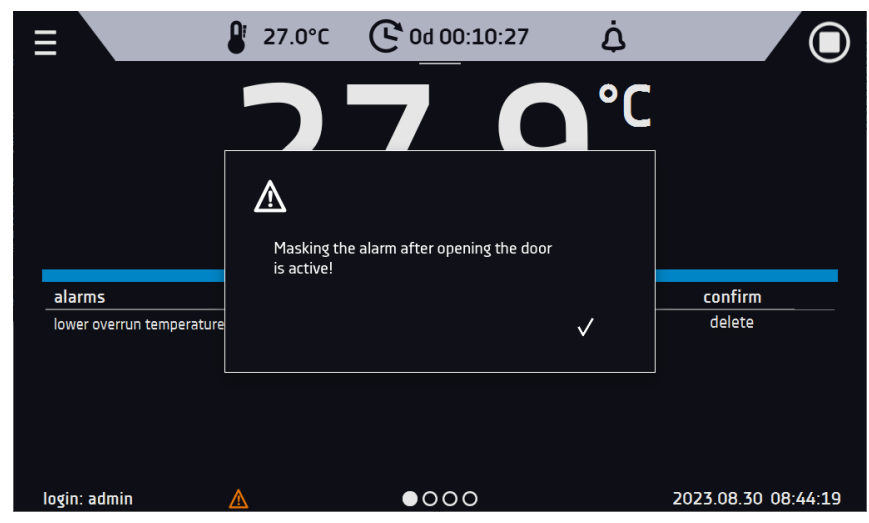

## *6.18.2. Open door alarm*

All devices are equipped with an open door sensor. If the door is left open longer than the time set by the user, an acoustic signal, a red flashing alarm bar and a "door open" alarm with the status "active" will appear.

## • **door open alarm delay**:

The door alarm will sound when the door is open for the user-selected time (30 sec, 1 min, 2 min, 5 min, 10 min).

*Rys.58. Open door alarm delay*

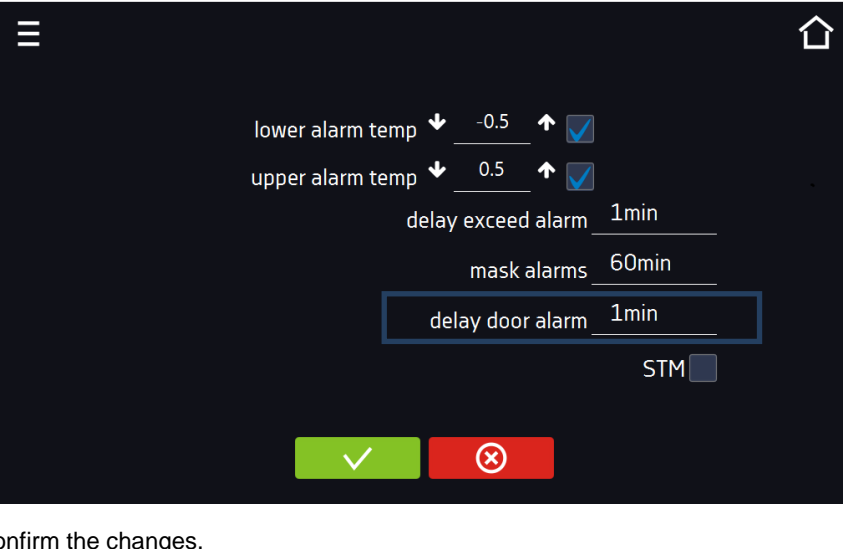

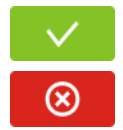

Co

Cancels the entered changes.

## *6.18.3. STM function*

The STM (Smart Temperature Monitor) function informs the user if there is a problem in reaching or maintaining the set temperature. The user can enable/disable the function (Fig.70).

If the STM function is enabled, the STM symbol will appear on the screen next to the temperature of the main sensor.

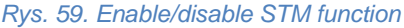

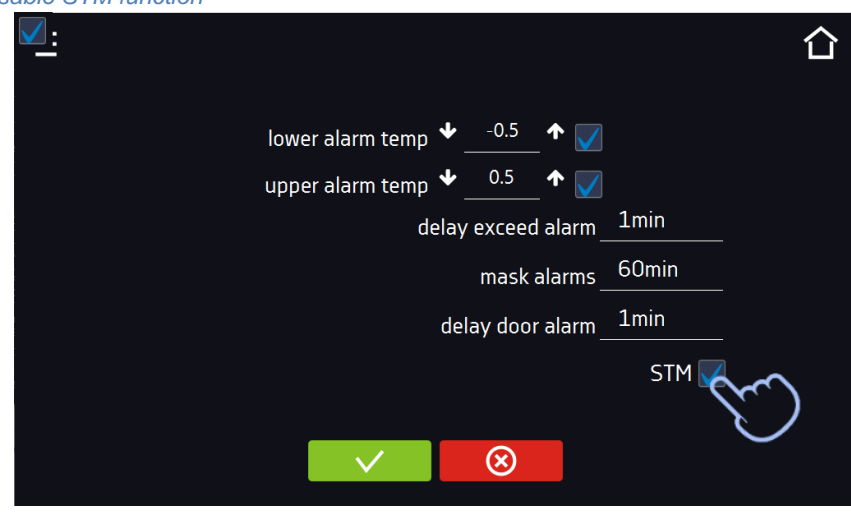

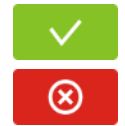

Confirm the changes.

Cancels the entered changes.

The function status is indicated by color:

- no inscription option disabled,
- white color option enabled, program is stopped (Fig. 71),
- blue color option enabled (temperature monitoring), program running (Fig. 72),
- red color option enabled, warning about problems with achieving/maintaining temperature (Fig. 73).

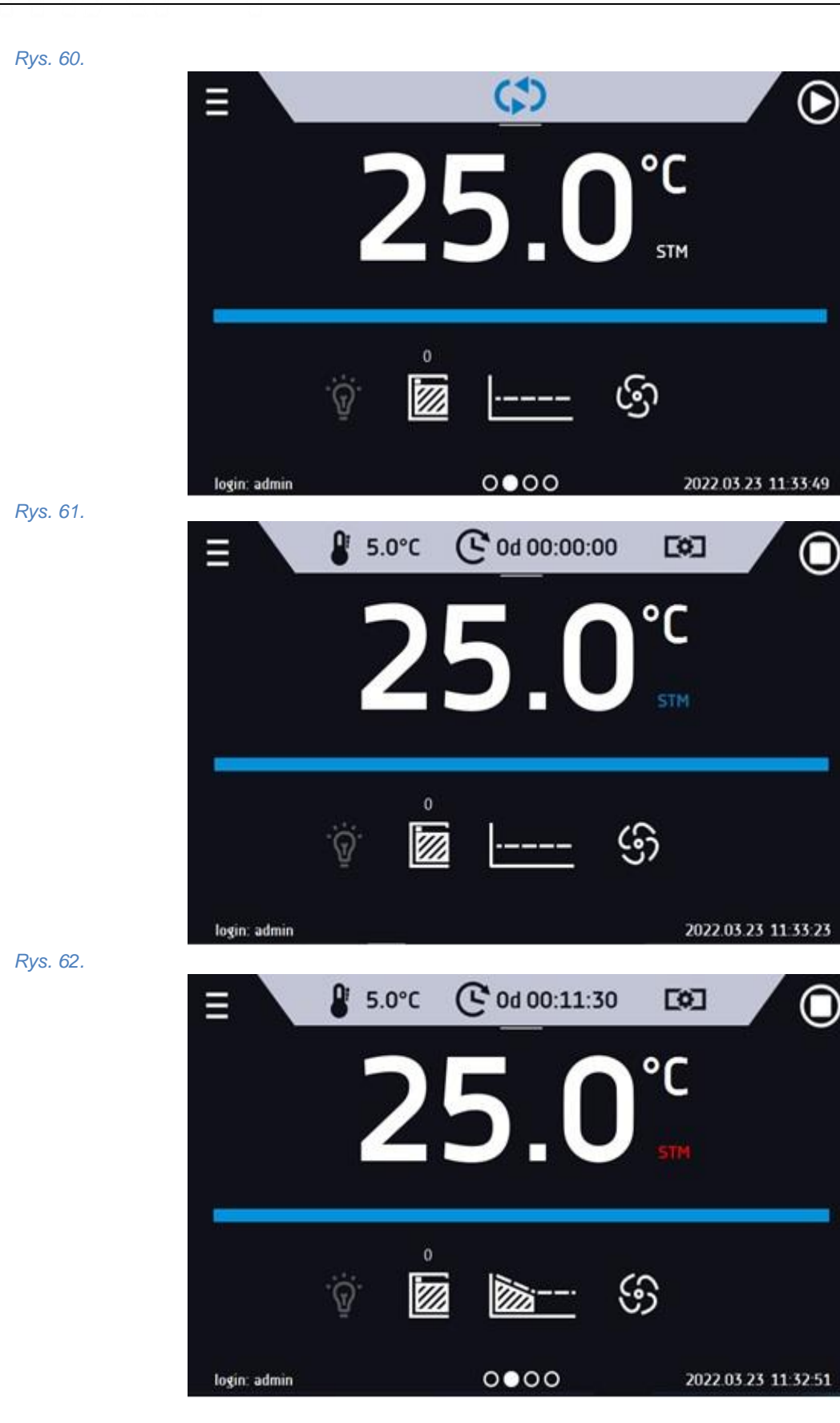

Possible causes of operation:

- 1. damaged heater,
- 2. the cartridge inserted into the chamber absorbs / releases too much energy.

If the color was red before opening the door, then the color changes to blue after opening the door.

If the function is activated (detection of problems with achieving/maintaining temperature):

- the warning 4.00.0.1.009... appears in the event log.
- the color of the STM inscription changes to red and remains red throughout the disruption, segment change, and program shutdown.
- when the state changes from red to blue, an entry about the end of function 4.00.0.1.010 appears in the event log.

# *6.18.4. Mute option*

The icon  $\Box$  in the main screen in the upper menu allows temporary switching off of the alarms sound (open door alarm, exceeding temperature range), e.g. to avoid door alarm during planned loading of the samples into the chamber.

To set the mute time, press the icon  $\Box$  and choose: 5, 10 or 15 minutes *[\(Figure \)](#page-63-0)*, however, the sounds of critical alarms (e.g. damage to the temperature sensor, over- and under-temperature protection) will be still emitted.

#### <span id="page-63-0"></span>*Figure 63 Mute function*

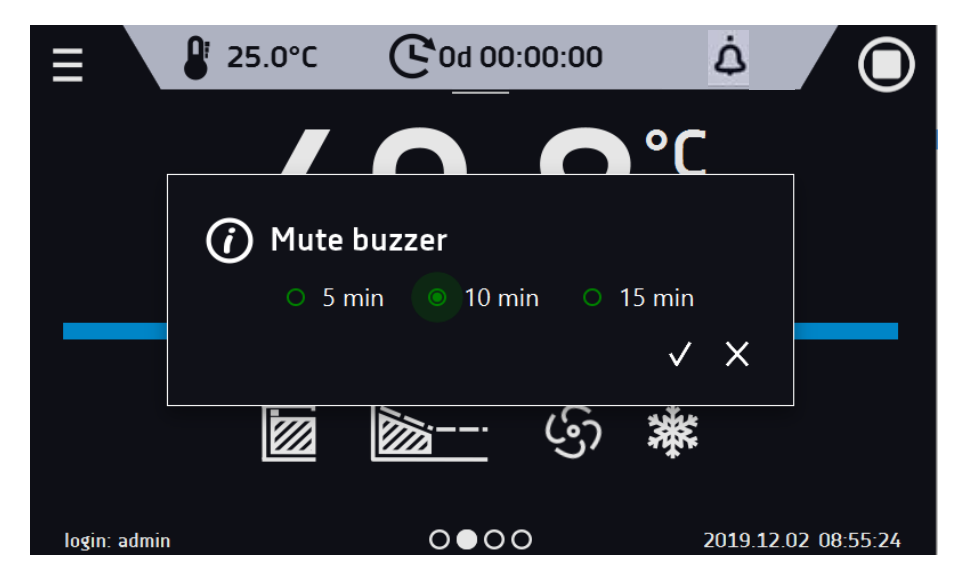

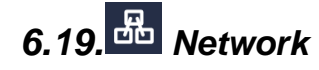

Go to the main menu  $\Xi$  and press the icon  $\overline{ab}$ . In this panel you can change the settings for LAN or WiFi. Switch between LAN / WiFi network by pressing

LAN settings:

- **IP** the device's IP address
- **Mask** an Ethernet network mask to which the device is connected
- **Gate** Server's IP address or router's that manages the Ethernet network
- **DNS** IP address of the domain name system
- **MAC** the address of the network card, read-only

• **DHCP** – you can select if the server that allocates IP addresses is running on the local network. You can then skip setting IP, Masks, Gates

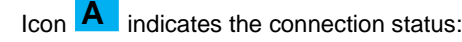

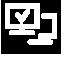

 $\mathbf{E}$ 

Device connected to the network

Device disconnected from the network

### Figure 64 LAN settings

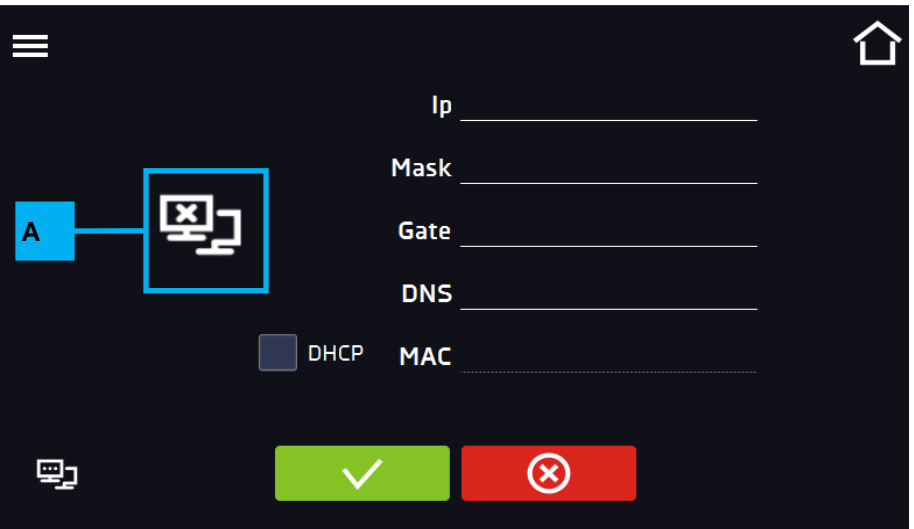

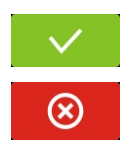

Confirms changes

Cancels the entered changes

## WiFi settings:

- $\mathbb{R}^6$  press to refresh network list,
- **SSID** press to select network from the drop-down list,
- **PSK** network password,
- **IP**, **Mask**, **Gate**, **DNS** after a successful connection to the network these fields are automatically completed,
- **MAC** physical address of the network card, read-only.

## ટ્ર í ì **SSID PSK** Ip **Mask** Wi-Fi Gate **DNS MAC**  $\circledR$ 勁 ক়

## Figure 65 WiFi settings

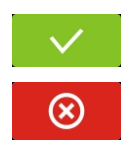

Confirms changes

Cancels the entered changes

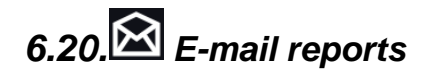

Go to the main menu  $\Xi$  and press the icon  $\Xi$ . In this window you can set the parameters needed to activate email notifications.

In the panel there are three windows:

 $\Omega$ Selection of event types for which notifications should be sent *[\(Figure 6](#page-65-0)6).*

- **Activate** turning on/off e-mail notifications,
- **Doors alerts** alarms triggered by an open door,
- **Critical alerts** critical alarms (e.g. sensor damage),
- **Temperature alerts** alarms caused by too high or too low temperature,
- **Programs events** program-related events (e.g. adding, editing, deleting a program),
- **Users events** events related to editing user settings (e.g. adding, editing, deleting users).

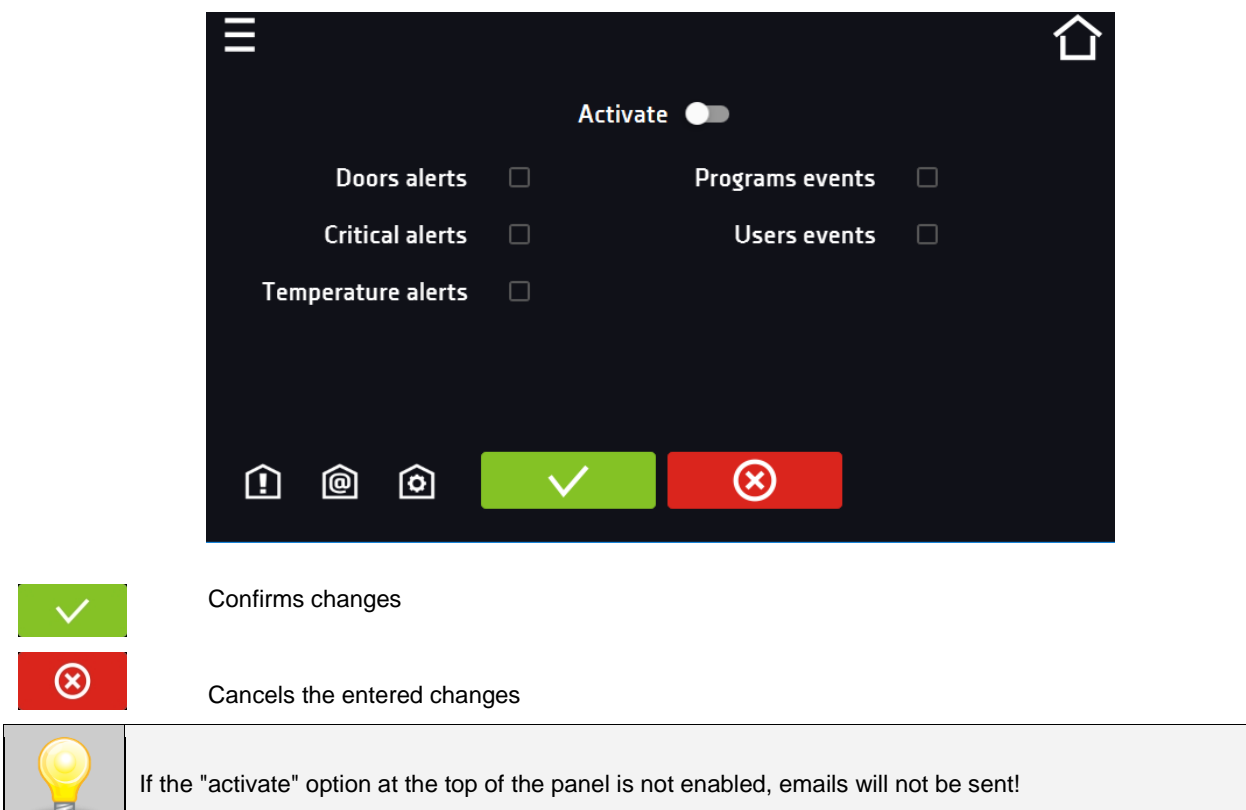

## <span id="page-65-0"></span>*Figure 66 E-mail: events*

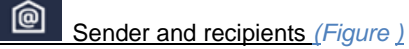

- **Sender** sender's e-mail address
- **Recipients** recipients e-mail addresses, maximum 3

#### <span id="page-66-0"></span>*Figure 67 E-mail: Sender – Recipients*

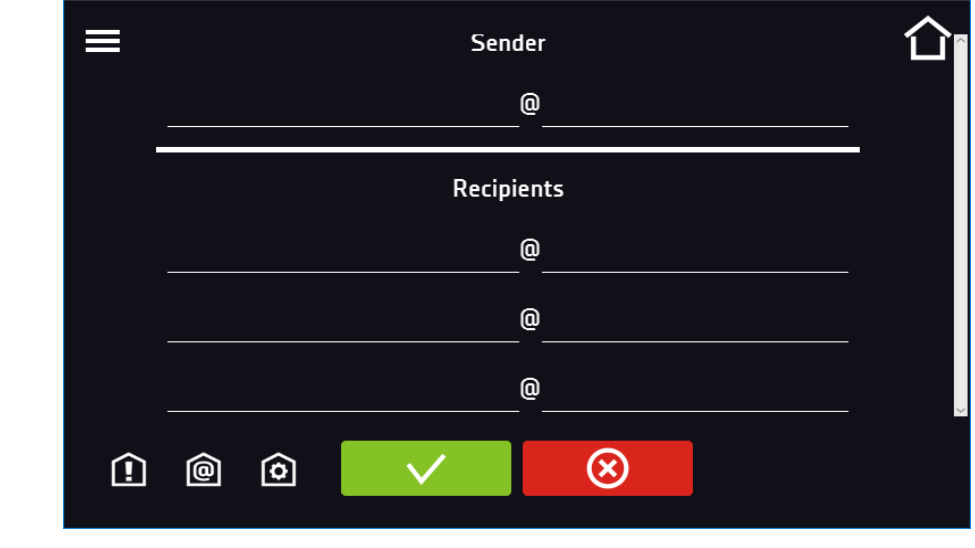

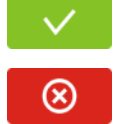

Confirms changes

Cancels the entered changes

 $\circ$ Configuration of the sender's e-mail account *[\(Figure 6](#page-66-1)8)*

In this window, enter your e-mail account details:

- SMTP server user ID
- SMTP server password
- SMTP server host
- SMTP server port

You can also choose the **TLS** or **SSL** encryption method (get more information from your email account provider).

## <span id="page-66-1"></span>*Figure 68 E-mail: email account configuration*

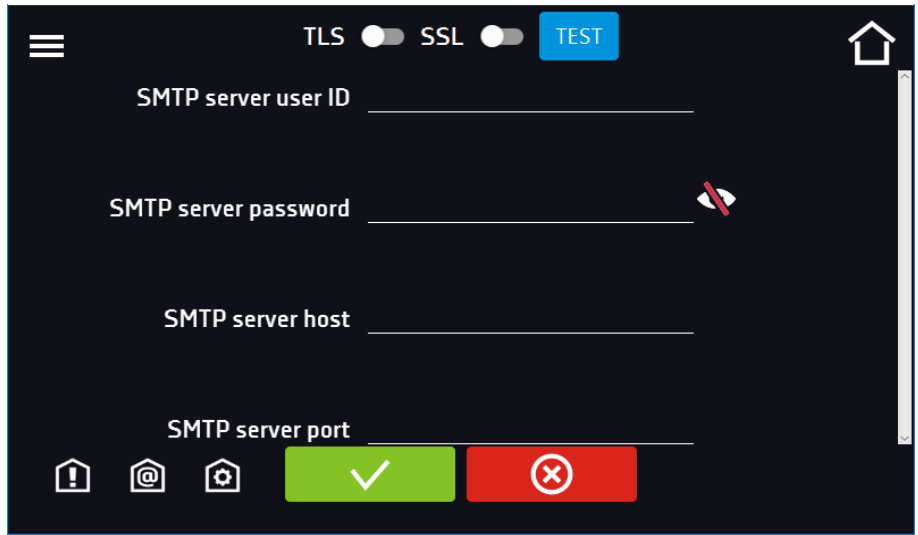

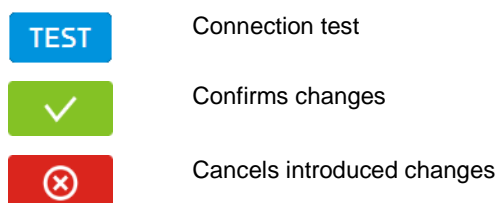

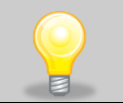

Before testing the connection, make sure that the device is connected to the network and has a properly configured network connection, see *Section 6.19.*

# *6.21. Temperature – additional temperature sensor Pt 100 (option)*

Go to the main menu  $\Box$  and press the icon  $\Box$  In this panel *[\(Figure \)](#page-67-0).* You can set parameters related to the temperature measurement in the equipment using an additional temperature sensor.

## *Additional sensor*

The following parameters can be set relative to the additional temperature sensor:

- **mode** sensor operation mode:
	- disable the sensor is switched on,
	- measure displaying in the main window and recording temperature from the additional temperature sensor,
	- **compensation** displaying in the main window and recording temperature from the additional temperature sensor + compensation,
- **rate [C°/min]** determines how fast the equipment is to respond to differences in temperature indications between the additional temperature sensor and the main sensor (higher value = faster response of the equipment, can affect the stability of temperature maintenance),
- **limit**  parameter which defines the acceptable difference in temperature compensation during operation; the limit range is from 2°C to 8°C.

## **Compensation**

The compensation value is a correction for the regulation of the main sensor in order to obtain the set temperature at the place of measurement of the additional sensor. To control the equipment according to the additional temperature sensor's indications, select the "compensation" operating mode. An additional temperature sensor can be used to control the temperature in the chamber according to e.g. sample temperature.

<span id="page-67-0"></span>*Figure 69 Temperature measurement settings with an additional sensor*

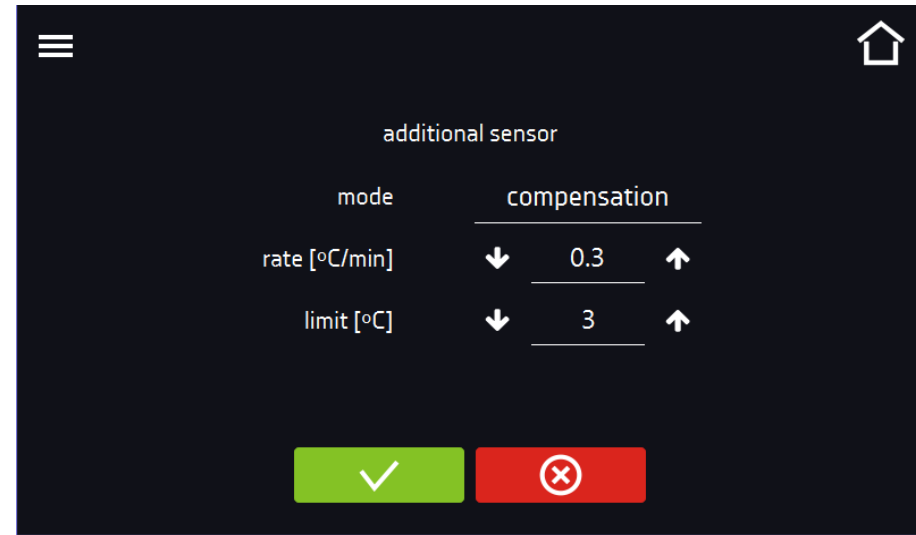

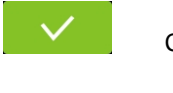

Confirms changes

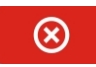

Cancels the entered changes

# *6.22. Corrections*

Go to the main menu  $\Xi$  and press the icon  $\Xi$ . In this window *[\(Figure \)](#page-68-0)* you can correct temperature value indicated on the display by adding the correction value. The set correction value applies to the whole temperature range of the device. For example, if the average temperature displayed by the device indicates 20,0°C and the average temperature measured by independent, external sensor indicates 20,5°C, the correction should be set on +0,5°C. The average temperature should be calculated from chosen period of time e.g. 30 min. The correction available range is between -5°C to +5°C.

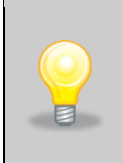

The device has been calibrated by the manufacturer in accordance with applicable norms. The temperature shown on the display corresponds with a great accuracy to the temperature near chamber's sensor. For the correct operation of the device it is not necessary to use User's calibration. The user is performing temperature correction **on his own responsibility** and must be aware of consequences of changing manufacturer's settings. If the equipment was calibrated, calibration certificate **loses its validity**.

## <span id="page-68-0"></span>*Figure 70 User's correction*

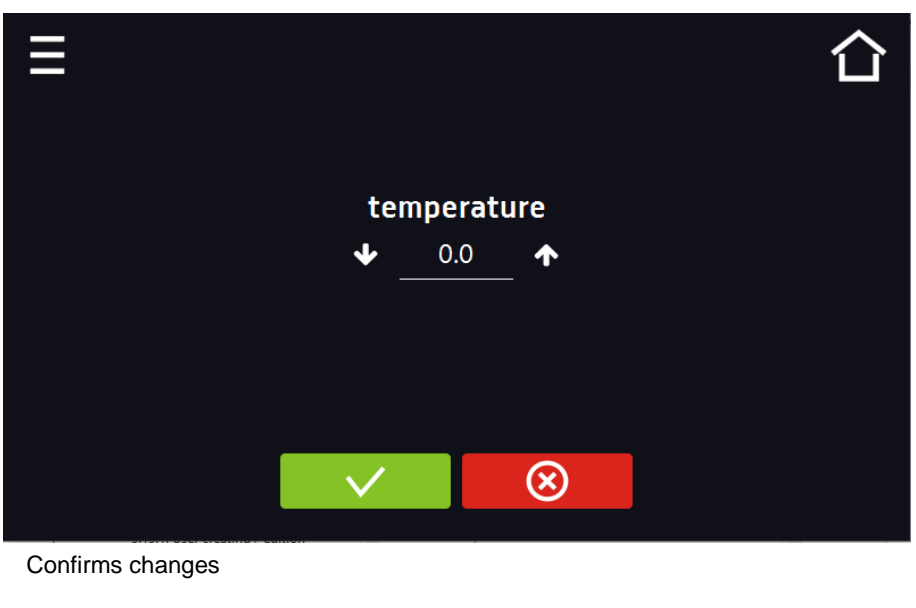

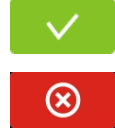

Cancels the entered changes

## **7. INTERFACE**

## *7.1. MODBUS TCP*

The device allows status monitoring using the MODBUS TCP communication interface.

- Connection parameters:
	- IP address: same as device's (set in the panel *Section 6.19.*)
	- port: 502

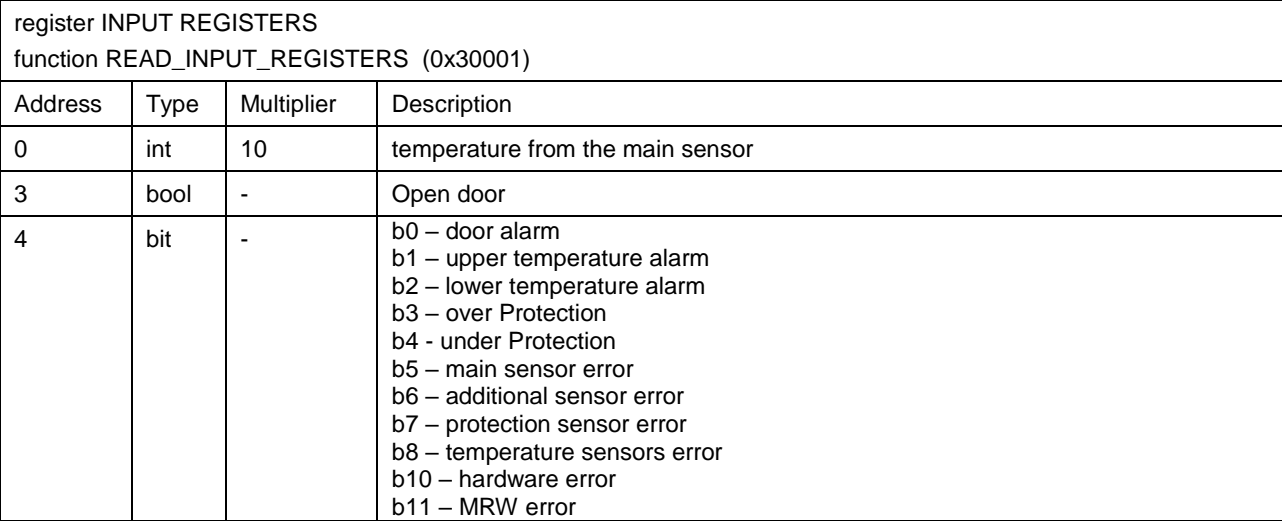

## **8. TEMPERATURE PROTECTION**

The device is factory fitted with sample protection - temperature protection. If any of the elements responsible for maintaining the set temperature is damaged or the user sets the temperature unconsciously, the set protection will work.

In ILP incubators with SMART PRO controllers there's a protection class 3.3 according to DIN 12880. The user programs the protection temperature (over and under) and once it's exceeded, the heating or cooling system will be cut off. When the temperature returns to the allowed range, the device resumes operation. The figure below shows how this works.

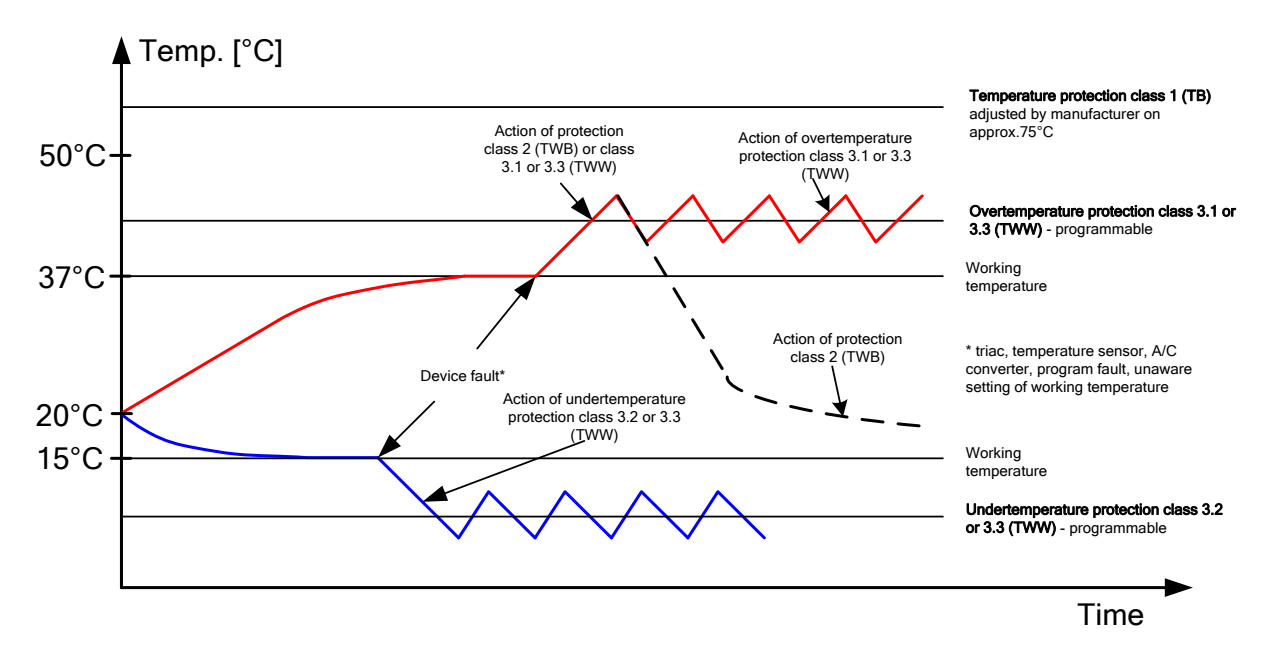

# **9. CONNECTING THE DEVICE TO A COMPUTER**

Each device in the SMART PRO version can be connected to an Ethernet network or directly to a computer with a LAN cable (standard equipment). Using the Lab Desk program (standard equipment), you can program and monitor the operation of multiple devices with the SMART PRO controller. The features of the software have been described in a separate instruction manual.

## **10. OPERATION OF THE COOLING SYSTEM**

The ILP incubators have a cooling system based on Peltier cell technology. The cooling system consists of Peltier modules that act as a heat pump which transports heat / cold in a direction dependent on the direction of current flow. The incubator's cooling system is constructed of Peltier modules, fans and heat sinks. Unlike systems with refrigeration units, it is characterized by long trouble-free operation, no moving parts, the possibility of reverse operation (quick and easy transition from cooling to heating mode and vice versa), quiet operation and lack of environmentally harmful and flammable refrigerants.

# **11. CLEANING AND MAINTENANCE OF THE DEVICE**

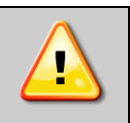

**Disconnect the device from the power supply before carrying out any activities related to the cleaning! In the case of the battery back-up of the controller, also turn it off.**

On the internal walls of the device (in particular the new one) made of stainless steel, discoloration (spots) may appear - which are not caused by factory defects, but only by the steel production process. They can be cleaned using extraction gasoline.

INOX products are manufactured with stainless steel. When used in standard laboratory conditions they do not rust. However it is possible that stains (which may look like rust) form on the steel surface (e.g. due to the kind of samples that are incubated in the chamber). In such case we recommend using cleaning solution (to clean the stains) which is dedicated to this particular application, e.g. Pelox.

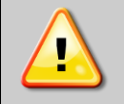

**When cleaning stainless steel product with dedicated cleaning solution, one should pay attention to the suggestions and recommendations given in the instruction manual or in the safety data sheet of the cleaning solution.**

## *11.1.Exterior cleaning*

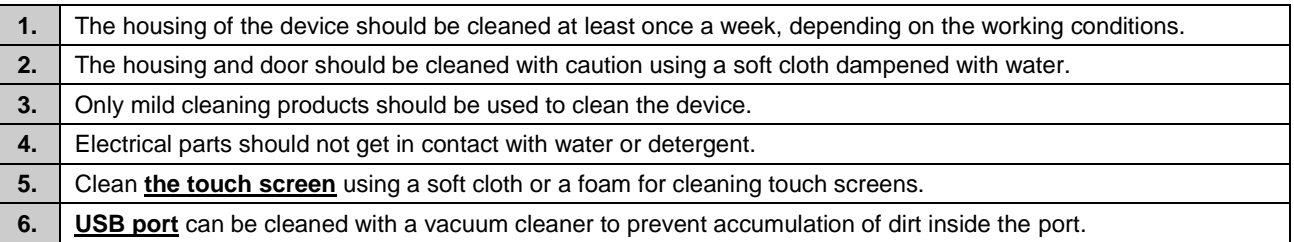

# *11.2.Interior cleaning*

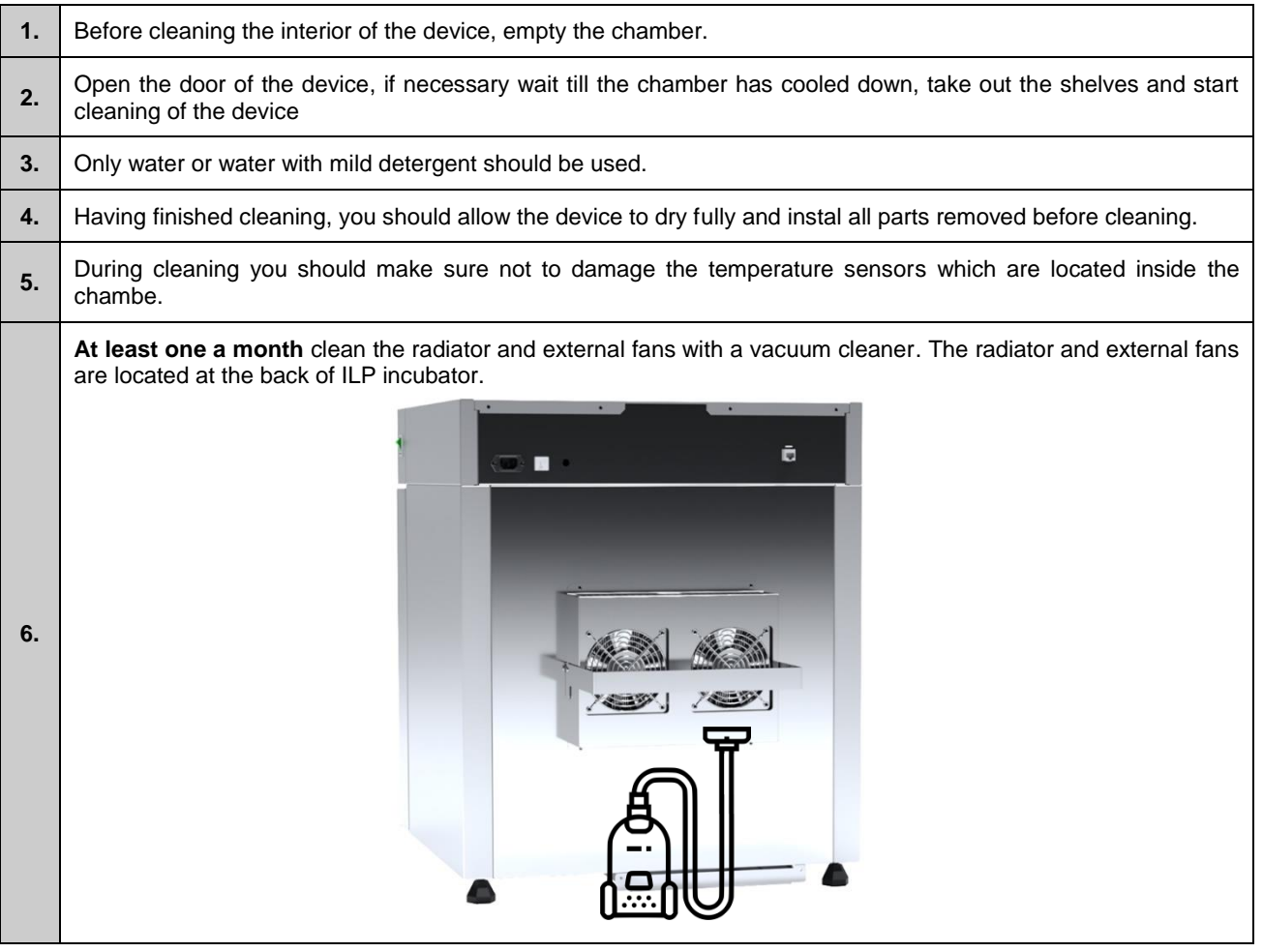
### *11.3. Cleaning the touch screen*

The touch screen is exposed to dirt, so it must be cleaned regularly. To clean the touch screen, use a clean and dry microfiber cloth. It is a very delicate material and collects dirt well.

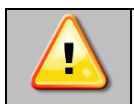

Before using the cloth, **make sure that on the surface there are no crumbs or particles**. During cleaning, they can act like sandpaper and **scratch the surface of the screen.**

If the stains cannot be removed by dry cleaning, the cloth can be lightly dampened with water.

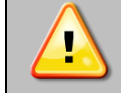

Do not use paper towels to clean the screen as it may cause microdamages.

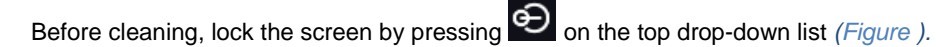

<span id="page-72-0"></span>*Figure 71 Locking the screen*

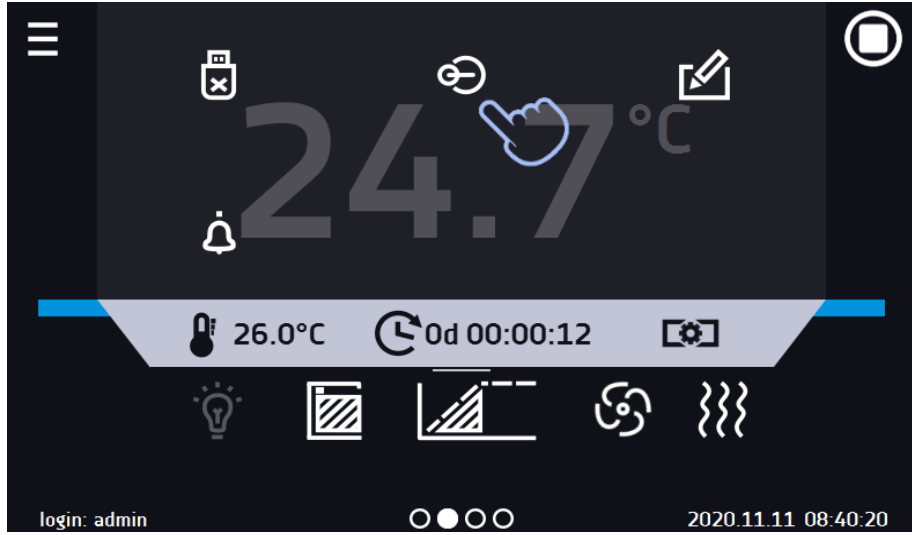

The screen is ready to be cleaned.

To unlock the touch screen, slide the blue circle into the white circle

#### *Figure 72 Unlocking the screen*

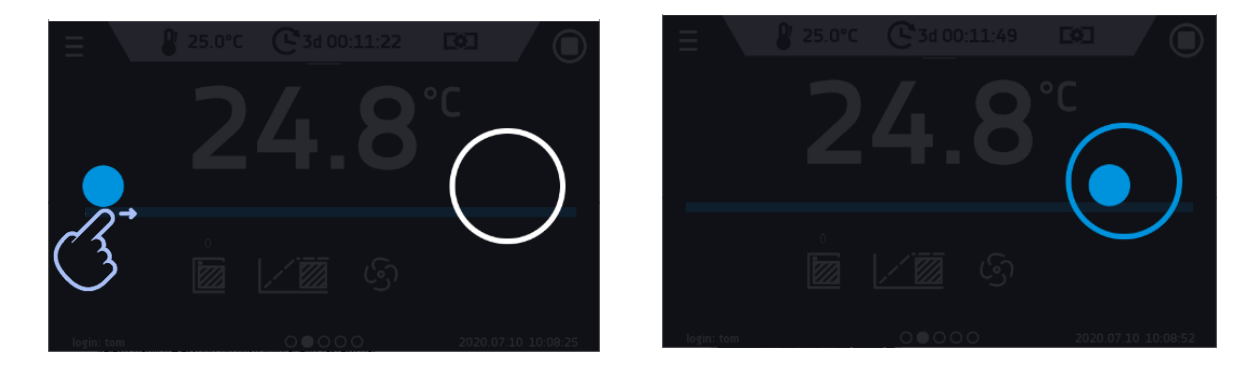

### *11.4.Consumables*

Consumables during normal operation are:

- silicone door seal in all units,
- chamber fan,
- interior lighting bulb in units with the option of interior lighting.

# **12. ADVICE ON HOW TO SAFELY STORE THE DEVICE**

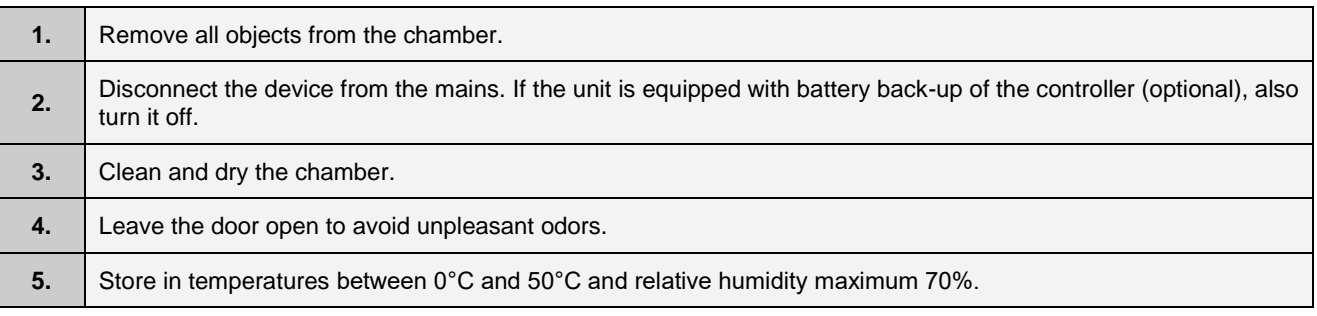

## **13. TROUBLESHOOTING**

#### **Before you contact Service Department:**

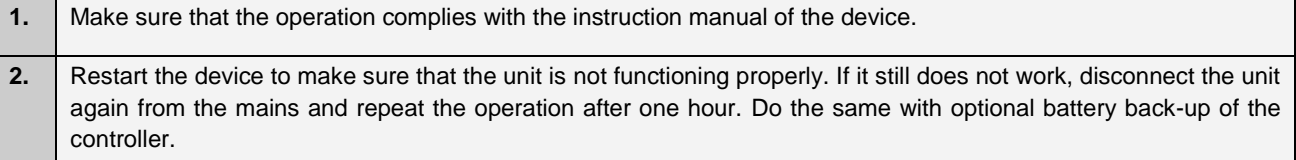

#### **Service**

Visit the POL-EKO website at: [www.pol-eko.com.pl](http://www.pol-eko.com.pl/) in order to:

- get full contact details of technical service
- access to POL-EKO online catalogue, and information about accessories and related products
- receive additional product information and special offers

To receive information or technical assistance, contact the Service Department or visit the website: [www.pol](http://www.pol-eko.com.pl/)[eko.com.pl](http://www.pol-eko.com.pl/)

# *13.1.Possible defects*

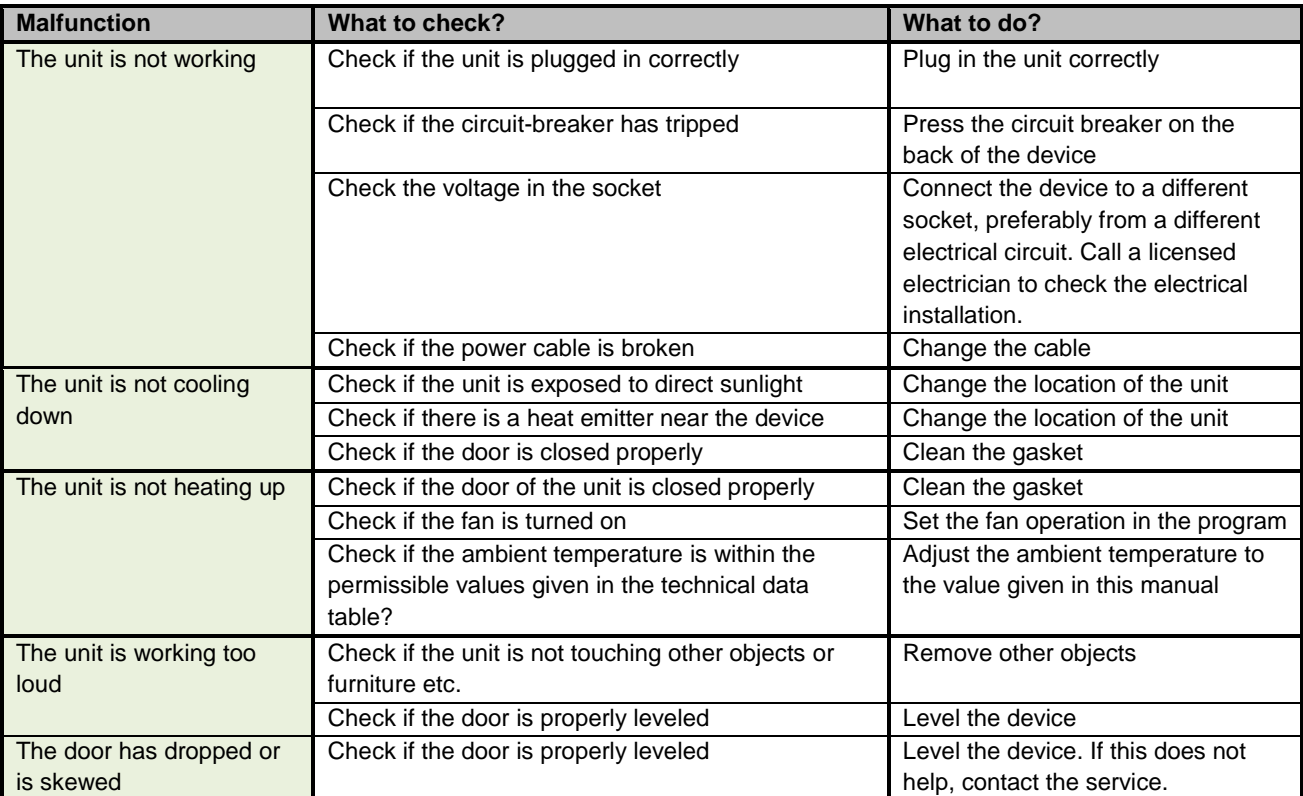

## **14. WARRANTY CONDITIONS**

POL-EKO warrants that this product will be free from defects in material and workmanship for a period of two (2) years from date of the invoice. If a defect is present, POL-EKO will, at its option and cost, repair, replace, or refund the purchase price of this product to the customer, provided it is returned during the warranty period. This warranty does not apply if the product has been damaged by accident, abuse, misuse, or misapplication, or from ordinary wear and tear. If the required maintenance and inspection services are not performed according to the manuals and any local regulations, such warranty turns invalid.

The device that is being returned must be secured by the customer in the event of any damage or loss. The warranty will be only limited to the situations listed above. IT IS EXPRESSLY AGREED THAT THIS WARRANTY WILL BE IN LIEU OF ALL WARRANTIES OF FITNESS AND IN LIEU OF THE WARRANTY OF MERCHANTABILITY.

All complaints should be reported using the form available on the website **<http://www.pol-eko.com.pl/en/service>**

#### **Compliance with local laws and regulations**

The user is responsible for obtaining any approvals or authorizations required to launch and use the product. POL-EKO shall not be liable for any negligence in the above matter except when the refusal to obtain authorization is caused by a product defect.

## **15. RATING PLATE**

The rating plate is located on the left side wall in the upper left corner. Below there is an example of a rating plate:

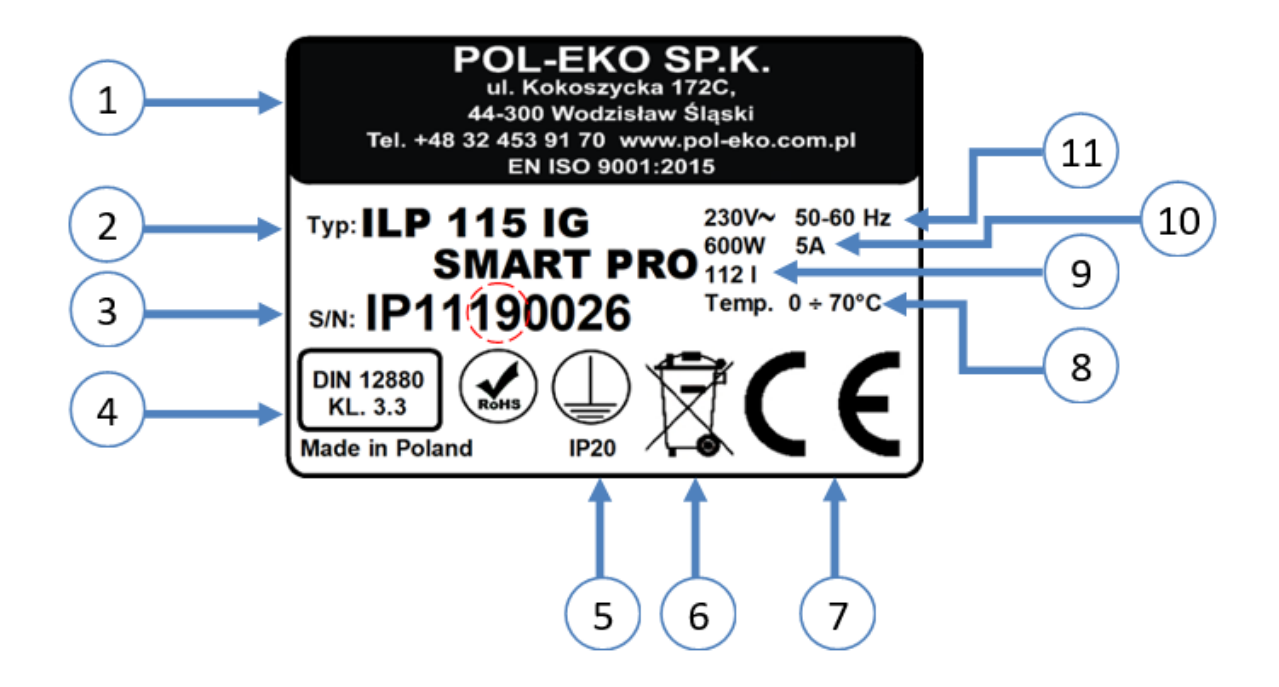

- 1. Manufacturer's data
- 2. Type of device
- 3. Serial number (the two marked digits indicate the year of manufacture of the device)
- 4. Temperature protection class according to DIN 12880
- 5. Degree of protection against electric shock (class I: protection against indirect contact) and IP enclosure protection rating
- 6. Disposal of used device according to WEEE2
- 7. CE marking as confirmation of compliance with the directives
- 8. Temperature range of the device
- 9. Information about the device capacity of the chamber
- 10. Information about the device maximum power consumption,
- 11. Acceptable range of voltage and frequency of mains supply

# **16. TECHNICAL DATA**

Technical data are given with a tolerance of ± 5%, the working capacity of the chamber is always smaller. All the below technical data refers to standard units (without optional accessories).

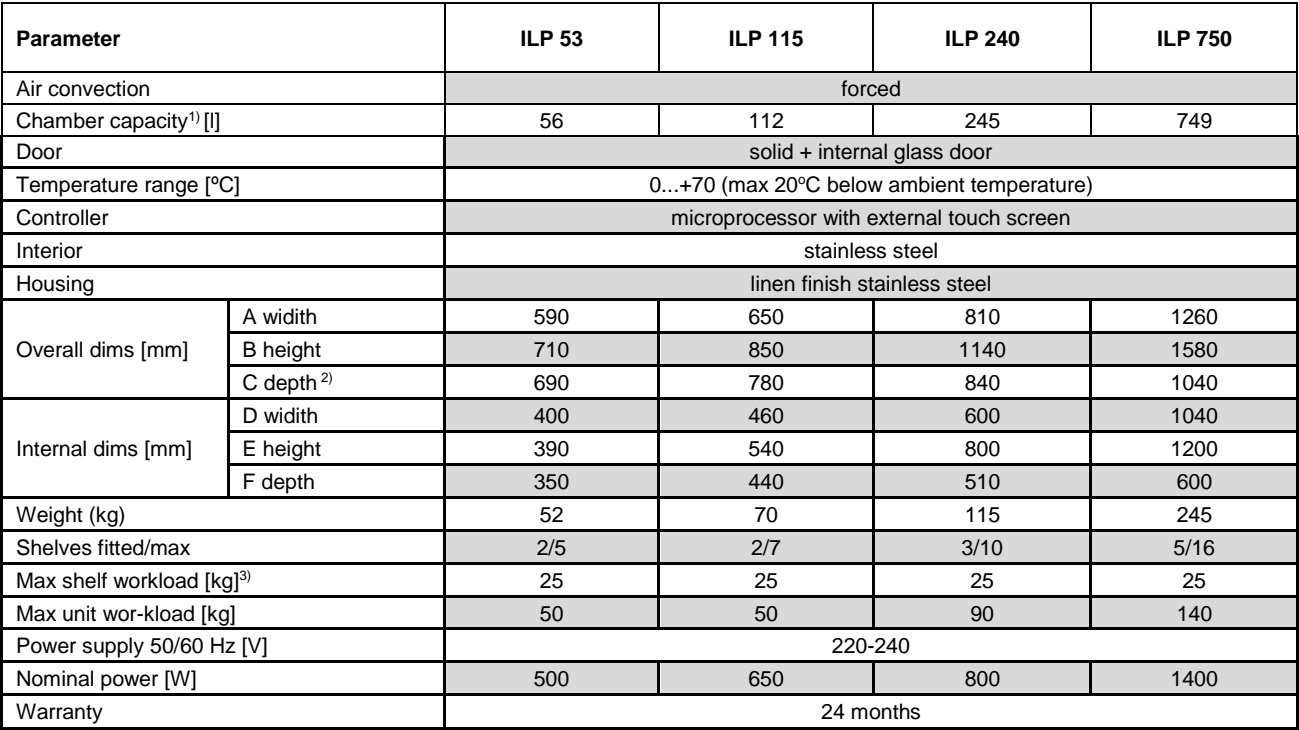

1 – working capacity of the chamber is always smaller

2 - depth does not include 50mm of power cable

3 - on uniformly loaded surface

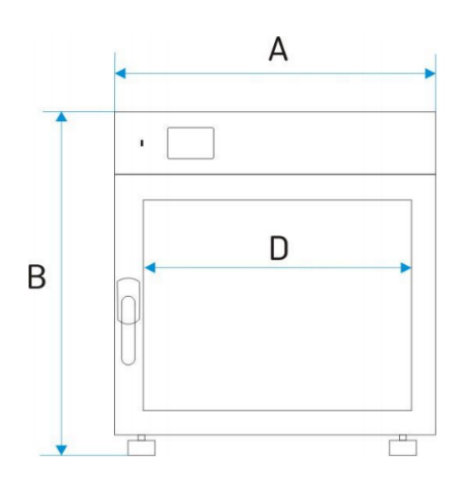

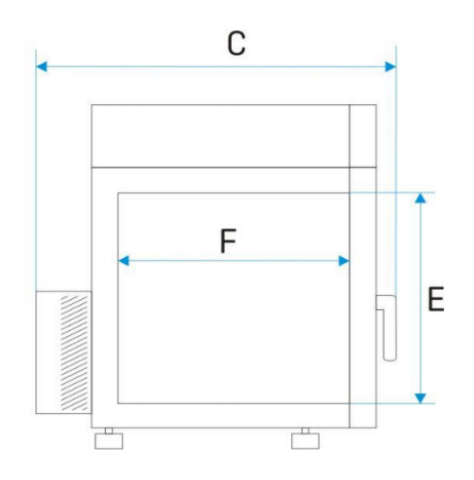

# **17.DECLARATION OF CONFORMITY**

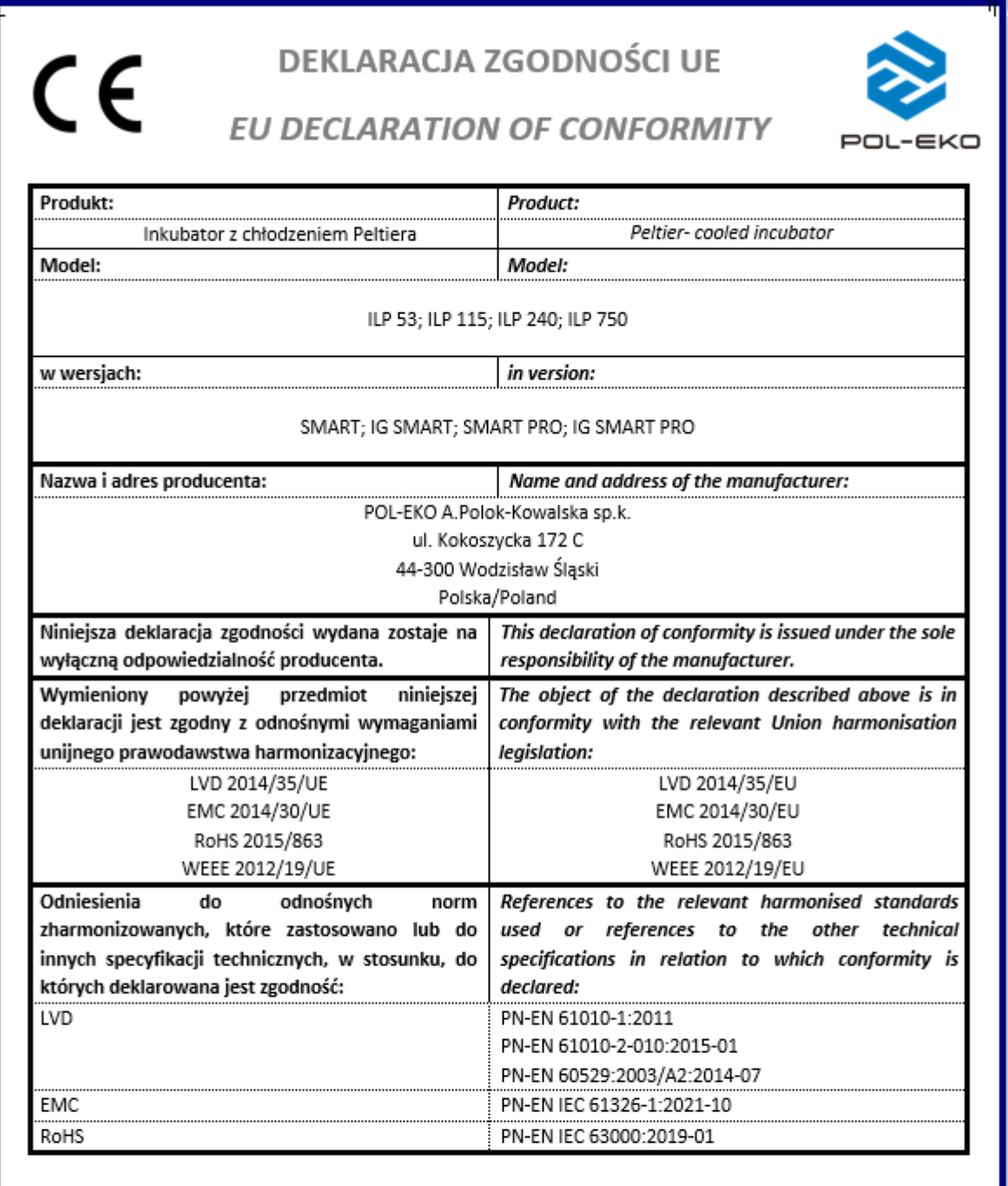

W imieniu producenta podpisał:

 $\frac{1}{2} \int_{\mathcal{U}} \int_{\mathcal{U}} \int_{\mathcal$ 

Wodzisław Śl. 02.01.2023

#### Manufacturer of control and measurement equipment for laboratory tests and technological processes, distributor in Poland of the following companies: HAMILTON, NICKEL ELECTRO, RODWELL, THERMO SCIENTIFIC, WTW.

#### **We produce:**

- $\Box$  thermostatic cabinets<br> $\Box$  laboratory refrigerator
- ❑ laboratory refrigerators
- $\Box$  laboratory incubators
- $\Box$  devices with photoperiod and phytotron system<br> $\Box$  drying ovens and sterilizers
- $\Box$  drying ovens and sterilizers  $\Box$  drying ovens with nitrogen b
- $\Box$  drying ovens with nitrogen blow
- $\Box$  laboratory freezers
- 
- □ ultra-low freezers<br>□ climatic chambers
- ❑ climatic chambers  $\Box$  Caldera fluid and blanket warmers<br> $\Box$  colony counters
- 
- □ colony counters<br>□ laboratory shake
- ❑ laboratory shakers
- ❑ stationary samplers  $\Box$  Hydromat water dispensers
- 
- □ Eurodrop stations<br>□ EEKO+ waste wat  $\Box$  FEKO+ waste water receipt station<br> $\Box$  heating ovens
- 
- □ heating ovens<br>□ cooled incubat
- $\Box$  cooled incubators fume hoods

#### **We organize:**

- $\Box$  regional trainings
- ❑ individual trainings
- ❑ seminars

#### **We provide:**

- $\Box$  warranty and post-warranty service
- ❑ consultancy in the selection, maintenance and operation of laboratory equipment
- **We offer portable, laboratory and on-line equipment:**<br>□ **D pH-meters** ❑ pH-meters ❑ ionmeters
	- $\Box$  dissolved oxygen meters<br> $\Box$  conductivity meters
	- $\Box$  conductivity meters<br> $\Box$  photometers and sp  $\Box$  photometers and spectrophotometers<br> $\Box$  thermo reactors
	- $\Box$  thermo reactors<br> $\Box$  turbidity metres
	- □ turbidity metres<br>□ pH electrodes
	-
	- ❑ pH electrodes  $\Box$  conductivity sensors<br> $\Box$  oxygen probes
	- $\Box$  oxygen probes<br> $\Box$  heavy metals tr
	- $\Box$  heavy metals trace analyzers<br> $\Box$  water baths
	-
	- ❑ water baths ❑ autoclaves
	- □ pH buffer solutions<br>□ conductivity standar
	- $\Box$  conductivity standards<br> $\Box$  photometric tests
	- ❑ photometric tests
	- $\Box$  laboratory accessories
	- ❑ consumables

### **POL-EKO LAB is Accredited by the Polish Centre for**

**Accreditation (a member of ILAC) and provides accredited calibration of:** ❑ thermostatic and climatic chambers (incubators, drying ovens,

- thermostatic cabinets, climatic chambers, freezers)
- $\Box$  water baths and thermo reactors
- ❑ autoclaves
- $\Box$  electric and electronic thermometers<br> $\Box$  data loggers
- □ data loggers
- high temperature laboratory furnaces
- ❑ thermohygrometers
- laboratory sieves

#### Calibration is confirmed with the issue of 'Calibration Certificate'.

## **Services outside the scope of accreditation:**<br> **Q** checking equipment for physicochemical me

- ❑ checking equipment for physicochemical measurements (meters and probes),
- 
- $\Box$  carrying out IQ, OQ, PQ qualification procedures,<br> $\Box$  mapping of temperature and humidity in the room mapping of temperature and humidity in the rooms

**Additional information about the services of POL-EKO LABORATORIUM POMIAROWE can be found on the website www.polekolab.pl and by phone: 32 453 91 97.**

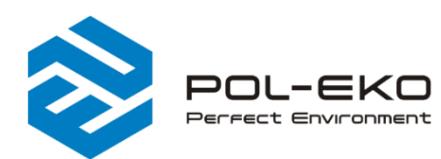

€ (+48) 32 453 9170  $\mathbb{R}$  info@pol-eko.com.pl www.pol-eko.com.pl © POL-EKO A. Polok - Kowalska sp.k. 44-300 Wodzisław Ślaski ul. Kokoszycka 172 C

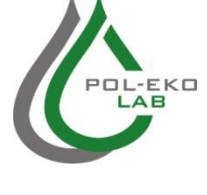

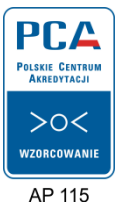